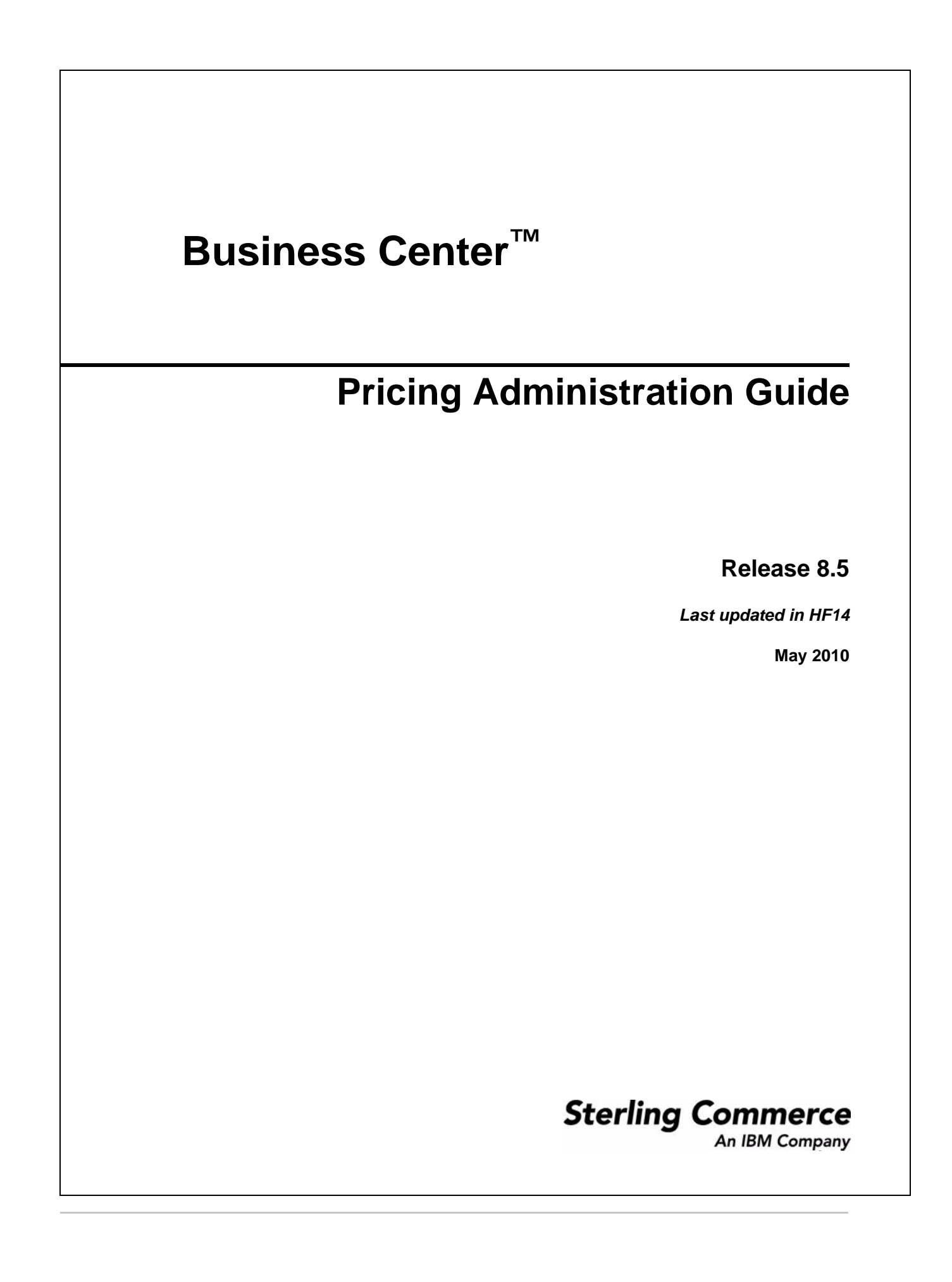

© Copyright 2009 Sterling Commerce, Inc. All rights reserved.

Additional copyright information is located on the documentation library: http://www.sterlingcommerce.com/Documentation/MCSF85/CopyrightPage.htm

# **Contents**

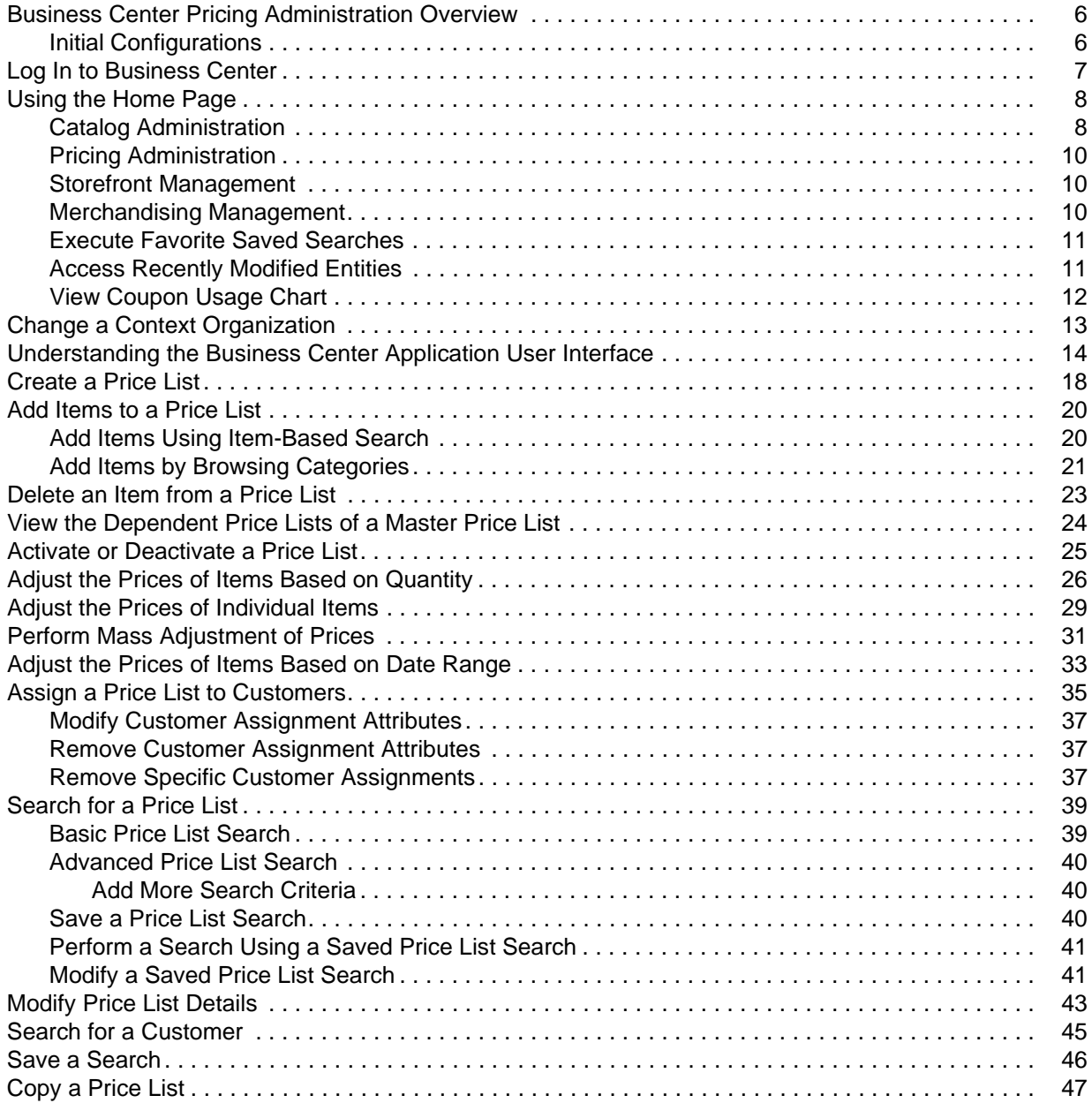

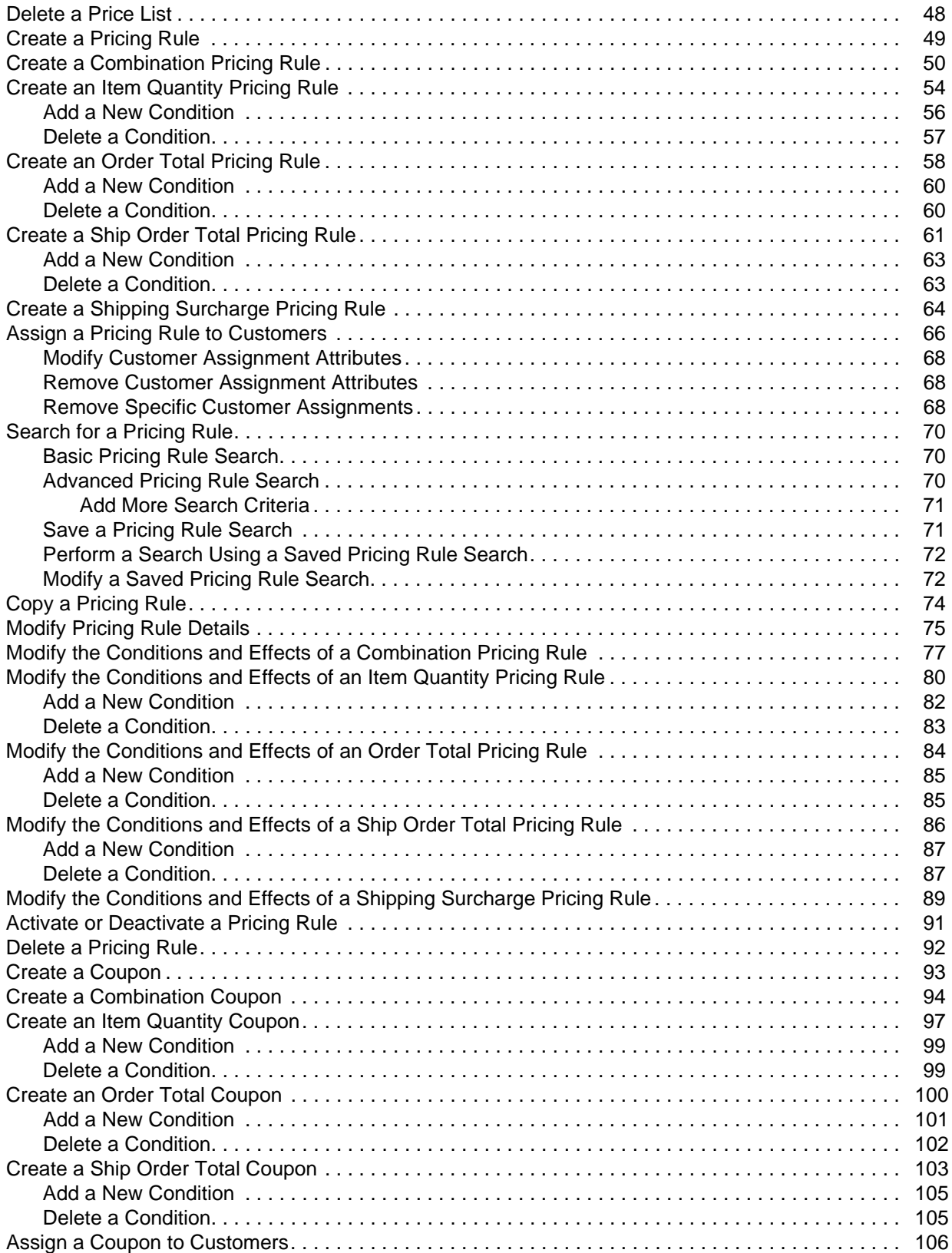

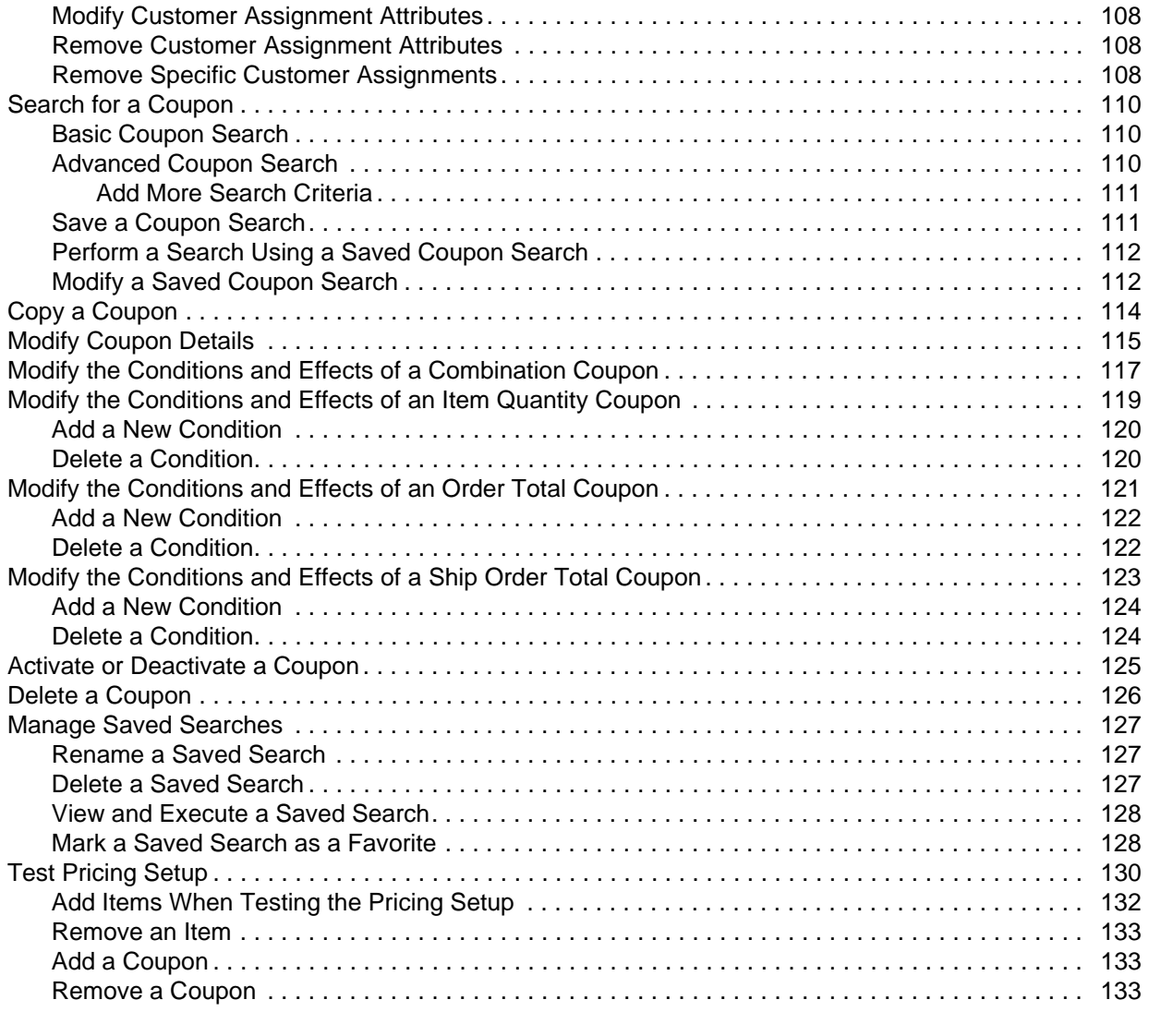

## <span id="page-5-0"></span>**Business Center Pricing Administration Overview**

Using the pricing administration feature of Business Center™, you can perform pricing-related tasks such as creating and managing price lists, pricing rules, and coupons that pertain to a pricing organization. Additionally, you can test that prices of the items will be calculated correctly when they are added to an order after configuring the price lists, pricing rules, and coupons. A price list is a list of prices defined for a set of items. Pricing rules and coupons are used to perform pricing adjustments to an order. However, these adjustments will be effective only if certain conditions are satisfied. While a pricing rule automatically impacts an order price, a coupon must be manually added to an order for it to affect the order price.

For example, if you want to offer computer products at lesser prices to a special customer, XYZ, you can create a price list, add the items to the price list, define the appropriate prices for these items, and assign the price list to XYZ. If you want to attract customers by providing promotional offers such as giving away an inexpensive item for free when another item is purchased, or providing a discount on the total amount charged to the customer based on the order total, you can create either pricing rules or coupons to perform such price adjustments to the order.

### <span id="page-5-1"></span>**Initial Configurations**

To utilize the functionalities provided by Business Center to the maximum extent, ensure that the following rules are set appropriately in the Applications Manager before you start using the Business Center application:

- ✦ Maintain Absolute Adjustment
- ✦ Maintain Percent Adjustment
- ✦ Maintain Effective Dates On Price List Lines
- ✦ Maintain Quantity Tiers On Price List Lines
- ✦ Hide Item Unit Of Measure

Additionally, you must set the charge categories required for pricing rule and coupon configurations.

For more information about defining pricing organization rules, see the *Sterling Distributed Order Management: Configuration Guide*.

## <span id="page-6-0"></span>**Log In to Business Center**

To access the Business Center™ application and use its features, you must first log in to the application using a valid user ID and password. Only enterprise users can log in to the Business Center application.

To log in to the application:

- 1. Point your browser to the URL provided by your system administrator.
- 2. A new browser window is displayed. Enter your user ID and password, and click **Sign In**.

The Business Center home page is displayed.

**Note:** It is assumed that the system timezone where the browser is running is same as the logged-in user's timezone.

## <span id="page-7-0"></span>**Using the Home Page**

The home page is the first screen that is displayed after you log in to the Business Center™ application. If you want to navigate to the Home page at any point of time when using the application, click **Home** in the menu bar.

The home page enables you to perform various administration tasks. The tasks are grouped under their related business objects, which are in turn grouped under various modules. For example, the following groups of task hyperlinks are available under the Pricing module:

- ✦ **New Price List** and **Find Price List** hyperlinks under Price Lists
- ✦ **New Pricing Rule** and **Find Pricing Rule** hyperlinks under Pricing Rules
- ✦ **New Coupon** and **Find Coupon** hyperlinks under Coupons

The home page enables you to perform the following tasks:

- [Catalog Administration](#page-7-1) [Pricing Administration](#page-9-0)
- 
- 
- 
- [Storefront Management](#page-9-1) [Execute Favorite Saved Searches](#page-10-0)
- ◆ [Merchandising Management](#page-9-2) [Access Recently Modified Entities](#page-10-1)
	- [View Coupon Usage Chart](#page-11-0)

**Note:** The administration tasks that you can perform, and the task-related information that you can view, are dependent on your context organization.

### <span id="page-7-1"></span>**Catalog Administration**

Use this panel to perform a quick search for an item and to perform various catalog administration tasks. To search for an item, enter the unique identifier of the item in the **Quick Find Item** box and click . To perform various administration tasks, click the corresponding task hyperlink. The following table describes the tasks that can be performed from the home page for the Catalog module:

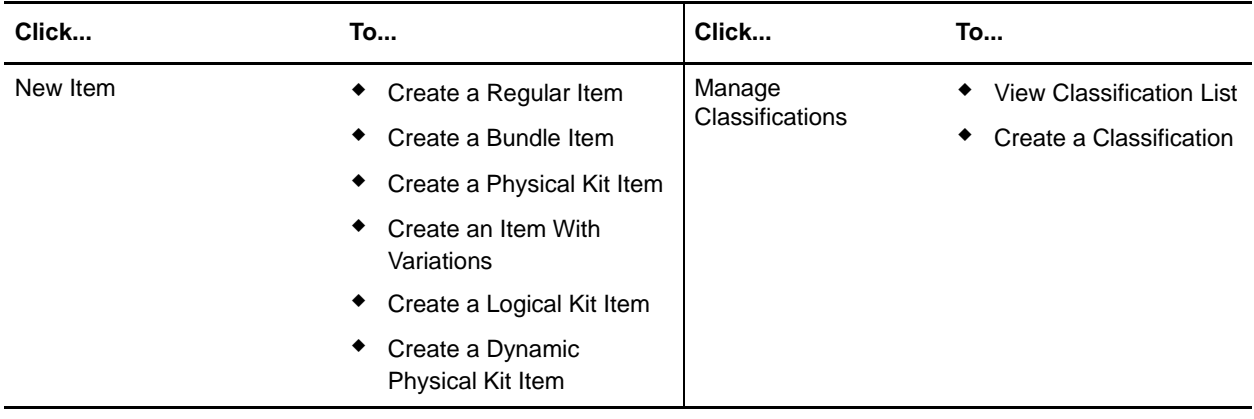

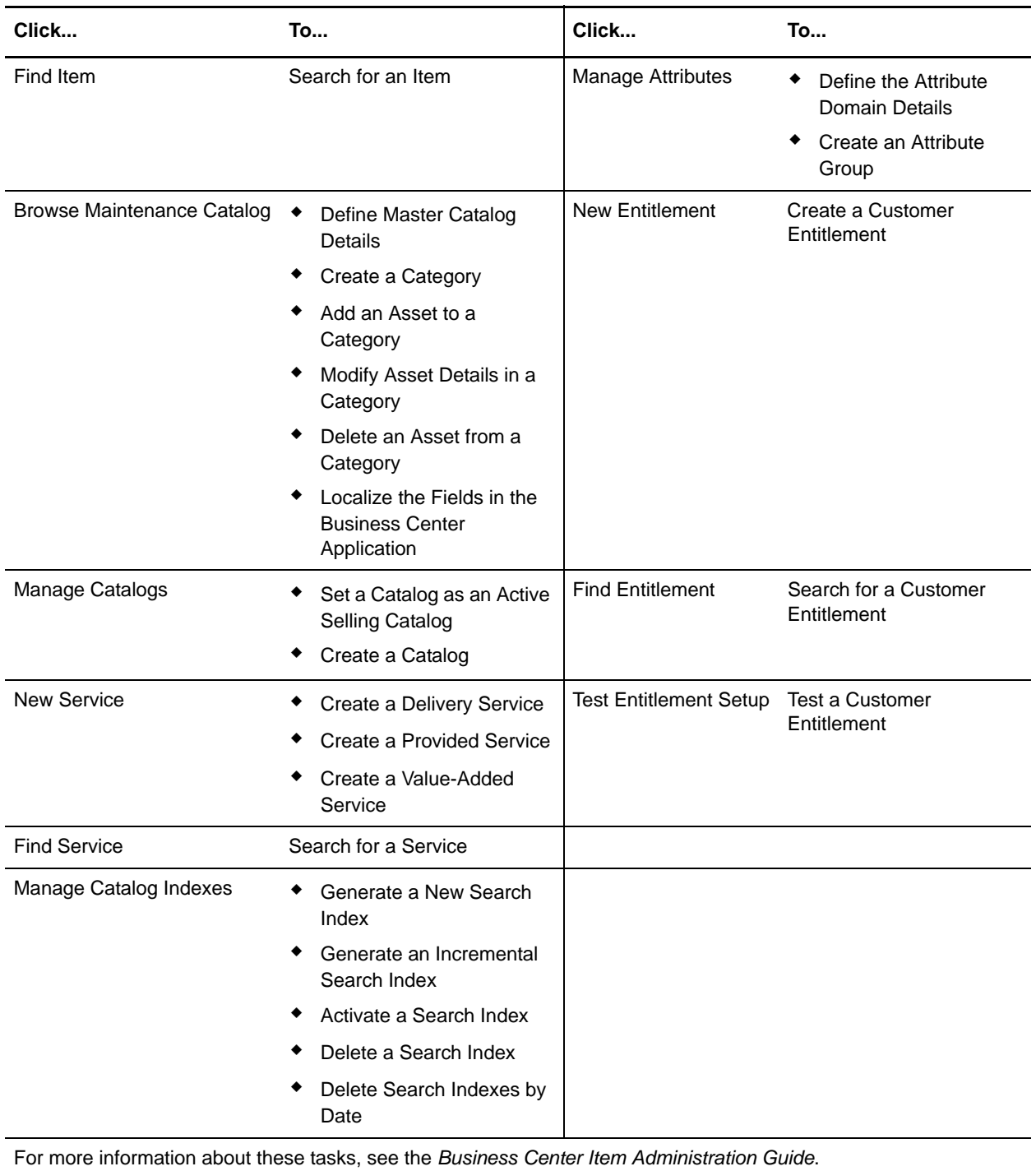

### <span id="page-9-0"></span>**Pricing Administration**

The following table describes the tasks that can be performed from the home page for the Pricing module:

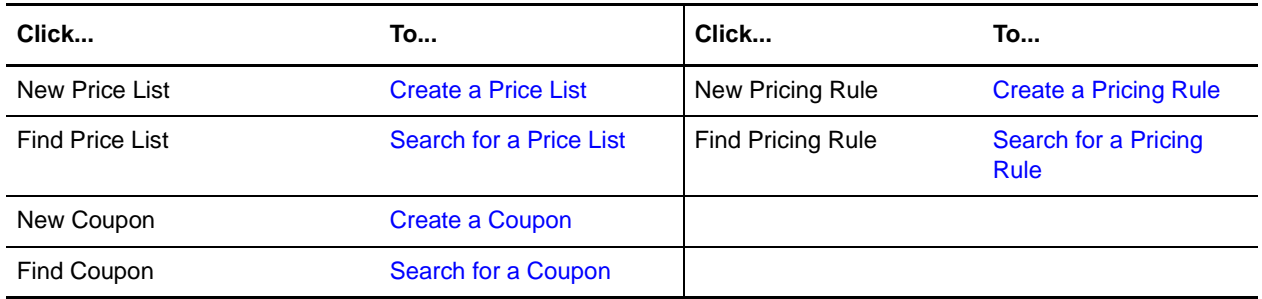

### <span id="page-9-1"></span>**Storefront Management**

The following table describes the tasks that can be performed from the home page for the Storefront module:

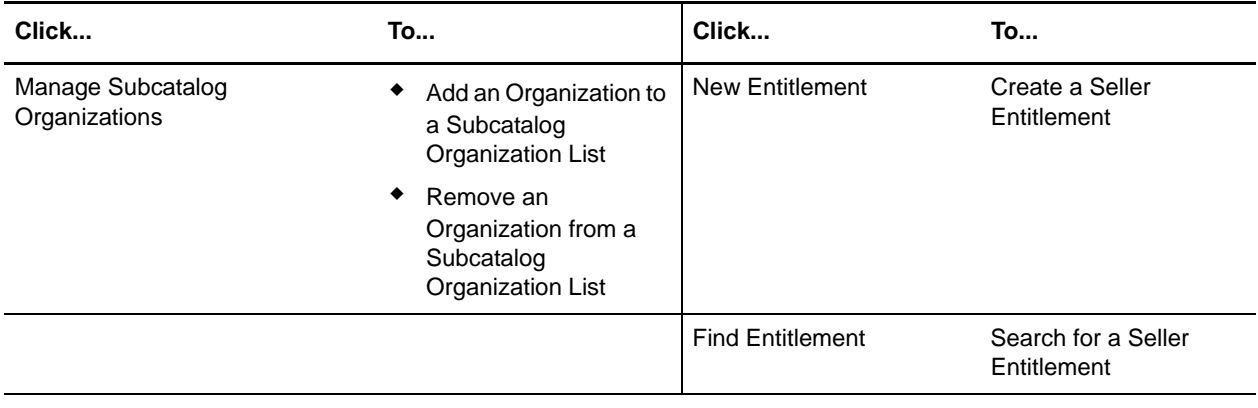

For more information about these tasks, see the *Business Center Item Administration Guide*.

### <span id="page-9-2"></span>**Merchandising Management**

Use this panel to perform the following tasks:

- ✦ Manage merchandising aspects for an item
- ✦ Manage cross-sells for an item
- ✦ Manage up-sells for an item
- ✦ Manage alternatives for an item

To perform these tasks, click the **P** icon adjacent the **Enter Item** box to search for the identifier of the item. Select the corresponding option for the task, and click  $\Box$ .

The following table describes the tasks that can be performed from the home page for the Merchandising module in addition to the tasks listed previously:

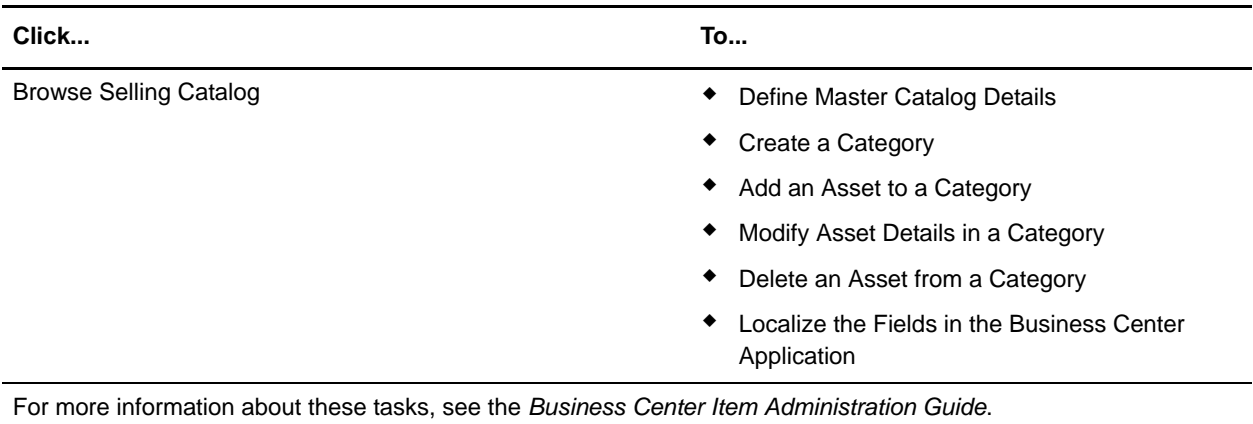

### <span id="page-10-0"></span>**Execute Favorite Saved Searches**

The home page provides a **Favorite Searches** panel that enables you to quickly execute the saved searches marked as favorites. Only the first five favorite saved searches, which have been sorted in alphabetical order, are displayed in this panel. (To access the complete list of favorite saved searches, use the **Favorites** menu in the menu bar.) Click a saved search hyperlink to execute the corresponding saved search. The search screen is displayed with the search criteria and the search results populated.

### <span id="page-10-1"></span>**Access Recently Modified Entities**

The home page provides a **Recently Modified** panel that enables you to quickly navigate to the entities that you modified recently. The five most recently modified entities are displayed as hyperlinks in the order of the modification time, with the most recently modified entity at the top of the list. Each hyperlink belongs to one of the following business objects:

- ✦ Item
- ✦ Service
- ✦ Price List
- ✦ Pricing Rule
- ✦ Coupon

The hyperlinks are displayed in the <*business object*> : <*ID of the business object*> format. For example, a price list which has the Price List ID set as SpecialCustomersPriceList will be displayed as follows:

Price List : SpecialCustomersPriceList

Click a hyperlink to view the details of the corresponding entity.

### <span id="page-11-0"></span>**View Coupon Usage Chart**

The home page displays a chart that depicts the coupon usage information pertaining to your organization. However, the chart will be displayed only if you belong to a pricing organization. The chart provides a graphical representation of the number of active coupons available for each coupon type. Each bar in the chart represents a coupon type, and the length of the bars represents the number of active coupons available for that coupon type.

## <span id="page-12-0"></span>**Change a Context Organization**

A context organization is the organization that you are administering at a given point in time. For example, you can administer two organizations, a pricing organization called PricingOrg1 and a catalog organization called CatalogOrg1. If you log in as a PricingOrg1 user, your context organization will be set to PricingOrg1 immediately after you log in. PricingOrg1 will be the organization that you can administer immediately after you log in.

Based on your context organization, you will be able to perform certain administration tasks and view certain task-related information. The corresponding menu items and related tasks will be displayed based on the context organization. For example, if you log in as a pricing organization user, you will be able to perform pricing administration tasks such as creating a price list, managing a price list, and so on. However, you will only have read-only access to certain catalog administration tasks such as modifying the details of an item, and you will not have access to certain catalog administration tasks such as creating an item.

If you can administer more than one organization, you can change your context organization to the organization you want to administer at any point of time after logging in to the application.

To change the context organization:

- 1. From the **Switch To** drop-down list in the application header bar, select the organization that you want to administer. The **Switch To** drop-down list displays the list of organizations that are administered by your organization.
- 2. The application home page is displayed, showing the menu items and tasks applicable to the organization that you have selected. For example, if you logged in as a pricing organization user and you change your context organization to a catalog organization, you will be able to perform all the catalog administration tasks such as managing a catalog, creating a service, and so on. However, you will only have read-only access to certain pricing administration tasks such as modifying the details of a coupon.

## <span id="page-13-0"></span>**Understanding the Business Center Application User Interface**

Familiarizing yourself with the layout of the Business Center™ application and the navigational mechanism used in the application will help you use the application more efficiently.

The following figure illustrates the user interface layout:

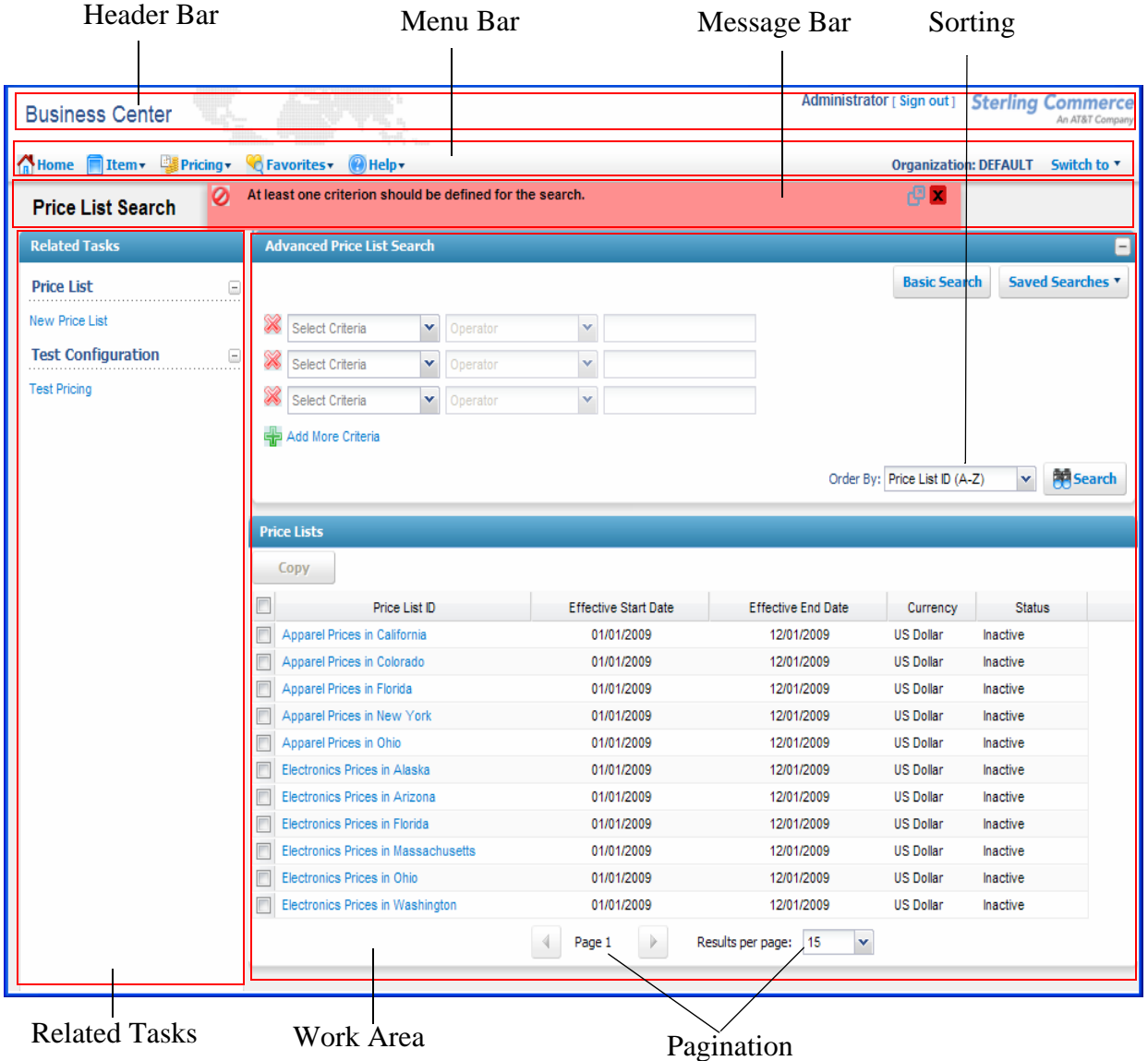

The application user interface allows you to expand and collapse the panels in managing the work area, thus enabling you to manage your work area efficiently.

The user interface comprises the following elements:

✦ Header Bar - The header bar displays the following information and hyperlinks:

- Application Name The name of the application, in this case, Business Center.
- User Name The name of the user who has logged in to the application.
- Sign out Click this hyperlink to log out of the application.
- ✦ Menu Bar This comprises various menu options or tasks provided in the application. Select the appropriate option that you want to perform. You can click **Home** to navigate directly to the application's Home page. In order to view the context-sensitive help describing the current screen, and to know about the application, click **Help** in the Menu bar.
- ✦ Message Bar This displays any status updates, warning messages, or error messages to provide assistance when performing a task.
- ✦ Related Tasks This panel displays all the related tasks that you can perform. These related tasks are dynamically populated based on the task you are currently performing.
- ✦ Work Area This is the area within the application window where you can view and modify details pertaining to the current task.
- ✦ Pagination The search results are displayed in multiple pages. In order to view the search results across the multiple pages, click to navigate to the previous page and click to navigate to the next page.

You can also determine the number of search results that are displayed on each page. From the **Results per page** drop-down list, select an option. For example, if you select 10, when you are viewing the search results for the items in a list, ten items will be displayed in ten rows.

- ✦ Sorting You can sort the search results, as required. From the **Order By** drop-down list, select the required option. For example, when searching for items, you can sort the search results in either an ascending or a descending order.
- ✦ Icons In the Business Center application, you can perform certain tasks by clicking the corresponding icons in the UI. For example, you can click  $\Box$  adjacent the Date field to select a date. However, a few

icons only indicate a condition, and cannot be used to perform tasks. For example,  $\mathbb{Z}$  pertaining to a column in a grid indicates that the column is both an editable field and a mandatory field.

The following table lists the icons that can be used to perform certain tasks across the Business Center application:

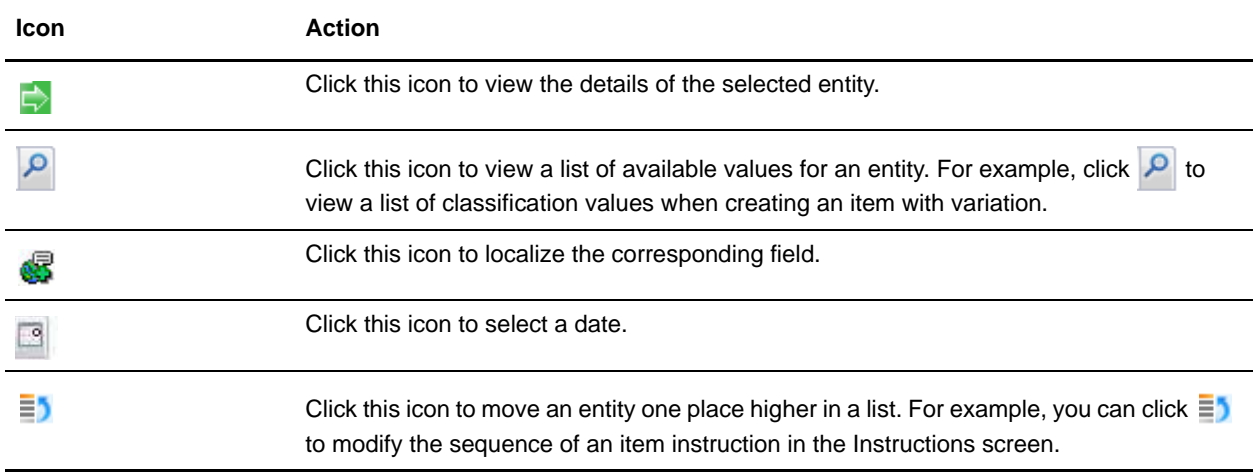

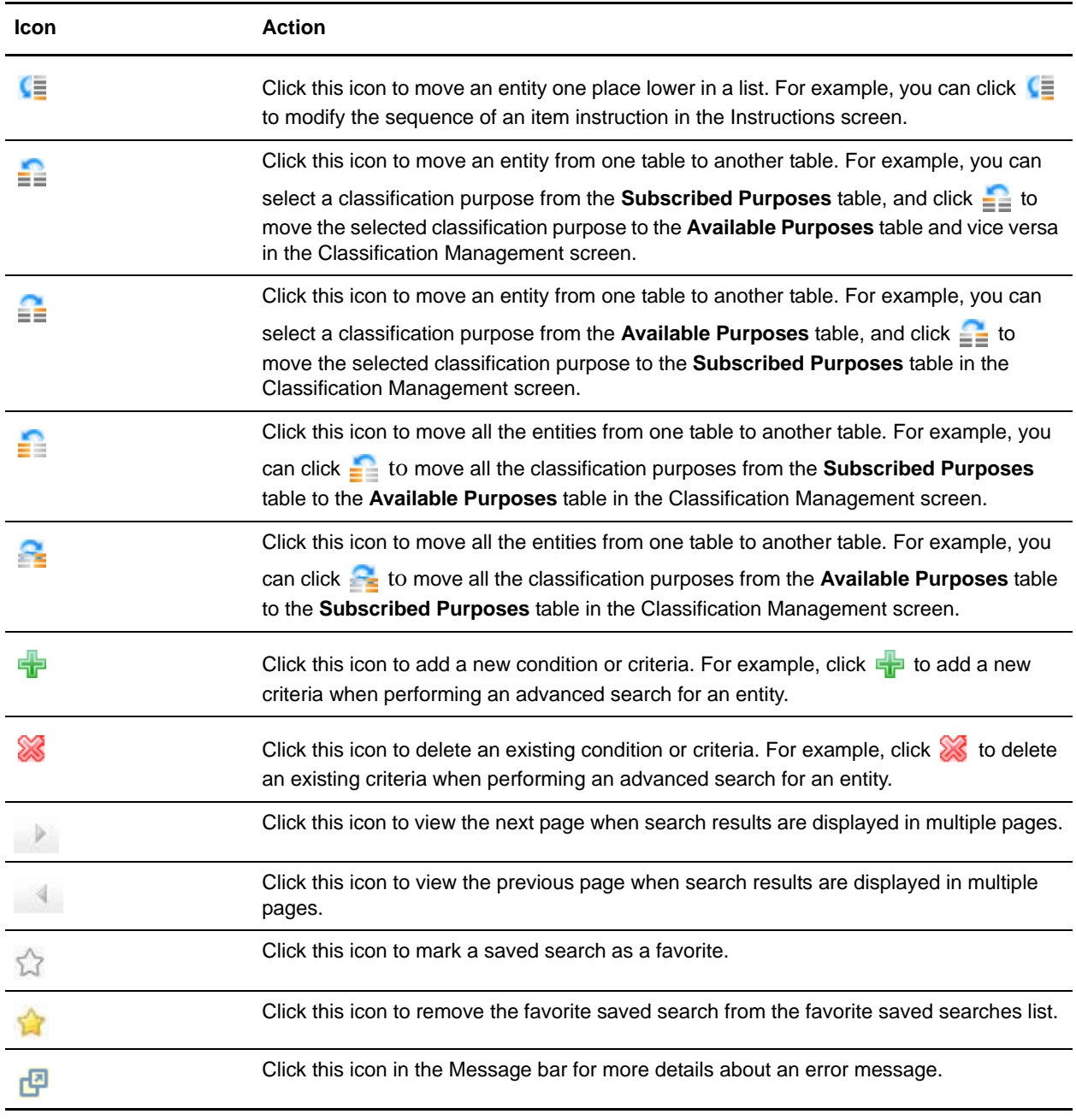

The following table lists the icons that indicate a condition across the Business Center application:

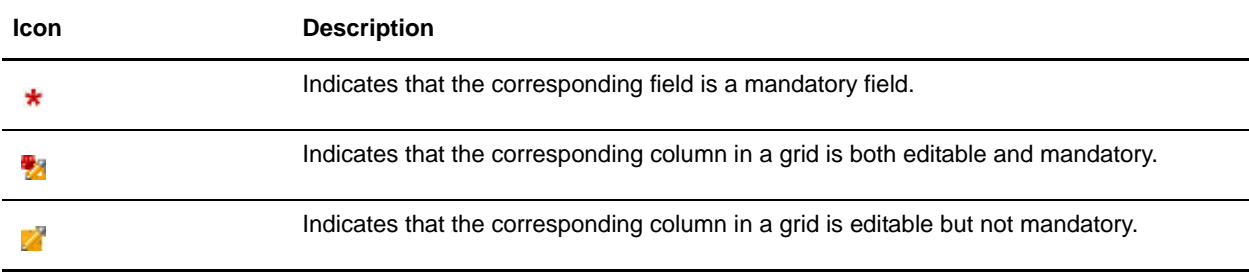

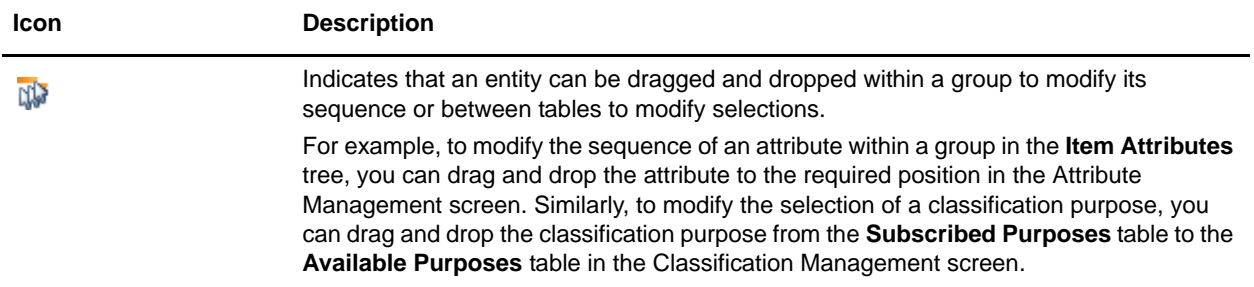

**Note:** Though the Web browser toolbar is hidden, you can perform actions such as navigating back to the previous page, refreshing the current page, and so on, using the browser hot keys. However, it is recommended that you do not do so.

### <span id="page-17-1"></span><span id="page-17-0"></span>**Create a Price List**

A price list is a list of prices defined for a set of items. Each price list is applicable to a particular customer or a group of customers for a particular duration. A pricing organization can define different price lists for customers based on various criteria. For example, a pricing organization can create a price list that is applicable to regular business customers and another price list that is applicable to only a few special business customers so that the prices for the special customers are less than that for the regular customers.

One price list can inherit the items and price information from another price list. When a price list has one or more dependent price lists inheriting the price information from it, that price list is called a master price list. For example, if an organization has three divisions to cater to customers in three different regions, the organization can create one master price list where the prices of all the items are defined, and three dependent price lists which inherit the items and price information from the master price list. A pricing organization user can either increase or decrease the prices that the dependent price list inherits from a master price list by a percentage.

A pricing organization can create multiple price lists to offer different prices to different customers. When a customer buys some items, the price of these items is calculated based on the price lists assigned to that customer.

The price list management process involves the following steps:

- 1. Creating a price list.
- 2. Adding items to the price list.
- 3. Adjusting the prices in the price list.
- 4. Assigning the price list to customers.

While a pricing organization user can only create or modify a price list, add items to a price list, or adjust the prices in a price list, an enterprise user can only assign a price list to customers.

To create a price list:

- 1. Log in to Business Center™ as an administrator.
- 2. From the menu bar, navigate to **Pricing** > **New Price List**. Alternatively, click the **New Price List** hyperlink in the home page.
- 3. The Create Price List screen is displayed. In the **New Price List ID\*** box, enter a unique identifier for the price list. The Price List ID, which is used to identify the price list, must be unique for the pricing organization.
- 4. In the **Effective Start Date**\* field, select the start date by clicking the **ight** icon, and select the start time from the drop-down list. The start date and start time indicate the date and time from which the price list becomes effective.
- 5. In the **Effective End Date\*** field, select the end date by clicking the icon, and select the end time from the drop-down list. The end date and end time indicate the date and time until which the price list is effective.
- 6. From the **Currency\*** drop-down list, select the currency to be used for all the prices in the price list.
- 7. In the **Description\*** box, enter a brief description of the price list.
- 8. In the **Price List Items** panel, select the appropriate option. The following table describes the options in the **Price List Items** panel:

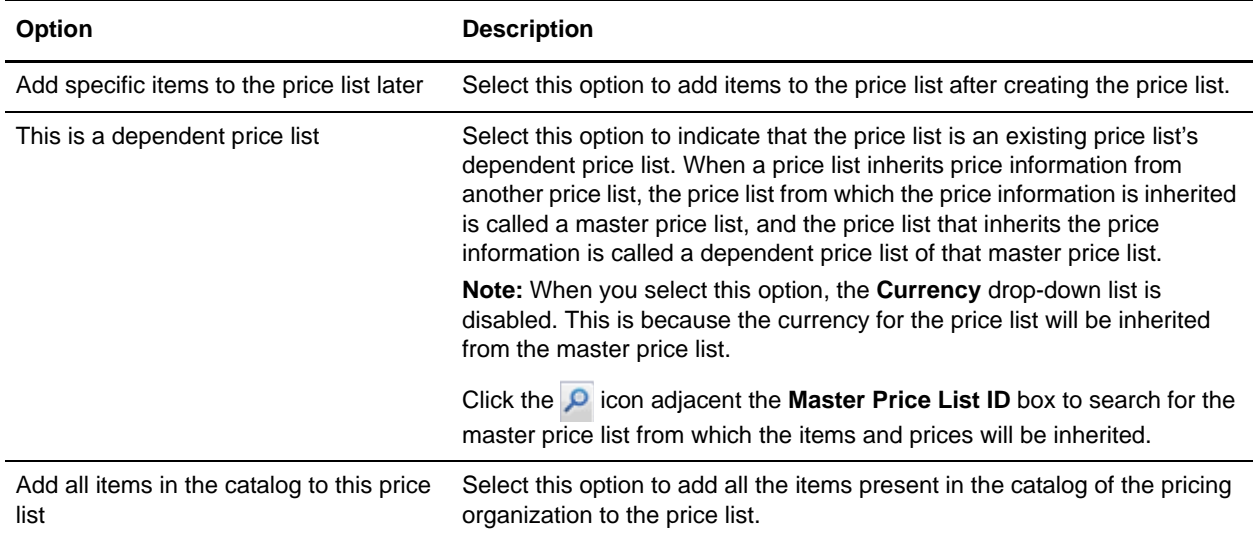

#### 9. Click **Save**.

**Note:** \* indicates that the field is mandatory.

The Price List Summary screen pertaining to the newly created price list is displayed.

## <span id="page-19-0"></span>**Add Items to a Price List**

After creating a price list, a pricing organization user can add more items to the price list for the prices of those items to also be defined by that price list. To add items to a price list, a pricing organization user must first search for the corresponding items.

A pricing organization user can search for items based on the following options:

- ✦ Item-Based Search: Use this option to search for the items to add based on item search criteria.
- ✦ Browse Categories: Use this option to search for the items by browsing the product categories.

### <span id="page-19-1"></span>**Add Items Using Item-Based Search**

To add items to a price list by searching for items based on criteria:

- 1. Log in to Business Center™ as an administrator.
- 2. From the menu bar, navigate to **Pricing** > **Find Price List**. Alternatively, click the **Find Price List** hyperlink in the home page.
- 3. The Price List Search screen is displayed. In the **Basic Price List Search** panel, enter the search criteria and click **Search** to perform a basic search. Alternatively, click **Advanced Search**, enter the search criteria, and click **Search** to perform an advanced search.
- 4. The price lists matching the search criteria are displayed. Click the **Price List ID** hyperlink or double-click the row corresponding to the price list.

**Note:** If there is only one price list matching the search criteria, the details of the corresponding price list are automatically displayed.

- 5. The Price List Summary screen is displayed. Click the **Add Individual Items** related task.
- 6. The Add Items To Price List screen is displayed. In the **Item ID Contains** box under the **Item Based Search** tab, enter either the complete or partial ID of the item you want to search for.
- 7. In the **Item Short Description Contains** box, enter either the complete or partial description of the item you want to search for.
- 8. Click the **P** icon adjacent the **Items In Category** box to search for the category to which the items belong. The Catalog Hierarchy dialog box is displayed. Navigate to the corresponding category and double-click the category. Alternatively, select the category and click **Selec**t.
- 9. Select the **Search only services and service option** check box if you want to search the service and service option only. If you do not select the **Search only services and service option** check box, then only the product items will be listed.
- 10. Click **Search**.
- 11. The items matching the search criteria are displayed. Perform either of the following tasks:
	- To add specific items to the price list, select the check boxes corresponding to the items you want to add, enter the list price of the items in the **List Price** column, the absolute adjustment to be made to the list price of the items in the **Absolute Adjustment (+/-)** column, the percentage

adjustment to be made to the list price of the items in the **Percentage Adjustment (+/-)** column, and click **Add Selected Items**.

 To add all the items to the price list, enter the list price of all the items in the corresponding **List Price** column, the absolute adjustment to be made to the list price of all the items in the corresponding **Absolute Adjustment (+/-)** column, the percentage adjustment to be made to the list price of all the items in the corresponding **Percentage Adjustment (+/-)** column, and click **Add All Items in Search Results**.

**Notes:**

- The **Absolute Adjustment (+/-)** column is displayed only if the **Maintain Absolute Adjustment**  rule is enabled in the Applications Manager.
- The **Percentage Adjustment (+/-)** column is displayed only if the **Maintain Percent Adjustment** rule is enabled in the Applications Manager.

The Price List Summary screen is displayed.

### <span id="page-20-0"></span>**Add Items by Browsing Categories**

To add items to a price list by browsing the product categories:

- 1. Log in to Business Center<sup>™</sup> as an administrator.
- 2. From the menu bar, navigate to **Pricing** > **Find Price List**. Alternatively, click the **Find Price List** hyperlink in the home page.
- 3. The Price List Search screen is displayed. In the **Basic Price List Search** panel, enter the search criteria and click **Search** to perform a basic search. Alternatively, click **Advanced Search**, enter the search criteria, and click **Search** to perform an advanced search.
- 4. The price lists matching the search criteria are displayed. Click the **Price List ID** hyperlink or double-click the row corresponding to the price list.

**Note:** If there is only one price list matching the search criteria, the details of the corresponding price list are automatically displayed.

- 5. The Price List Summary screen is displayed. Click the **Add Individual Items** related task.
- 6. Click the **Browse Categories** tab.
- 7. The **Catalog Hierarchy** panel is displayed. Navigate to the category to which the items you want to add belong, and double-click that category.
- 8. The **Items** panel is displayed with the list of items that can be added to the price list from the selected category. The items that are already included in the price list are not displayed under the **Items** panel. Perform either of the following tasks:
	- To add specific items to the price list, select the check boxes corresponding to the items you want to add, enter the list price of the items in the **List Price** column (optional), the absolute adjustment to be made to the list price of the items in the **Absolute Adjustment (+/-)** column (optional), the percentage adjustment to be made to the list price of the items in the **Percentage Adjustment (+/-)** column (optional), and click **Add Selected Items**.

 To add all the items from the selected category to the price list, enter the list price of all the items in the corresponding **List Price** column (optional), the absolute adjustment to be made to the list price of all the items in the corresponding **Absolute Adjustment (+/-)** column (optional), the percentage adjustment to be made to the list price of all the items in the corresponding **Percentage Adjustment (+/-)** column (optional), and click **Add All Items in Category**.

**Notes:**

- The **Absolute Adjustment (+/-)** column is displayed only if the **Maintain Absolute Adjustment**  rule is enabled in the Applications Manager.
- The **Percentage Adjustment (+/-)** column is displayed only if the **Maintain Percent Adjustment**  rule is enabled in the Applications Manager.

The Price List Summary screen is displayed.

### <span id="page-22-0"></span>**Delete an Item from a Price List**

A pricing organization user can delete items from a price list if the user does not want the price of the item to be defined in the price list.

To delete an item from a price list:

- 1. Log in to Business Center™ as an administrator.
- 2. From the menu bar, navigate to **Pricing** > **Find Price List**. Alternatively, click the **Find Price List** hyperlink in the home page.
- 3. The Price List Search screen is displayed. In the **Basic Price List Search** panel, enter the search criteria and click **Search** to perform a basic search. Alternatively, click **Advanced Search**, enter the search criteria, and click **Search** to perform an advanced search.
- 4. The price lists matching the search criteria are displayed. Click the **Price List ID** hyperlink or double-click the row corresponding to the price list.

**Note:** If there is only one price list matching the search criteria, the details of the corresponding price list are automatically displayed.

- 5. The Price List Summary screen is displayed. Perform either of the following tasks:
	- If the item you want to delete from the price list is displayed in the **Items** tab, select the check box corresponding to the item, click **More Actions**, and select **Delete** from the drop-down menu.
	- If the item you want to delete from the price list is not displayed in the **Items** tab, search for the item by clicking the **Find Items Within Price List** related task. The **Find Items** panel is displayed. Enter the appropriate search criteria, and click **Search**. The items matching the search criteria are displayed in the **Search Results** panel. Select the check box corresponding to the item you want to delete from the price list, click **More Actions**, and select **Delete** from the drop-down menu.

The item is no longer displayed in the list of items.

### <span id="page-23-0"></span>**View the Dependent Price Lists of a Master Price List**

A pricing organization user can view the dependent price lists of a master price list. A dependent price list is a price list that inherits the items and the prices of the items from a master price list.

To view the dependent price lists of a master price list:

- 1. Log in to Business Center™ as an administrator.
- 2. From the menu bar, navigate to **Pricing** > **Find Price List**. Alternatively, click the **Find Price List** hyperlink in the home page.
- 3. The Price List Search screen is displayed. In the **Basic Price List Search** panel, enter the search criteria and click **Search** to perform a basic search. Alternatively, click **Advanced Search**, enter the search criteria, and click **Search** to perform an advanced search.
- 4. The price lists matching the search criteria are displayed. Click the **Price List ID** hyperlink or double-click the row corresponding to the price list.

**Note:** If there is only one price list matching the search criteria, the details of the corresponding price list are automatically displayed.

5. The Price List Summary screen is displayed. Click the **View Dependent Price Lists** related task.

**Note:** The **View Dependent Price Lists** related task is displayed only if the price list is a master price list.

In the **Price Lists** panel, the dependent price lists of the price list are displayed.

## <span id="page-24-0"></span>**Activate or Deactivate a Price List**

A price list can be in either **Active** status or **Inactive** status. A price list has an effect on the prices of the items in it only if the price list is in the Active status. A pricing organization user can assign a price list that is in the **Inactive** status to a customer, but that price list will have no impact on the price applied to the customer's order until it is activated.

A pricing organization user can change the status of a price list in order to activate or deactivate the price list.

To change the status of a price list:

- 1. Log in to Business Center™ as an administrator.
- 2. From the menu bar, navigate to **Pricing** > **Find Price List**. Alternatively, click the **Find Price List** hyperlink in the home page.
- 3. The Price List Search screen is displayed. In the **Basic Price List Search** panel, enter the search criteria and click **Search** to perform a basic search. Alternatively, click **Advanced Search**, enter the search criteria, and click **Search** to perform an advanced search.
- 4. The price lists matching the search criteria are displayed. Click the **Price List ID** hyperlink or double-click the row corresponding to the price list.

**Note:** If there is only one price list matching the search criteria, the details of the corresponding price list are automatically displayed.

- 5. The Price List Summary screen is displayed. Perform either of the following tasks:
	- If the price list status is **INACTIVE**, click **Activate** to activate the price list.
	- If the price list status is **ACTIVE**, click **Deactivate** to deactivate the price list.
- 6. Click **Save**.

## <span id="page-25-0"></span>**Adjust the Prices of Items Based on Quantity**

An organization may sometimes have to adjust the quantity-based pricing information of some or all of the items in a price list. Quantity-based pricing is used when an organization wants to offer different prices to a customer based on the quantity ordered. For example, an organization may want to offer a discount of \$100 on the unit price of an item if the ordered quantity is between 100 and 199, and a discount of \$250 if the ordered quantity is between 200 and 299.

A pricing organization user can adjust the quantity-based pricing information of items in a price list.

To adjust the quantity-based prices for individual items in a price list:

- 1. Log in to Business Center™ as an administrator.
- 2. From the menu bar, navigate to **Pricing** > **Find Price List**. Alternatively, click the **Find Price List** hyperlink in the home page.
- 3. The Price List Search screen is displayed. In the **Basic Price List Search** panel, enter the search criteria and click **Search** to perform a basic search. Alternatively, click **Advanced Search**, enter the search criteria, and click **Search** to perform an advanced search.
- 4. The price lists matching the search criteria are displayed. Click the **Price List ID** hyperlink or double-click the row corresponding to the price list.

**Note:** If there is only one price list matching the search criteria, the details of the corresponding price list are automatically displayed.

- 5. The Price List Summary screen is displayed. Perform either of the following tasks:
	- If the items for which you want to adjust the prices are displayed in the **Items** tab, select the check box corresponding to the items and click **Adjust Prices**.
	- If the items for which you want to adjust the prices are not displayed in the **Items** tab, search for the items by clicking the **Find Items Within Price List** related task. The **Find Items** panel is displayed. Enter the appropriate search criteria, and click **Search**. The items matching the search criteria are displayed in the **Search Results** panel. Select the check box corresponding to the items for which you want to adjust the prices and click **Adjust Prices**.

Alternatively, click the **Create** hyperlink or the **Manage** hyperlink in the **Quantity Tiers** column to adjust the quantity-tiered prices for the corresponding item.

**Note:** The **Create** hyperlink will be displayed only if there are no quantity tiers defined for the item. The **Manage** hyperlink will be displayed only if there are one or multiple quantity tiers defined for the item.

- 6. The Adjust Prices dialog box is displayed. In the **List Price\*** box, enter the new list price of the item. The list price is the unit price of an item.
- 7. In the **Adjustment % (+/-)** box, enter the corresponding positive or negative amount to adjust the percentage of the list price of the item. To enter a positive amount, enter the number without a plus (+) sign before the number. To enter a negative amount, enter a minus (-) sign before the number. A

positive amount indicates the percentage of the amount to be added to the list price. A negative amount indicates the percentage of the amount to be discounted from the list price.

**Note:** You can modify this field only if the **Maintain Percent Adjustment** rule is enabled in the Applications Manager.

8. In the **Adjustment (+/-)** box, enter the positive or negative amount to make an absolute adjustment to the list price of the item. To enter a positive amount, enter the number without a plus (+) sign before the number. To enter a negative amount, enter a minus (-) sign before the number. A positive amount indicates the absolute amount to be added to the list price. A negative amount indicates the absolute amount to be discounted from the list price.

**Note:** You can modify this field only if the **Maintain Absolute Adjustment** rule is enabled in the Applications Manager.

- 9. Select the **Use a quantity-based tiered pricing for the item** check box to specify the quantity-based pricing information for the item.
- 10. In the **Quantity Tiers** area, perform the following steps for every quantity tier:
	- a. In the **Greater Than Or Equal To** column, enter the start range of the quantity for the tier.
	- b. In the **Less than** column, enter the end range of the quantity for the tier.
	- c. In the **List Price** column, enter the list price of the item for the tier.
	- d. In the **Absolute Adjustment (+/-)** column, enter the positive or negative amount to make an absolute adjustment to the list price of the item for the tier. To enter a positive amount, enter the number without a plus (+) sign before the number. To enter a negative amount, enter a minus (-) sign before the number. A positive amount indicates the absolute amount to be added to the list price. A negative amount indicates the absolute amount to be discounted from the list price.

**Note:** This field is displayed only if the **Maintain Absolute Adjustment** rule is enabled in the Applications Manager.

e. In the **Percentage Adjustment (+/-)** column, enter the corresponding positive or negative amount to adjust the percentage of the list price of the item for the tier. To enter a positive amount, enter the number without a plus (+) sign before the number. To enter a negative amount, enter a minus (-) sign before the number. A positive amount indicates the percentage of the amount to be added to the list price. A negative amount indicates the percentage of the amount to be discounted from the list price.

**Note:** This field is displayed only if the **Maintain Percent Adjustment** rule is enabled in the Applications Manager.

- f. Click **Add Another Tier** to add a new quantity tier for the item.
- g. A new row is added. Repeat step a through step e to specify another quantity tier for the item.

Click the  $\mathbb{R}$  icon to delete a quantity tier.

11. Click **Save And Continue** to save the changes and move to the next item to continue making the adjustments.

**Note:** The **Save And Continue** button is displayed only if you selected more than one item in the Price List Summary screen.

12. Click **Save And Close** to save the changes and close the Adjust Prices dialog box.

#### **Notes:**

- ✦ \* indicates that the field is mandatory.
- ✦ You cannot create multiple quantity tiers for an item with the same quantity range.

## <span id="page-28-0"></span>**Adjust the Prices of Individual Items**

A pricing organization user may sometimes have to adjust the prices of some or all the items in a price list. For example, an organization may want to reduce the price of all the electronic items because of rising competition in the electronics market.

A pricing organization user can adjust the prices of individual items in a price list.

To adjust the prices of individual items in a price list:

- 1. Log in to Business Center™ as an administrator.
- 2. From the menu bar, navigate to **Pricing** > **Find Price List**. Alternatively, click the **Find Price List** hyperlink in the home page.
- 3. The Price List Search screen is displayed. In the **Basic Price List Search** panel, enter the search criteria and click **Search** to perform a basic search. Alternatively, click **Advanced Search**, enter the search criteria, and click **Search** to perform an advanced search.
- 4. The price lists matching the search criteria are displayed. Click the **Price List ID** hyperlink or double-click the row corresponding to the price list.

**Note:** If there is only one price list matching the search criteria, the details of the corresponding price list are automatically displayed.

- 5. The Price List Summary screen is displayed. Click the **Find Items Within Price List** related task.
- 6. The Find Items Within Price List screen is displayed. Search for the items for which you want to adjust the prices by performing the following tasks:
	- a. In the **Item ID Contains** box, enter either the complete or partial ID of the items for which you want to adjust the price.
	- b. In the **Item Description Contains** box, enter either the complete or partial description of the items for which you want to adjust the price.
	- c. Click the icon adjacent the **Items In Category** box to search for the category the items belong to. The Category Lookup dialog box is displayed. Navigate to the corresponding category and double-click the category. Alternatively, select the category and click **Select**.
	- d. Select the **Show items with zero price** check box to search for items which have zero as the price of the item.
	- e. Click **Search**.

The items matching the search criteria are displayed.

- 7. Adjust the price of the items by modifying the following fields, as required:
	- **List Price**: Modify the list price of an item by entering a new price.
	- **Percentage Adjustment(+/-)**: Modify the percentage of the adjustments to be made to the list price of an item. A positive number indicates a percentage amount to be added to the list price. A negative number indicates a percentage amount to be discounted from the list price.

**Note:** You can modify this field only if the **Maintain Percent Adjustment** rule is enabled in the Applications Manager.

 **Absolute Adjustment (+/-)**: Modify the absolute adjustments to be made to the list price of an item. A positive number indicates an absolute amount to be added to the list price. A negative number indicates an absolute amount to be discounted from the list price.

**Note:** You can modify this field only if the **Maintain Absolute Adjustment** rule is enabled in the Applications Manager.

8. Click **Save**.

## <span id="page-30-0"></span>**Perform Mass Adjustment of Prices**

Sometimes an organization may have to adjust the prices of all the items in a price list. For example, because of a fuel price hike, the organization may want to increase the price of all the items by 0.5%.

A pricing organization user can perform a mass adjustment of all the prices in a price list. A pricing organization user can either increase or decrease the prices of all the items in a price list either by a percentage amount or an absolute amount.

To perform mass adjustment of prices in a price list:

- 1. Log in to Business Center<sup>™</sup> as an administrator.
- 2. From the menu bar, navigate to **Pricing** > **Find Price List**. Alternatively, click the **Find Price List** hyperlink in the home page.
- 3. The Price List Search screen is displayed. In the **Basic Price List Search** panel, enter the search criteria and click **Search** to perform a basic search. Alternatively, click **Advanced Search**, enter the search criteria, and click **Search** to perform an advanced search.
- 4. The price lists matching the search criteria are displayed. Click the **Price List ID** hyperlink or double-click the row corresponding to the price list.

**Note:** If there is only one price list matching the search criteria, the details of the corresponding price list are automatically displayed.

- 5. The Price List Summary screen is displayed. Select the corresponding check boxes of the price list lines for which you want to adjust the price, and click **Mass Adjust Prices**. Alternatively, to adjust the prices of all the price list lines in the price list, click the **Mass Adjust All Prices** related task.
- 6. The Mass Adjust Prices dialog box is displayed. Select the appropriate options.

The following table describes the options in the Mass Adjust Prices dialog box:

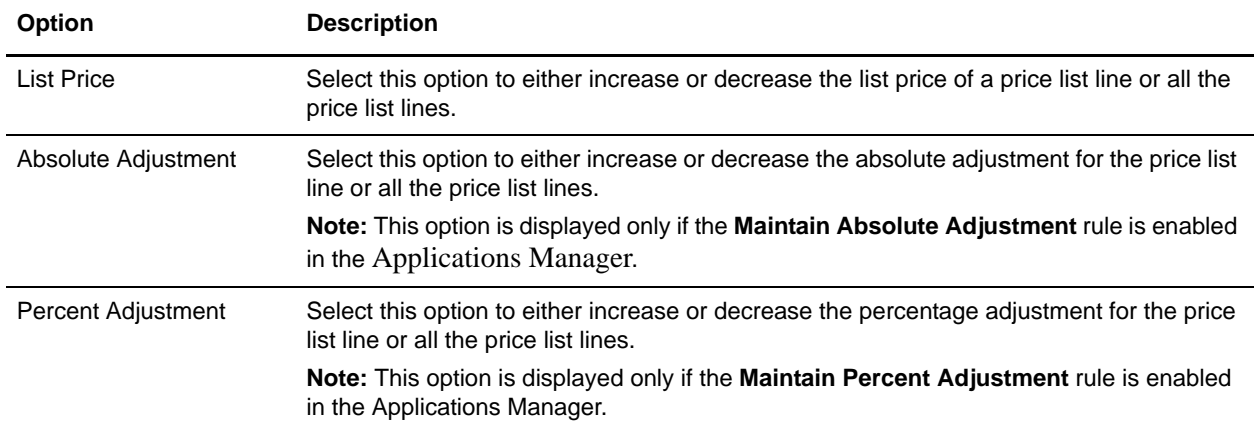

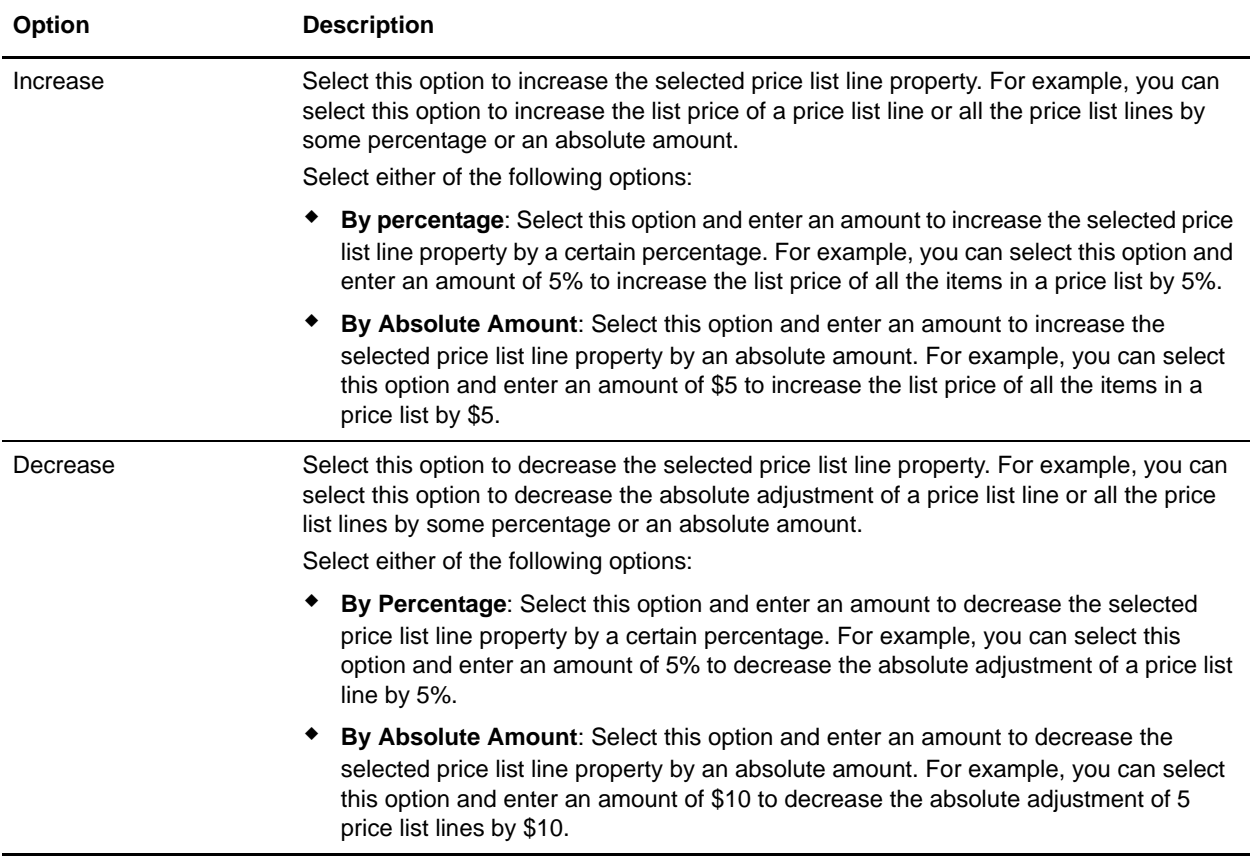

7. Click **Save**.

## <span id="page-32-0"></span>**Adjust the Prices of Items Based on Date Range**

Every price list is defined for a specific period of time during which these prices are effective. Sometimes an organization may have to modify the date range of an item's price because of certain factors. For example, if an organization wants to sell woollen clothing at a higher price in winter, the pricing organization user can modify the date range of the item and increase the item's price instead of creating a new price list.

A pricing organization user can adjust the date range of an item's price in a price list.

To adjust the date range of an item's price:

- 1. Log in to Business Center™ as an administrator.
- 2. From the menu bar, navigate to **Pricing** > **Find Price List**. Alternatively, click the **Find Price List** hyperlink in the home page.
- 3. The Price List Search screen is displayed. In the **Basic Price List Search** panel, enter the search criteria and click **Search** to perform a basic search. Alternatively, click **Advanced Search**, enter the search criteria, and click **Search** to perform an advanced search.
- 4. The price lists matching the search criteria are displayed. Click the **Price List ID** hyperlink or double-click the row corresponding to the price list you want to adjust the date range for.

**Note:** If there is only one price list matching the search criteria, the details of the corresponding price list are automatically displayed.

- 5. The Price List Summary screen is displayed. Perform either of the following tasks:
	- If the items for which you want to adjust the date range are displayed in the **Items** tab, select the check boxes corresponding to the items, click **More Actions**, and select **Set Date Based Prices** from the drop-down menu to adjust the date range for all the price list lines for that item.
	- If the items for which you want to adjust the date range are not displayed in the **Items** tab, search for the items by clicking the **Find Items Within Price List** related task. The **Find Items** panel is displayed. Enter the appropriate search criteria, and click **Search**. The items matching the search criteria are displayed in the **Search Results** panel. Select the check boxes corresponding to the items for which you want to adjust the date range, click **More Actions**, and select **Set Date Based Prices** from the drop-down menu to adjust the date range for all the price list lines for that item.

Alternatively, click the **Create** hyperlink or the date range hyperlink in the **Effective Date** column to adjust the date range for the selected price list line.

**Note:** The **Create** hyperlink will be displayed only if there is no date range defined for the item. The date range hyperlink will be displayed only if there are one or multiple date ranges defined for the item.

- 6. The Adjust Date Ranges dialog box is displayed. Perform the following tasks for every date range:
	- a. In the **Effective From** column, enter the date from which the list price of the item will be effective. Alternatively, click the  $\mathbb{R}^3$  icon to select the date.
	- b. In the **Effective To** column, enter the date until which the list price of the item will be effective. Alternatively, click the  $\mathbb{R}$  icon to select the date.
- c. In the **List Price** column, enter the list price of the item for the date range selected.
- d. In the **Adjustment (+/-)** column, enter the positive or negative amount to make an absolute adjustment to the item's list price for the date range selected. To enter a positive amount, enter the number without a plus (+) sign before the number. To enter a negative amount, enter a minus (-) sign before the number. A positive amount indicates the absolute amount to be added to the list price. A negative amount indicates the absolute amount to be discounted from the list price.

**Note:** You can modify this field only if the **Maintain Absolute Adjustment** rule is enabled in the Applications Manager.

e. In the **Adjustment % (+/-)** column, enter the positive or negative amount to adjust the percentage of the item's list price for the selected date range. To enter a positive amount, enter the number without a plus  $(+)$  sign before the number. To enter a negative amount, enter a minus  $(-)$  sign before the number. A positive amount indicates the percentage of the amount to be added to the list price. A negative amount indicates the percentage of the amount to be discounted from the list price.

**Note:** You can modify this field only if the **Maintain Percent Adjustment** rule is enabled in the Applications Manager.

7. To add a new date range for the item, click **Add Date Range**. A new row for specifying the new date range is added. Repeat step a through step e to specify a new date range for the item.

**Note:** If you add a new date range, a new price list line will be created for the price list.

8. To delete a date range, click the  $\mathbb{R}$  icon.

**Note:** If you delete a date range, the price list line corresponding to that date range will be deleted from the price list.

9. Click **Save**.

The Price List Summary screen is displayed.

### <span id="page-34-0"></span>**Assign a Price List to Customers**

After a price list is created, an enterprise user can assign the price list to customers of the corresponding enterprise. Depending on the business requirements, an enterprise user can assign the price list to a set of customers who fulfill certain criteria. For example, an enterprise user can assign the price list to all business customers and all customers belonging to the Education vertical market. Sometimes, an enterprise may want to offer a discount to important customers. To achieve that, an enterprise can create a price list defining the discounted prices, and assign that price list to the corresponding customers. When a price list is assigned to specific customers, the prices defined in the price list will be applicable only to those customers.

**Note:** Only an enterprise user can assign a price list to customers.

To assign a price list to customers:

- 1. Log in to Business Center™ as an administrator.
- 2. From the menu bar, navigate to **Pricing** > **Find Price List**. Alternatively, click the **Find Price List** hyperlink in the home page.
- 3. The Price List Search screen is displayed. In the **Basic Price List Search** panel, enter the search criteria and click **Search** to perform a basic search. Alternatively, click **Advanced Search**, enter the search criteria, and click **Search** to perform an advanced search.
- 4. The price lists matching the search criteria are displayed. Click the **Price List ID** hyperlink or double-click the row corresponding to the price list.

**Note:** If there is only one price list matching the search criteria, the details of the corresponding price list are automatically displayed.

- 5. The Price List Summary screen is displayed. Under the **Assign To Customers** tab, the following tabs are displayed:
	- Generic Assignments
	- Customer Profile Assignments
	- Specific Assignments
- 6. Under the **Generic Assignments** tab, specify the generic assignments for the price list by selecting one or more of the following options:
	- **This price list is not assigned to any customer**: Select this option to assign the price list to customers at a later point of time. If you select this option, the products and the prices in the price list will not be applicable to any customer of the enterprise.
	- **This price list is applicable for all customers**: Select this option to assign the price list to all customers. If you select this option, the products and the prices in the price list will be applicable to all the customers of the enterprise.

 **This price list is applicable to the following customers**: Select this option to assign the price list to different types of customers such as anonymous users, all consumer customers, and all business customers. Select the appropriate check box.

**Check Box Description** Anonymous users Select this check box to assign the price list to all the anonymous users. An anonymous user is a user who can add items to the cart without logging in to the Web channel application. If you select this check box, the prices in the price list will be applicable to all

All consumer customers Select this check box to assign the price list to all the consumer customers of the

the anonymous users.

the consumer customers.

The following table describes the check boxes under the **This price list is applicable to the following customers** option:

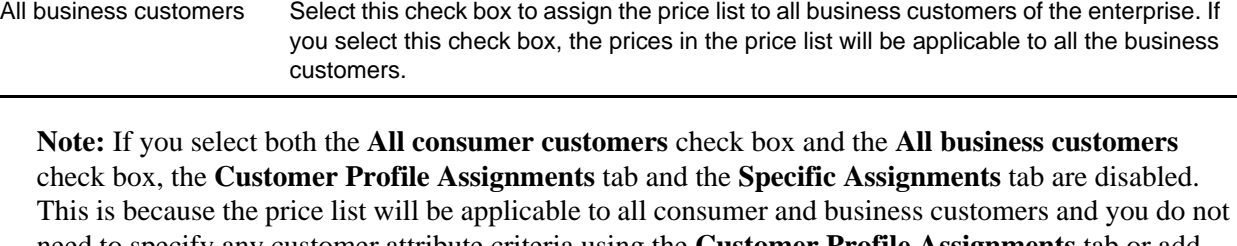

enterprise. If you select this check box, the prices in the price list will be applicable to all

need to specify any customer attribute criteria using the **Customer Profile Assignments** tab or add specific business customers using the **Specific Assignments** tab. Similarly, if you select the **All business customers** check box without selecting the **All consumer customers** check box, only the **Specific Assignments** tab is disabled.

- 7. Under the **Customer Profile Assignments** tab, specify the criteria based on customer attributes such as **Vertical**, **Relationship Type**, **Membership Level**, and **Region**. The price list will be applicable to any customer who fulfills any of the criteria defined under this tab. For example, you can create a price list that will be applicable only to customers belonging to the Education vertical market or customers who are resellers. Click **Add** to add a customer attribute criteria. The Customer Rule dialog box is displayed. Add one or multiple criteria, as required, and click **Save**:
	- From the **Vertical** drop-down list, select the customer's vertical market, for example, **Education**, **Government**, and so on.
	- From the **Relationship Type** drop-down list, select the relationship type of the customer, for example, **Reseller**, **Retailer**, **Distributor**, and so on. The relationship type indicates the type of relationship the customer has with the enterprise.
	- From the **Membership Level** drop-down list, select the customer's membership level, for example, **Gold**, **Silver**, **Platinum**, and so on.
	- Click the **i**con adjacent the **Region** box. The Regions dialog box is displayed. Select the appropriate region.

**Note:** It is mandatory that you select at least one criteria.
- 8. Under the **Specific Assignments** tab, add the ID and name of the business customers to whom you want to assign the price list. The price list will be applicable to all the customers defined under this tab. To add a customer, perform the following tasks:
	- a. Click **Add**.
	- b. The Customer Search dialog box is displayed. Enter the appropriate search criteria and click **Search**.
	- c. The ID and name of the customers matching the search criteria are displayed in the **Customer List** panel. Select the check boxes corresponding to the customers you want to add and click **Select**.
- 9. Click **Save**.

**Note:** The price list is assigned to customers who meet any of the criteria defined under the **Generic Assignments**, **Customer Profile Assignments**, and **Specific Assignments** tabs.

## **Modify Customer Assignment Attributes**

An enterprise user can modify the customer attributes based on which a price list is assigned to specific customers. In such a scenario, the enterprise user can modify the attributes displayed under the **Customer Profile Assignments** tab of the Price List Summary screen.

To modify attributes:

- 1. Under the **Customer Profile Assignments** tab, select the row containing the attributes that you want to modify, and click **Modify**. Alternatively, double-click the row containing the attributes that you want to modify.
- 2. The Customer Rule dialog box is displayed. Modify the appropriate fields, and click **Save**.

### **Remove Customer Assignment Attributes**

An enterprise user can remove the customer attributes based on which a price list is assigned to specific customers. In such a scenario, the enterprise user can remove the attributes displayed under the **Customer Profile Assignments** tab of the Price List Summary screen.

To remove attributes:

- 1. Under the **Customer Profile Assignments** tab, select the row of attributes that you want to remove, and click **Remove**.
- 2. A confirmation dialog box is displayed, asking whether you want to remove the assignment. Click **Yes**. The row of attributes is removed.

## **Remove Specific Customer Assignments**

If an enterprise user does not want a price list to be assigned to a specific customer, the user can remove the corresponding customer from the list of customers displayed under the **Specific Assignments** tab of the Price List Summary screen.

To remove a customer assignment:

- 1. Under the **Specific Assignments** tab, select the customer by selecting the corresponding check box, and click **Remove**.
- 2. A confirmation dialog box is displayed, asking whether you want to remove the assignments. Click **Yes**.

The row containing the ID and name of the customer is removed.

## **Search for a Price List**

A user can search for a price list and view its details using the following options:

- ✦ Basic price list search: This type of search enables a user to perform a quick search by specifying basic criteria such as the complete or partial ID of the price list, the price list status, or the corresponding Item ID.
- ✦ Advanced price list search: This type of search enables a user to perform a search based on the criteria the user selects. The user can select the criteria and the corresponding operator, and then select or specify the corresponding values.

### **Basic Price List Search**

To perform a basic price list search:

- 1. Log in to Business Center™ as an administrator.
- 2. From the menu bar, navigate to **Pricing** > **Find Price List**. Alternatively, click the **Find Price List** hyperlink in the home page.
- 3. The Price List Search screen is displayed. Under the **Basic Price List Search** panel, in the **Price List ID Contains** box, enter either the complete or partial identifier of the price list you want to search for.
- 4. In the **Status** field, select one of the following options:
	- **All**: Select this option to search for all the price lists.
	- **Active**: Select this option to search only for price lists in the **Active** status.
	- **Inactive**: Select this option to search only for price lists in the **Inactive** status.
- 5. Click the **P** icon adjacent the **Price List Contains Item** box to search for an item that is present in the price list you want to search for. The Item Search screen is displayed. In the **Basic Item Search** panel, enter the search criteria and click **Search**. Alternatively, click **Advanced Search**, enter the search criteria, and click **Search**. The items matching the search criteria are displayed. Select the item by clicking the corresponding **Item ID** hyperlink. Alternatively, select the corresponding check box and click **Select**.

**Note:** Select the **Search only services and service option** check box if you want to search the service and service option only. If you do not select the **Search only services and service option** check box, then only the product items will be listed. This check box is applicable only for the **Basic Item Search**.

- 6. Select the **Only include price lists that are effective today** check box to search for price lists which are valid for the current date.
- 7. Click **Search**. The price lists matching the search criteria are displayed. However, if there is only one price list matching the search criteria, the Price List Summary screen is displayed.

**Note:** If the administration organization is not a pricing organization, the price lists available for the pricing organization of the administration organization are displayed.

## **Advanced Price List Search**

To perform an advanced price list search:

- 1. Log in to Business Center as an administrator.
- 2. From the menu bar, navigate to **Pricing** > **Find Price List**. Alternatively, click the **Find Price List** hyperlink in the home page.
- 3. The Price List Search screen is displayed. Click **Advanced Search**.
- 4. In the **Advanced Price List Search** panel, from the **Select Criteria** drop-down list, select the criteria that you want to include in the search. For example, to search for a price list by the status of the price list, select **Price List Status** from the **Select Criteria** drop-down list.
- 5. From the **Operator** drop-down list, select the operator you want to use for the search criteria.

In the corresponding box, enter or select the appropriate value for the criteria. The boxes are displayed based on the operator you select. For example, if you select **Effective Start Date** from the **Select Criteria** drop-down list, and **Between** from the **Operator** drop-down list, two boxes in which you can enter or select the appropriate dates, are displayed.

**Note:** It is mandatory that you select or enter at least one search criteria and a corresponding value. If you enter more than one search criteria, the search will return the price lists that match all the criteria.

6. Click **Search**. The price lists matching the search criteria are displayed. However, if there is only one price list matching the search criteria, the Price List Summary screen is displayed.

**Note:** If the administration organization is not a pricing organization, the price lists that are available for the pricing organization of the administration organization are displayed.

### Add More Search Criteria

You can include additional search criteria to perform a more detailed search and narrow down the search results.

To include additional search criteria:

- 1. In the Advanced Price List Search screen, click **Add More Criteria**.
- 2. A new row for specifying the search criteria is displayed. Enter the appropriate search criteria, and click **Search**. The price lists matching the search criteria are displayed. However, if there is only one price list matching the search criteria, the Price List Summary screen is displayed.

**Note:** If the administration organization is not a pricing organization, the price lists that are available for the pricing organization of the administration organization are displayed.

## **Save a Price List Search**

You can save a price list search to avoid entering the search criteria every time you have to search for a particular price list.

To save a price list search:

1. From the menu bar, navigate to **Pricing** > **Find Price List**. Alternatively, click the **Find Price List** hyperlink in the home page.

2. The Price List Search screen is displayed. In the **Basic Price List Search** panel, enter the appropriate search criteria. Alternatively, click **Advanced Search** and enter the appropriate search criteria.

**Note:** It is mandatory that you enter at least one criteria.

- 3. From the **Saved Searches** drop-down menu, select **Create Saved Search**.
- 4. The Save Search dialog box is displayed. In the **Saved Search Name\*** box, enter a name for the search that is to be saved.
- 5. Select the **Include in favorite searches** check box to mark the saved search as a favorite. Marking a saved search as a favorite enables you to quickly navigate to that saved search from the home page. A maximum of five most recent favorite saved searches are displayed as hyperlinks under the **Favorite Searches** panel in the home page. You can also access the favorite saved searches using the **Favorites** menu in the header bar of the home page.
- 6. Click **Save**.

**Note:** \* indicates that the field is mandatory.

### **Perform a Search Using a Saved Price List Search**

To search for a price list using a saved price list search:

- 1. From the menu bar, navigate to **Pricing** > **Find Price List**. Alternatively, click the **Find Price List** hyperlink in the page.
- 2. The Basic Price List Search screen is displayed. Click **Saved Searches** to view the list of saved price list searches. Alternatively, click **Advanced Search** and then click **Saved Searches**.

The saved price list searches are displayed in a menu, with the favorite saved searches, if any, displayed at the top of the list.

**Note:** A maximum of eight saved searches are displayed in the menu.

- 3. Perform either of the following tasks:
	- If the saved search is displayed in the menu, click the saved search to view the corresponding search results.
	- If the saved search is not displayed in the menu, click **More Searches...** The Find Saved Searches for Price Lists dialog box is displayed. In the **Saved Search Name Contains** box, enter either the complete or partial saved search name to filter the list of saved searches displayed in the **Saved Searches** panel. Double-click a saved search name to view the corresponding search results. Alternatively, click a saved search name and click **Select** to view the corresponding search results.

**Note:** The **More Searches...** button is displayed only if there are more than eight saved price list searches.

The Price List Search screen is displayed with the search criteria filled in along with the search results.

### **Modify a Saved Price List Search**

To modify a saved price list search:

- 1. From the menu bar, navigate to **Pricing** > **Find Price List**. Alternatively, click the **Find Price List** hyperlink in the home page.
- 2. The Basic Price List Search screen is displayed. Click **Saved Searches** to view the list of saved price list searches. Alternatively, click **Advanced Search** and then click **Saved Searches**.

The saved price list searches are displayed in a menu, with the favorite saved searches, if any, displayed at the top of the list.

**Note:** A maximum of eight saved searches are displayed in the menu.

- 3. Perform either of the following tasks:
	- If the saved search is displayed in the menu, click the saved search to view the corresponding search screen.
	- If the saved search is not displayed in the menu, click **More Searches...** The Find Saved Searches for Price Lists dialog box is displayed. In the **Saved Search Name Contains** box, enter either the complete or partial saved search name to filter the list of saved searches displayed in the **Saved Searches** panel. Double-click a saved search name to view the corresponding search screen. Alternatively, click a saved search name and click **Select** to view the corresponding search screen.

**Note:** The **More Searches...** button is displayed only if there are more than eight saved price list searches.

- 4. The Price List Search screen is displayed with the search criteria filled in. Modify the appropriate information, and select **Create Saved Search** from the **Saved Searches** drop-down menu.
- 5. The Save Search dialog box is displayed, with the name of the original saved search populated in the **Saved Search Name\*** box. Perform one of the following tasks:
	- To overwrite the original saved search, leave the name as is. The Confirm Overwrite dialog box, which contains a message asking you for confirmation about proceeding with the update of the original saved search, is displayed. Click **Yes**.
	- To save the search under a new name, enter a name for the search.
- 6. Select the **Include in favorite searches** check box to include the saved search in the list of favorites. Marking a saved search as a favorite enables you to quickly navigate to that saved search from the home page. A maximum of five most recent favorite saved searches are displayed as hyperlinks under the **Favorite Searches** panel in the home page. You can also access the favorite saved searches using the **Favorites** menu in the header bar of the home page.
- 7. Click **Save**.

**Note:** \* indicates that the field is mandatory.

## **Modify Price List Details**

An enterprise user or a pricing organization user can modify the details pertaining to a price list. A pricing organization user can modify the description of a price list, the date range within which a price list is effective, and the status of a price list, and adjust the prices of the items in a price list. An enterprise user can only modify the assignment of customers for a price list. If the pricing organization is an enterprise, users belonging to that organization can modify all the details pertaining to a price list, including the prices of the items and the assignment of the price list to customers.

To modify the details of a price list:

- 1. Log in to Business Center™ as an administrator.
- 2. From the menu bar, navigate to **Pricing** > **Find Price List**. Alternatively, click the **Find Price List** hyperlink in the home page.
- 3. The Price List Search screen is displayed. In the **Basic Price List Search** panel, enter the search criteria and click **Search** to perform a basic search. Alternatively, click **Advanced Search**, enter the search criteria, and click **Search** to perform an advanced search.
- 4. The price lists matching the search criteria are displayed. Click the **Price List ID** hyperlink or double-click the row corresponding to the price list.

**Note:** If there is only one price list matching the search criteria, the details of the corresponding price list are automatically displayed.

5. The Price List Summary screen is displayed. Modify the appropriate fields.

As a pricing organization user, you can modify the following fields:

- **Description\***: Modify the description of the price list, as appropriate.
- **Effective Start Date\***: Modify the start date and start time of the price list by clicking the corresponding  $\Box$  icon and selecting the time from the drop-down list. The start date and start time indicate the date and time from which the price list becomes effective.
- **Effective End Date\***: Modify the end date and end time of the price list by clicking the corresponding  $\Box$  icon and selecting the time from the drop-down list. The end date and end time indicate the date and time until which the price list is effective.
- **For price range filtering, use prices on this price list**: Select or clear this check box depending on whether or not you want to use the prices defined in the price list to filter the price range when generating the search index.
- **List Price**: Modify the list price of an item by entering a new price.
- **Adjustment % (+/-)**: Modify the percentage of the adjustments to be made to the list price of an item. A positive number indicates a percentage amount to be added to the list price. A negative number indicates a percentage amount to be discounted from the list price.

**Note:** You can modify this field only if the **Maintain Percent Adjustment** rule is enabled in the Applications Manager.

 **Absolute Adjustment (+/-)**: Modify the absolute adjustments to be made to the list price of an item. A positive number indicates an absolute amount to be added to the list price. A negative number indicates an absolute amount to be discounted from the list price.

**Note:** You can modify this field only if the **Maintain Absolute Adjustment** rule is enabled in the Applications Manager.

**Note:** \* indicates that the field is mandatory.

As a pricing organization user, you can perform the following tasks:

- [Activate or Deactivate a Price List](#page-24-0)
- [Delete a Price List](#page-47-0)
- [Add Items to a Price List](#page-19-0)
- [Adjust the Prices of Individual Items](#page-28-0)
- [Perform Mass Adjustment of Prices](#page-30-0)
- [Delete an Item from a Price List](#page-22-0)
- [Adjust the Prices of Items Based on Quantity](#page-25-0)
- [Adjust the Prices of Items Based on Date Range](#page-32-0)
- [Copy a Price List](#page-46-0)

As an enterprise user, you can perform the following task:

[Assign a Price List to Customers](#page-34-0)

## **Search for a Customer**

To assign an entity such as a price list, a pricing rule, or a coupon to specific customers, an enterprise user can search for the customer to whom the entity is to be assigned.

An enterprise user can search for a customer while performing the following tasks:

- ✦ [Assign a Price List to Customers](#page-34-0)
- ✦ [Assign a Pricing Rule to Customers](#page-65-0)
- ✦ [Assign a Coupon to Customers](#page-105-0)

To search for a customer:

- 1. In the **Specific Assignments** panel, click **Add**.
- 2. The Customer Search dialog box is displayed. In the **E-mail Starts With** box, enter either the complete or partial E-mail ID of the customer.
- 3. In the **Last Name** box, enter the customer's last name.
- 4. In the **Day Phone #** box, enter the customer's day phone number.
- 5. In the **First Name** box, enter the customer's first name.
- 6. In the **Customer ID** box, enter the unique identifier of the customer.
- 7. In the **Zip Code** box, enter the zip code of the city to which the customer belongs.
- 8. Click **Search**.

The ID and name of the customers matching the search criteria are displayed in the **Customer List** panel.

# **Save a Search**

You can save a search to avoid entering the search criteria every time you search for a particular entity such as a price list, a pricing rule, or a coupon.

You can save a search using the **Saved Searches** button in the Basic Search screen and Advanced Search screen.

To save a search:

- 1. From the **Saved Searches** drop-down menu, select **Create Saved Search**.
- 2. The **Save Search** dialog box is displayed. In the **Saved Search Name\*** box, enter a name for the search that is to be saved.
- 3. Select the **Include in favorite searches** check box to mark the saved search as a favorite. Marking a saved search as a favorite enables you to quickly navigate to that saved search from the home page. A maximum of five most recent favorite saved searches are displayed as hyperlinks under the **Favorite Searches** panel in the home page. You can also access the favorite saved searches using the **Favorites** menu in the header bar of the home page.
- 4. Click **Save**.

**Note:** \* indicates that the field is mandatory.

# <span id="page-46-0"></span>**Copy a Price List**

A pricing organization user can create a new price list from an existing price list by copying it. When a user copies a price list, all the items and prices defined in the original price list are copied to the new price list.

**Note:** The status of the new price list created using the copying function will be set to **INACTIVE** even if the status of the price list from which it is copied is **ACTIVE**.

To copy a price list:

- 1. Log in to Business Center™ as an administrator.
- 2. From the menu bar, navigate to **Pricing** > **Find Price List**. Alternatively, click the **Find Price List** hyperlink in the home page.
- 3. The Price List Search screen is displayed. In the **Basic Price List Search** panel, enter the search criteria and click **Search** to perform a basic search. Alternatively, click **Advanced Search**, enter the search criteria, and click **Search** to perform an advanced search.
- 4. If there is only one price list matching the search criteria, the Price List Summary screen is displayed. Click the **Copy Price List** related task. If there are multiple price lists matching the search criteria, the list of price lists is displayed. Perform either of the following tasks:
	- Select the price list you want to copy by selecting the corresponding check box, and click **Copy**.

**Note:** You can copy only one price list at a time.

- Click the **Price List ID** hyperlink or double-click the row corresponding to the price list you want to copy. In the Price List Summary screen, click the **Copy Price List** related task.
- 5. The Copy Price List dialog box is displayed. In the **New Price List ID\*** box, enter a unique identifier for the new price list.
- 6. Click **Create**.

The Price List Summary screen pertaining to the new price list is displayed.

**Note:** \* indicates that the field is mandatory.

## <span id="page-47-0"></span>**Delete a Price List**

A pricing organization user can delete a price list, if required.

To delete a price list:

- 1. Log in to Business Center™ as an administrator.
- 2. From the menu bar, navigate to **Pricing** > **Find Price List**. Alternatively, click the **Find Price List** hyperlink in the home page.
- 3. The Price List Search screen is displayed. In the **Basic Price List Search** panel, enter the search criteria and click **Search** to perform a basic search. Alternatively, click **Advanced Search**, enter the search criteria, and click **Search** to perform an advanced search.
- 4. The price lists matching the search criteria are displayed. Click the **Price List ID** hyperlink or double-click the row corresponding to the price list.

**Note:** If there is only one price list matching the search criteria, the details of the corresponding price list are automatically displayed.

5. The Price List Summary screen is displayed. Click **Delete**.

**Note:** The **Delete** button is enabled only if the status of the price list is **Inactive**. The price list is deleted and the home page is displayed.

# **Create a Pricing Rule**

A pricing rule is used to perform pricing adjustments to an order that will be applicable only if certain conditions are satisfied. A pricing rule is characterized by conditions and effects. When a condition pertaining to a pricing rule is satisfied, the corresponding effect is applied to the price on the order.

The effect of a pricing rule can either be a discount or a surcharge. Discounts can be an absolute amount, a percentage amount, or a flat fee. A pricing rule that modifies the price applied to an order by an absolute amount can be applied only to a single currency. A pricing rule that modifies the price applied to an order by a percentage amount can be applied to either a single currency or all currencies.

While a pricing organization user can only create or modify a pricing rule, an enterprise user can only assign a pricing rule to customers.

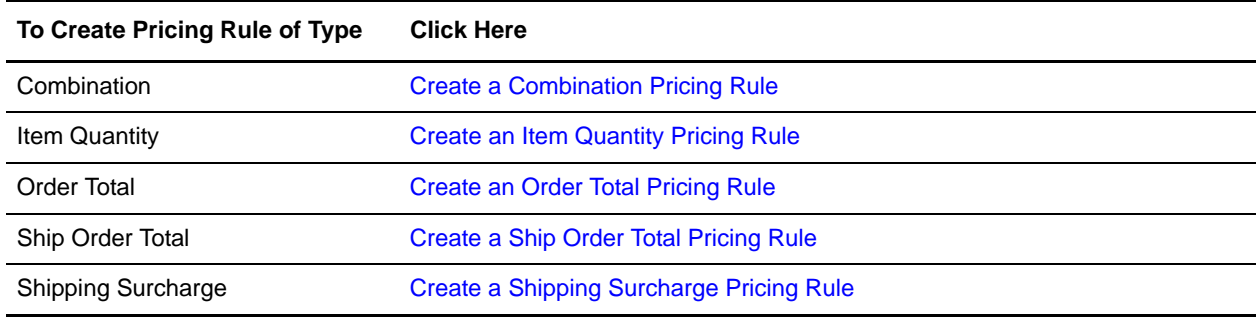

A pricing organization user can create the following types of pricing rules:

# <span id="page-49-0"></span>**Create a Combination Pricing Rule**

A combination pricing rule is a type of pricing rule that changes the price of an item based on the combination of items being ordered. For example, an organization can create a pricing rule under which, for every home theatre system a customer buys, the customer gets a free DVD player.

Only a pricing organization user can create a combination pricing rule.

To create a combination pricing rule:

- 1. Log in to Business Center™ as an administrator.
- 2. From the menu bar, navigate to **Pricing** > **New Pricing Rule**. Alternatively, click the **New Pricing Rule** hyperlink in the home page.
- 3. The Create Pricing Rule screen is displayed. Select the **Combination** option.
- 4. In the **Pricing Rule ID\*** box, enter a unique identifier for the pricing rule. The Pricing Rule ID, which is used to identify the pricing rule, must be unique for the pricing organization.

**Note:** Pricing rules and coupons cannot share the same identifier. For example, if you enter XYZ in the **Pricing Rule ID\*** box, and if a coupon with XYZ as the Coupon ID exists, an error message is displayed.

- 5. Click **Submit**.
- 6. The Pricing Rule Details screen is displayed. In the **Pricing Rule Information** panel, the Pricing Rule Type you selected and the Pricing Rule ID you entered are displayed. In the **Pricing Rule Description\*** box, enter a brief description of the pricing rule.
- 7. In the **Effective Start Date\*** field, select the start date by clicking the **interest in Select** the start time from the drop-down list. The start date and start time indicate the date and time from which the pricing rule becomes effective.
- 8. In the **Effective End Date\*** field, select the end date by clicking the **ight** icon, and select the end time from the drop-down list. The end date and the end time indicate the date and time until which the pricing rule is effective.
- 9. Select the **Apply even if the item price has been manually overridden** check box to apply the pricing rule even after the item's price has been manually overridden.

### 10. In the **Conditions** tab, enter the appropriate information.

The following table describes the fields in the **Conditions** tab of the Pricing Rule Details screen:

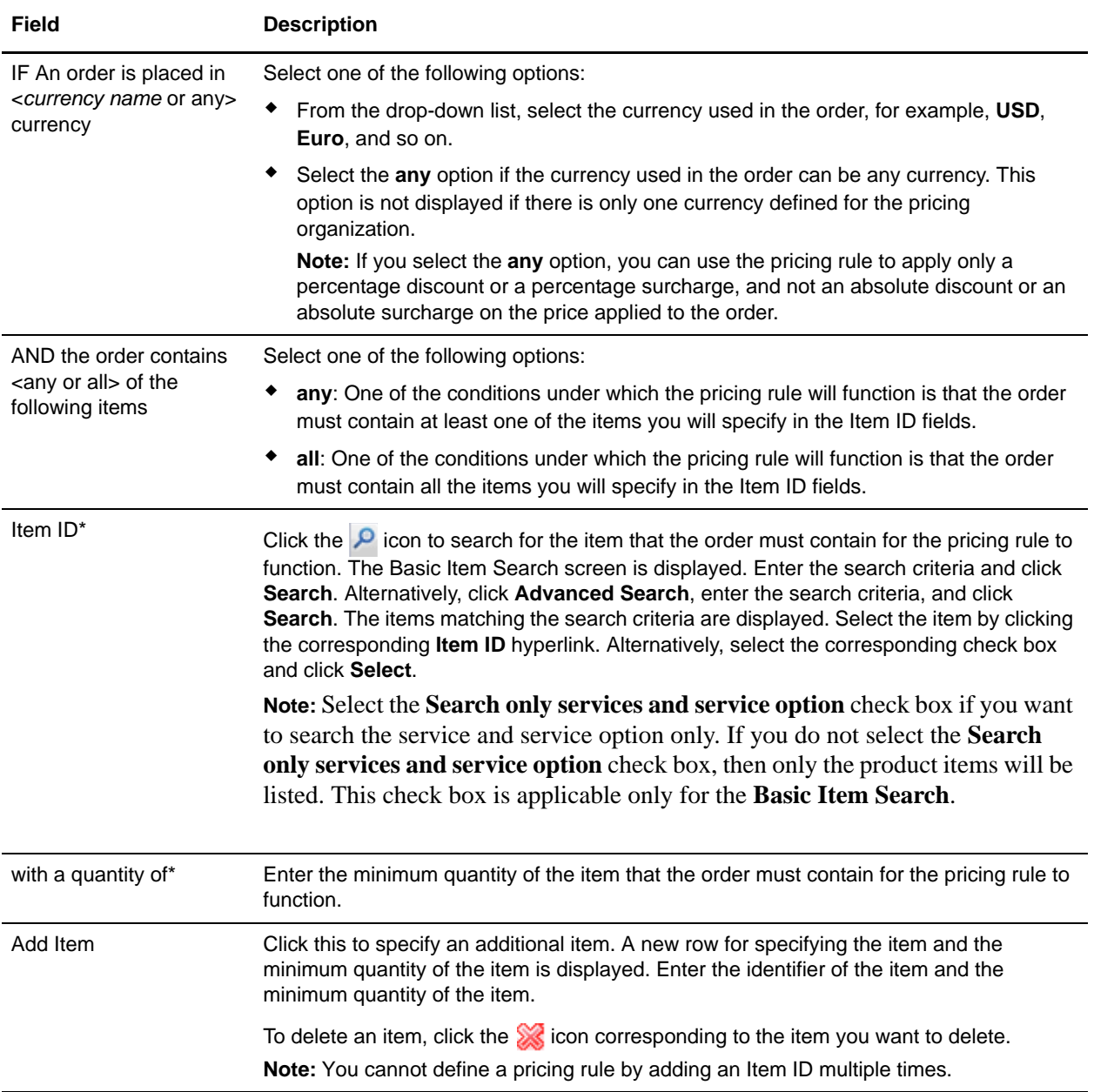

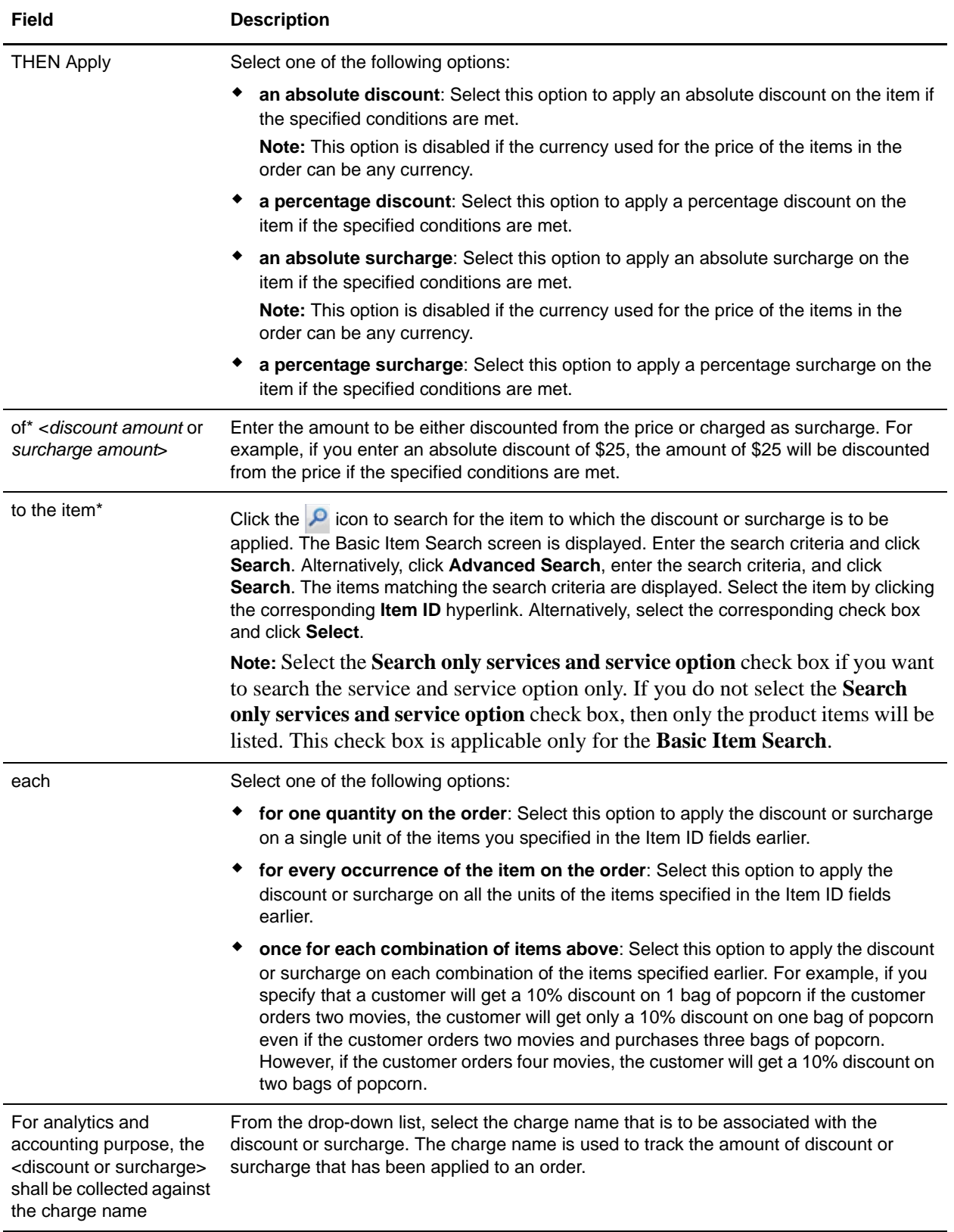

#### 11. Click **Submit**.

**Note:** \* indicates that the field is mandatory.

## <span id="page-53-0"></span>**Create an Item Quantity Pricing Rule**

An item quantity pricing rule is a type of pricing rule that changes the unit price of an item based on the quantity of items being ordered. For example, an organization can create a pricing rule under which a customer can get a discount of \$50 if the customer buys three shirts, and a discount of \$150 if the customer buys six shirts.

Only a pricing organization user can create an item quantity pricing rule.

To create an item quantity pricing rule:

- 1. Log in to Business Center™ as an administrator.
- 2. From the menu bar, navigate to **Pricing** > **New Pricing Rule**. Alternatively, click the **New Pricing Rule** hyperlink in the home page.
- 3. The Create Pricing Rule screen is displayed. Select the **Item Quantity** option.
- 4. In the **Pricing Rule ID\*** box, enter a unique identifier for the pricing rule. The Pricing Rule ID, which is used to identify the pricing rule, must be unique for the pricing organization.

**Note:** Pricing rules and coupons cannot share the same identifier. For example, if you enter XYZ in the **Pricing Rule ID\*** box, and if a coupon with XYZ as the Coupon ID exists, an error message is displayed.

- 5. Click **Submit**.
- 6. The Pricing Rule Details screen is displayed. In the **Pricing Rule Information** panel, the Pricing Rule Type you selected and the Pricing Rule ID you entered are displayed. In the **Pricing Rule Description\*** box, enter a brief description of the pricing rule.
- 7. In the **Effective Start Date\*** field, select the start date by clicking the **ight** icon, and select the start time from the drop-down list. The start date and start time indicate the date and time from which the pricing rule becomes effective.
- 8. In the **Effective End Date\*** field, select the end date by clicking the **ight** icon, and select the end time from the drop-down list. The end date and the end time indicate the date and time until which the pricing rule is effective.
- 9. Select the **Apply even if the item price has been manually overridden** check box to apply the pricing rule even when the price of the item defined by the pricing rule has been manually overridden.

### 10. In the **Conditions** tab, enter the appropriate information.

The following table describes the fields in the **Conditions** tab of the Pricing Rule Details screen:

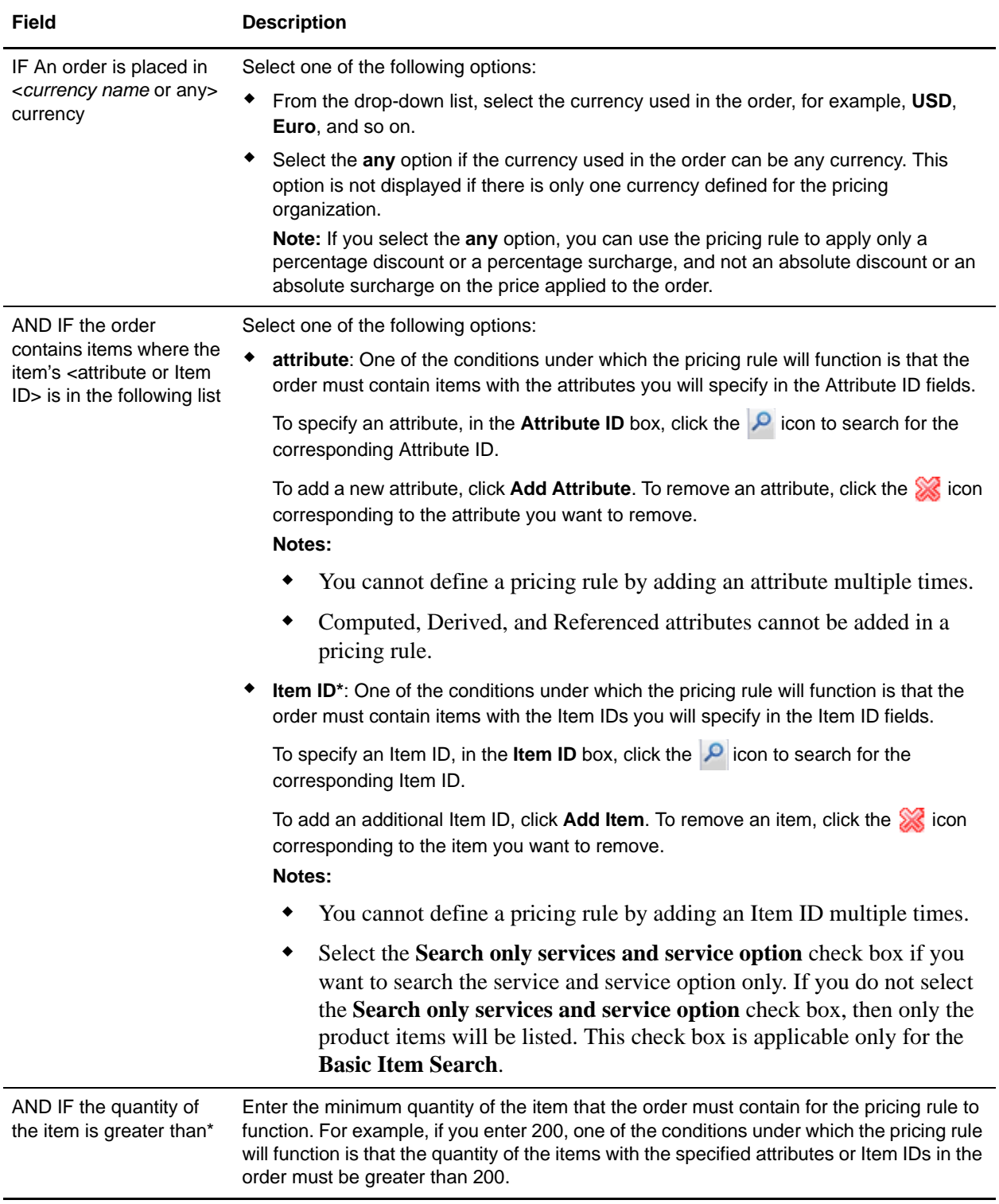

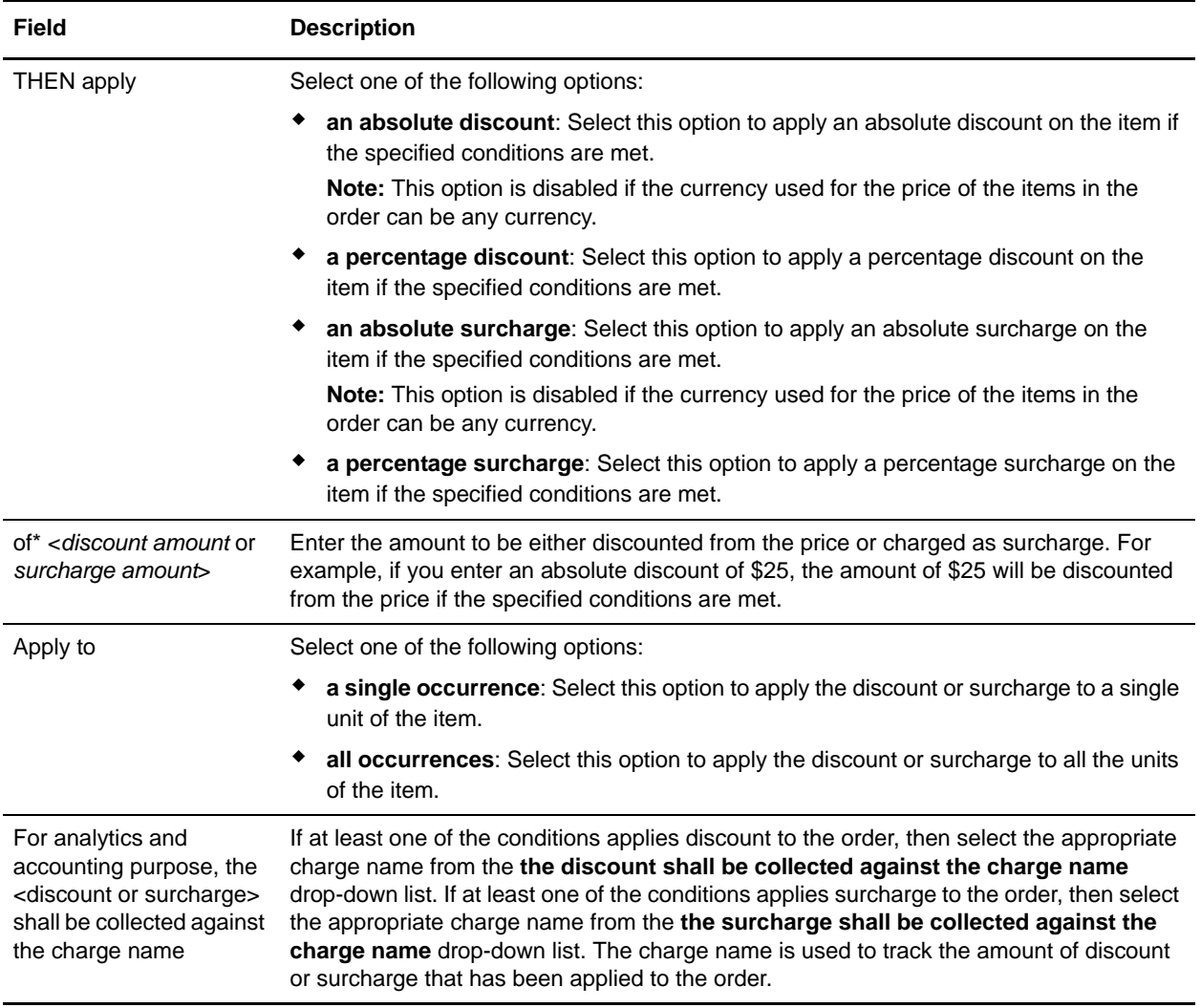

#### 11. Click **Submit**.

**Note:** \* indicates that the field is mandatory.

## **Add a New Condition**

To add a new condition to an item quantity pricing rule:

- 1. In the Pricing Rule Details screen, under the **Conditions** tab, click **Add Condition**.
- 2. A new row for specifying the condition is displayed. Enter the appropriate information and continue defining the conditions and effects.

## **Delete a Condition**

To delete a condition for an item quantity pricing rule, under the **Conditions** tab of the Pricing Rule Details screen, click the icon corresponding to the condition you want to delete. The condition is no longer displayed.

Note: The **ightarrow** icon is displayed only if there is more than one condition defined.

# <span id="page-57-0"></span>**Create an Order Total Pricing Rule**

An order total pricing rule is a type of pricing rule that changes the total amount charged to the customer based on the order total. For example, an organization can create a pricing rule under which a customer can get a 25% discount if the customer buys goods worth \$5,000 or more. Thus, if the customer buys goods worth \$5,000, the order total charged to the customer will be \$3,750.

Only a pricing organization user can create an order total pricing rule.

To create an order total pricing rule:

- 1. Log in to Business Center™ as an administrator.
- 2. From the menu bar, navigate to **Pricing** > **New Pricing Rule**. Alternatively, click the **New Pricing Rule** hyperlink in the home page.
- 3. The Create Pricing Rule screen is displayed. Select the **Order Total** option.
- 4. In the **Pricing Rule ID\*** box, enter a unique identifier for the pricing rule. The Pricing Rule ID, which is used to identify the pricing rule, must be unique for the pricing organization.

**Note:** Pricing rules and coupons cannot share the same identifier. For example, if you enter XYZ in the **Pricing Rule ID\*** box, and if a coupon with XYZ as the Coupon ID exists, an error message is displayed.

- 5. Click **Submit**.
- 6. The Pricing Rule Details screen is displayed. In the **Pricing Rule Information** panel, the Pricing Rule Type you selected and the Pricing Rule ID you entered are displayed. In the **Pricing Rule Description\*** box, enter a brief description of the pricing rule.
- 7. In the **Effective Start Date\*** field, select the start date by clicking the **ight** icon, and select the start time from the drop-down list. The start date and start time indicate the date and time from which the pricing rule becomes effective.
- 8. In the **Effective End Date\*** field, select the end date by clicking the **ight** icon, and select the end time from the drop-down list. The end date and the end time indicate the date and time until which the pricing rule is effective.
- 9. Select the **Apply results to the line and not to the order** check box to apply the effects of the pricing rule at the order line level and not the order level.

#### 10. In the **Conditions** tab, enter the appropriate information.

The following table describes the fields in the **Conditions** tab of the Pricing Rule Details screen:

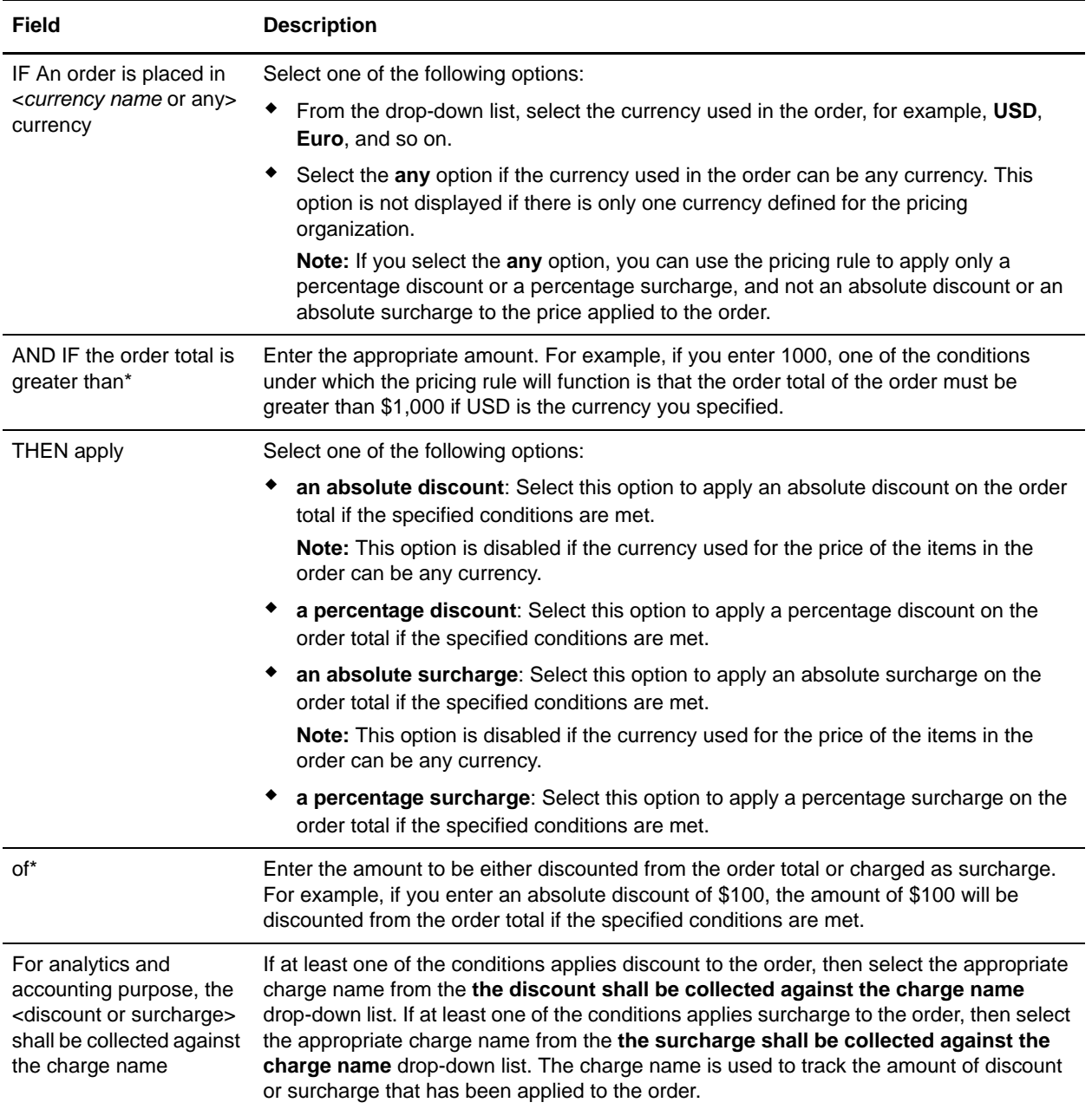

#### 11. Click **Submit**.

**Note:** \* indicates that the field is mandatory.

## **Add a New Condition**

To add a new condition to an order total pricing rule:

- 1. In the Pricing Rule Details screen, under the **Conditions** tab, click **Add Condition**.
- 2. A new row for specifying the condition is displayed. Enter the appropriate information and continue defining the conditions and effects.

## **Delete a Condition**

To delete a condition for an order total pricing rule, under the **Conditions** tab of the Pricing Rule Details

screen, click the  $\otimes$  icon corresponding to the condition you want to delete. The condition is no longer displayed.

Note: The **ight** icon is displayed only if there is more than one condition defined.

# <span id="page-60-0"></span>**Create a Ship Order Total Pricing Rule**

A ship order total pricing rule is a type of pricing rule that changes the total shipping charges charged to a customer based on the order total. For example, an organization can create a pricing rule under which a customer can avail a 100% discount on shipping charges if the customer buys goods worth \$5000 or more.

Only a pricing organization user can create a ship order total pricing rule.

To create a ship order total pricing rule:

- 1. Log in to Business Center™ as an administrator.
- 2. From the menu bar, navigate to **Pricing** > **New Pricing Rule**. Alternatively, click the **New Pricing Rule** hyperlink in the home page.
- 3. The Create Pricing Rule screen is displayed. Select the **Ship Order Total** option.
- 4. In the **Pricing Rule ID\*** box, enter a unique identifier for the pricing rule. The Pricing Rule ID, which is used to identify the pricing rule, must be unique for the pricing organization.

**Note:** Pricing rules and coupons cannot share the same identifier. For example, if you enter XYZ in the **Pricing Rule ID\*** box, and if a coupon with XYZ as the Coupon ID exists, an error message is displayed.

- 5. Click **Submit**.
- 6. The Pricing Rule Details screen is displayed. In the **Pricing Rule Information** panel, the Pricing Rule Type you selected and the Pricing Rule ID you entered are displayed. In the **Pricing Rule Description\*** box, enter a brief description of the pricing rule.
- 7. In the **Effective Start Date\*** field, select the start date by clicking the **interest in Select** the start time from the drop-down list. The start date and start time indicate the date and time from which the pricing rule becomes effective.
- 8. In the **Effective End Date\*** field, select the end date by clicking the **ight** icon, and select the end time from the drop-down list. The end date and the end time indicate the date and time until which the pricing rule is effective.
- 9. Select the **Apply results to the line and not to the order** check box to apply the effects of the pricing rule at the order line level and not the order level.

### 10. In the **Conditions** tab, enter the appropriate information.

The following table describes the fields in the **Conditions** tab of the Pricing Rule Details screen:

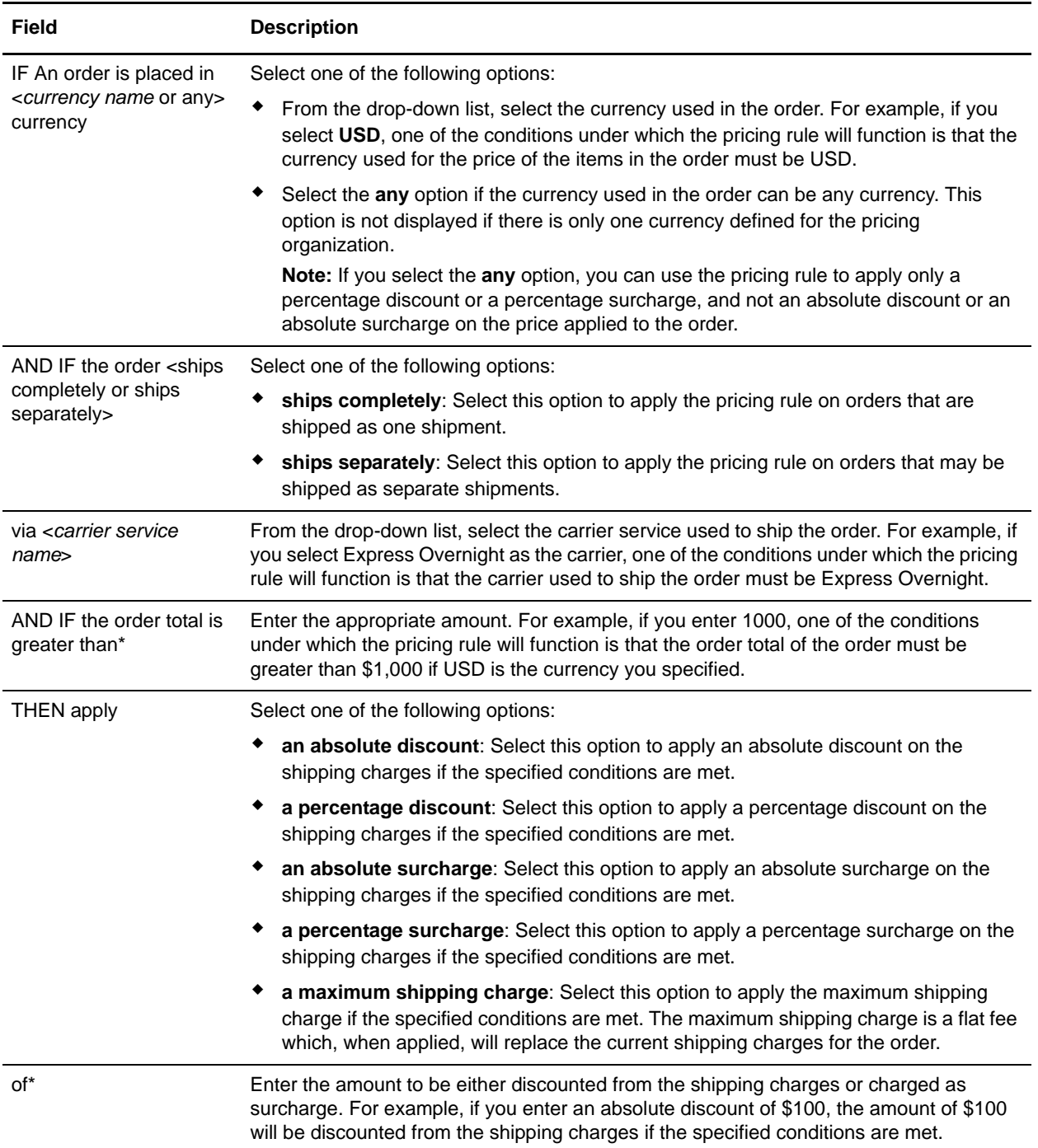

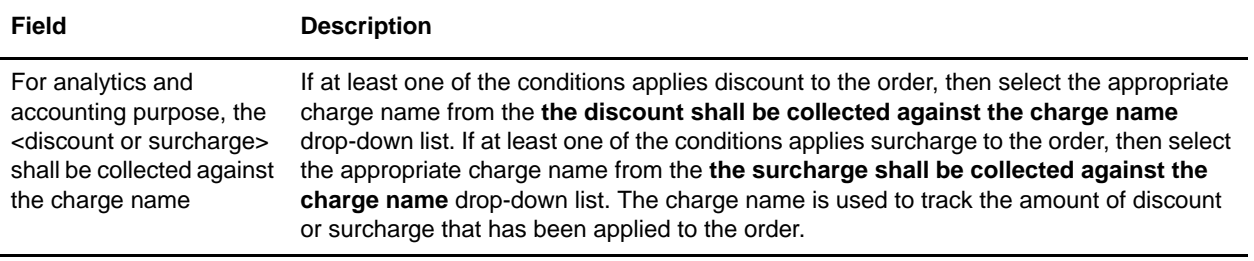

#### 11. Click **Submit**.

**Note:** \* indicates that the field is mandatory.

### **Add a New Condition**

To add a new condition for a ship order total pricing rule:

- 1. In the Pricing Rule Details screen, under the **Conditions** tab, click **Add Condition**.
- 2. A new row for specifying the condition is displayed. Enter the appropriate information and continue defining the conditions and effects.

### **Delete a Condition**

To delete a condition for a ship order total pricing rule, under the **Conditions** tab of the Pricing Rule Details

screen, click the icon corresponding to the condition you want to delete. The condition is no longer displayed.

**Note:** The **i**con is displayed only if there is more than one condition defined.

# <span id="page-63-0"></span>**Create a Shipping Surcharge Pricing Rule**

A shipping surcharge pricing rule is a type of pricing rule that is used to associate an additional charge for shipping with items that have a specified set of features. For example, an organization can charge an additional amount of \$20 as surcharge to ship items that require refrigeration.

Only a pricing organization user can create a shipping surcharge pricing rule.

To create a shipping surcharge pricing rule:

- 1. Log in to Business Center™ as an administrator.
- 2. From the menu bar, navigate to **Pricing** > **New Pricing Rule**. Alternatively, click the **New Pricing Rule** hyperlink in the home page.
- 3. The Create Pricing Rule screen is displayed. Select the **Shipping Surcharge** option.
- 4. In the **Pricing Rule ID\*** box, enter a unique identifier for the pricing rule. The Pricing Rule ID, which is used to identify the pricing rule, must be unique for the pricing organization.

**Note:** Pricing rules and coupons cannot share the same identifier. For example, if you enter XYZ in the **Pricing Rule ID\*** box, and if a coupon with XYZ as the Coupon ID exists, an error message is displayed.

- 5. Click **Submit**.
- 6. The Pricing Rule Details screen is displayed. In the **Pricing Rule Information** panel, the Pricing Rule Type you selected and the Pricing Rule ID you entered are displayed. In the **Pricing Rule Description\*** box, enter a brief description of the pricing rule.
- 7. In the **Effective Start Date\*** field, select the start date by clicking the **interest in Select** the start time from the drop-down list. The start date and start time indicate the date and time from which the pricing rule becomes effective.
- 8. In the **Effective End Date\*** field, select the end date by clicking the **ight** icon, and select the end time from the drop-down list. The end date and the end time indicate the date and time until which the pricing rule is effective.
- 9. Select the **Apply even if the item price has been manually overridden** check box to apply the pricing rule even after the item's price has been manually overridden.

### 10. In the **Conditions** tab, enter the appropriate information.

The following table describes the fields in the **Conditions** tab of the Pricing Rule Details screen:

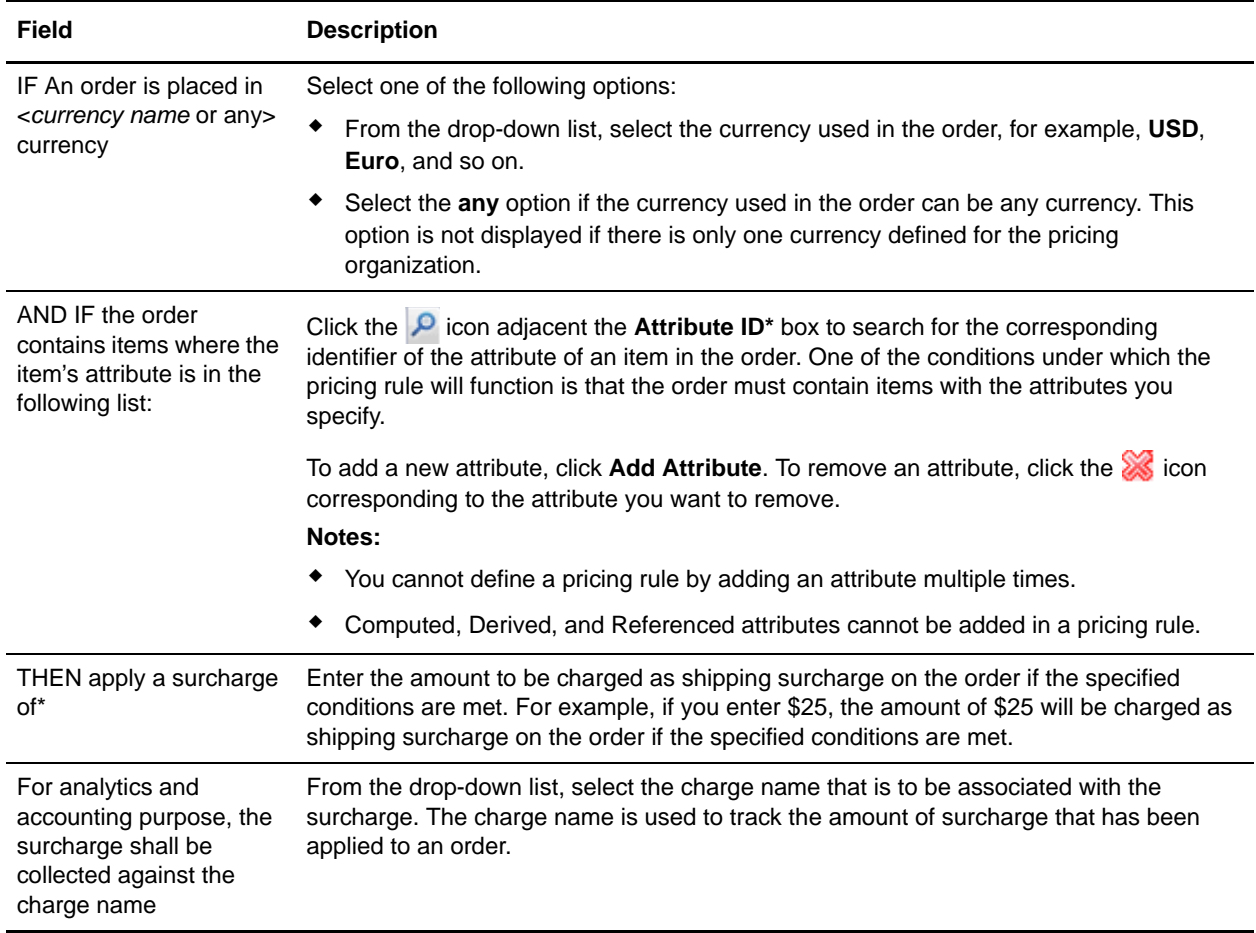

#### 11. Click **Submit**.

**Note:** \* indicates that the field is mandatory.

# <span id="page-65-0"></span>**Assign a Pricing Rule to Customers**

After a pricing rule is created, an enterprise user can assign the pricing rule to customers of the corresponding enterprise. When a pricing rule is assigned to a customer, the pricing rule will be used to adjust the prices applied to orders pertaining to that customer.

**Note:** Only an enterprise user can assign a pricing rule to customers.

To assign a pricing rule to specific customers:

- 1. Log in to Business Center™ as an administrator.
- 2. From the menu bar, navigate to **Pricing** > **Find Pricing Rule**. Alternatively, click the **Find Pricing Rule** hyperlink in the home page.
- 3. The Basic Pricing Rule Search screen is displayed. Enter the search criteria and click **Search** to perform a basic search. Alternatively, click **Advanced Search**, enter the search criteria, and click **Search** to perform an advanced search.
- 4. The pricing rules matching the search criteria are displayed. Click the **Rule ID** hyperlink or double-click the row corresponding to the pricing rule.

**Note:** If there is only one pricing rule matching the search criteria, the details of the corresponding pricing rule are automatically displayed.

- 5. The Pricing Rule Details screen is displayed. Under the **Assign To Customers** tab, the following tabs are displayed:
	- Generic Assignments
	- Customer Profile Assignments
	- Specific Assignments
- 6. In the **Generic Assignments** tab, specify the generic assignments for the pricing rule by selecting one or more of the following options:
	- **This pricing rule is not assigned to any customer**: Select this option to assign the pricing rule to customers at a later point of time. If you select this option, the pricing rule cannot be used to adjust the order price.
	- **This pricing rule is applicable to all customers**: Select this option to assign the pricing rule to all customers.

 **This pricing rule is applicable to the following customers**: Select this option to assign the pricing rule to different types of customers such as anonymous users, all consumer customers, and all business customers. Select the appropriate check box.

The following table describes the check boxes under the **This pricing rule is applicable to the following customers** option:

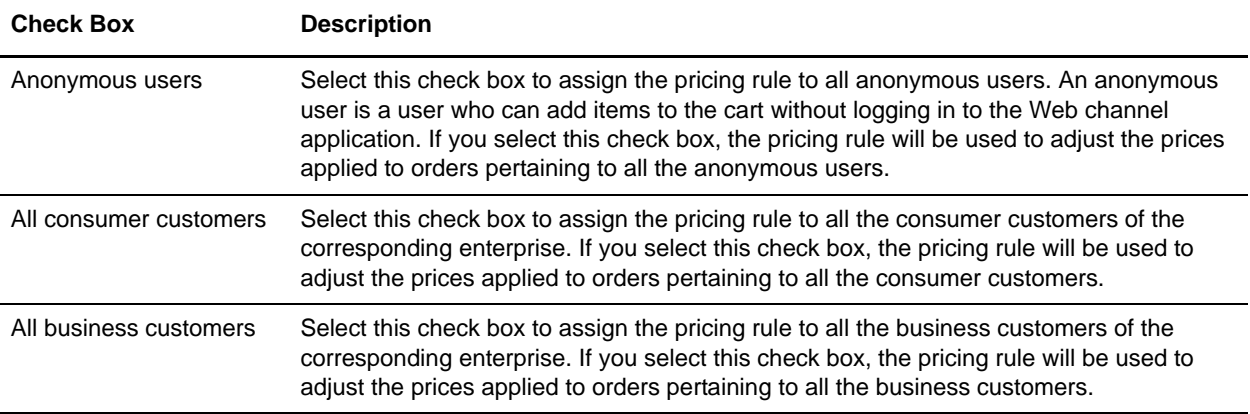

**Note:** If you select both the **All consumer customers** check box and the **All business customers** check box, the **Customer Profile Assignments** tab and the **Specific Assignments** tab are disabled. This is because the pricing rule will be applicable to all consumer and business customers and you do not need to specify any customer attribute criteria using the **Customer Profile Assignments** tab or add specific business customers using the **Specific Assignments** tab. Similarly, if you select the **All business customers** check box without selecting the **All consumer customers** check box, only the **Specific Assignments** tab is disabled.

- 7. Under the **Customer Profile Assignments** tab, specify the criteria based on customer attributes such as **Vertical**, **Relationship Type**, **Membership Level**, and **Region**. The pricing rule will be applicable to any customer who fulfills any of the criteria defined under this tab. For example, you can create a pricing rule that will be applicable only to customers from the Education vertical market and who are resellers. Click **Add** to add a customer attribute criteria. The Customer Rule dialog box is displayed. Add one or multiple criteria, as required, and click **Save**:
	- From the **Vertical** drop-down list, select the customer's vertical market, for example, **Education**, **Government**, and so on.
	- From the **Relationship Type** drop-down list, select the relationship type of the customer, for example, **Reseller**, **Retailer**, **Distributor**, and so on. The relationship type indicates the type of relationship the customer has with the enterprise.
	- From the **Membership Level** drop-down list, select the customer's membership level, for example, **Gold**, **Silver**, **Platinum**, and so on.
	- Click the **P** icon adjacent the **Region** box. The Regions dialog box is displayed. Select the appropriate region.

**Note:** It is mandatory that you select at least one criteria.

- 8. Under the **Specific Assignments** tab, add the ID and name of the business customers to whom you want to assign the pricing rule. The pricing rule will be applicable to all the customers defined under this tab. To add a customer, perform the following tasks:
	- a. Click **Add**.
	- b. The Customer Search dialog box is displayed. Enter the appropriate search criteria and click **Search**.
	- c. The ID and name of the customers matching the search criteria are displayed in the **Customer List** panel. Select the check boxes corresponding to the customers you want to add and click **Select**.
- 9. Click **Save**.

**Note:** The pricing rule is assigned to customers who meet any of the criteria defined under the **Generic Assignments**, **Customer Profile Assignments**, and **Specific Assignments** tabs.

## **Modify Customer Assignment Attributes**

An enterprise user can modify the customer attributes based on which a pricing rule is assigned to specific customers. In such a scenario, the enterprise user can modify the attributes displayed under the **Customer Profile Assignments** tab of the Pricing Rule Details screen.

To modify attributes:

- 1. Under the **Customer Profile Assignments** tab, select the row containing the attributes that you want to modify, and click **Modify**. Alternatively, double-click the row containing the attributes that you want to modify.
- 2. The Customer Rule dialog box is displayed. Modify the appropriate fields, and click **Save**.

### **Remove Customer Assignment Attributes**

An enterprise user can remove the customer attributes based on which a pricing rule is assigned to specific customers. In such a scenario, the enterprise user can remove the attributes displayed under the **Customer Profile Assignments** tab of the Pricing Rule Details screen.

To remove attributes:

- 1. Under the **Customer Profile Assignments** tab, select the row of attributes that you want to remove, and click **Remove**.
- 2. A confirmation dialog box is displayed, asking whether you want to remove the assignment. Click **Yes**. The row of attributes is removed.

## **Remove Specific Customer Assignments**

If an enterprise user does not want a pricing rule to be assigned to a specific customer, the user can remove the corresponding customer from the list of customers displayed under the **Specific Assignments** tab of the Pricing Rule Details screen.

To remove a customer assignment:

- 1. Under the **Specific Assignments** tab, select the customer by selecting the corresponding check box, and click **Remove**.
- 2. A confirmation dialog box is displayed, asking whether you want to remove the assignments. Click **Yes**.

The row containing the ID and name of the customer is removed.

## **Search for a Pricing Rule**

A user can search for a pricing rule and view its details using the following options:

- ✦ Basic pricing rule search: This type of search enables a user to perform a quick search by specifying basic criteria such as the complete or partial identifier of the pricing rule, the identifier of the item the pricing rule applies to, or the pricing rule type.
- ✦ Advanced pricing rule search: This type of search enables a user to perform a search based on the criteria the user selects. The user can select the criteria and the corresponding operator, and then select or specify the corresponding values.

### **Basic Pricing Rule Search**

To perform a basic pricing rule search:

- 1. Log in to Business Center™ as an administrator.
- 2. From the menu bar, navigate to **Pricing** > **Find Pricing Rule**. Alternatively, click the **Find Pricing Rule** hyperlink in the home page.
- 3. The Basic Pricing Rule Search screen is displayed. In the **Rule ID Contains** box, enter the complete or partial identifier of the pricing rule you want to search for.
- 4. Click the icon adjacent the **Target Item Is** box to search for the item to which the rule applies. The Item Search screen is displayed. In the **Basic Item Search** panel, enter the search criteria and click **Search**. Alternatively, click **Advanced Search**, enter the search criteria, and click **Search**. The items matching the search criteria are displayed. Select the item by clicking the corresponding **Item ID** hyperlink. Alternatively, select the corresponding check box and click **Select**.

**Note:** Select the **Search only services and service option** check box if you want to search the service and service option only. If you do not select the **Search only services and service option** check box, then only the product items will be listed. This check box is applicable only for the **Basic Item Search**.

- 5. From the **Rule Type Is** drop-down list, select the pricing rule type.
- 6. Select the **Only include pricing rules that are effective today** check box to search only for pricing rules that are valid for the current date.
- 7. Click **Search**. The pricing rules matching the search criteria are displayed. However, if there is only one pricing rule matching the search criteria, the Pricing Rule Details screen is displayed.

**Note:** If the administration organization is not a pricing organization, the pricing rules that are available for the pricing organization of the administration organization are displayed.

## **Advanced Pricing Rule Search**

To perform an advanced pricing rule search:

- 1. Log in to Business Center as an administrator.
- 2. From the menu bar, navigate to **Pricing** > **Find Pricing Rule**. Alternatively, click the **Find Pricing Rule** hyperlink in the home page.
- 3. The Pricing Rule Search screen is displayed. Click **Advanced Search**.
- 4. The Advanced Pricing Rule Search panel is displayed. From the **Select Criteria** drop-down list, select the criteria that you want to include in the search. For example, to search for a pricing rule by type, select **Pricing Rule Type** from the **Select Criteria** drop-down list.
- 5. From the **Operator** drop-down list, select the operator you want to use for the search criteria.

In the corresponding box, enter or select the appropriate value for the criteria. The boxes are displayed based on the operator you select. For example, if you select **Effective Start Date** from the **Select Criteria** drop-down list, and **Between** from the **Operator** drop-down list, two boxes in which you can enter or select the appropriate dates, are displayed.

**Note:** It is mandatory that you select or enter at least one search criteria and a corresponding value. If you select or enter more than one search criteria, the search will return the pricing rules that match all the criteria.

6. Click **Search**. The pricing rules matching the search criteria are displayed. However, if there is only one pricing rule matching the search criteria, the Pricing Rule Details screen is displayed.

**Note:** If the administration organization is not a pricing organization, the pricing rules that are available for the pricing organization of the administration organization are displayed.

### Add More Search Criteria

You can include additional search criteria to perform a more detailed search and narrow down the search results.

To include additional search criteria:

- 1. In the Advanced Pricing Rule Search screen, click **Add More Criteria**.
- 2. A new row for specifying the search criteria is displayed. Enter the appropriate search criteria, and click **Search**.

The pricing rules matching the search criteria are displayed. However, if there is only one pricing rule matching the search criteria, the Pricing Rule Details screen is displayed.

**Note:** If the administration organization is not a pricing organization, the pricing rules that are available for the pricing organization of the administration organization are displayed.

## **Save a Pricing Rule Search**

You can save a pricing rule search to avoid entering the search criteria every time you search for a particular pricing rule.

To save a pricing rule search:

- 1. From the menu bar, navigate to **Pricing** > **Find Pricing Rule**. Alternatively, click the **Find Pricing Rule** hyperlink in the home page.
- 2. The Pricing Rule Search screen is displayed. In the **Basic Pricing Rule Search** panel, enter the appropriate search criteria. Alternatively, click **Advanced Search** and enter the appropriate search criteria.
- 3. From the **Saved Searches** drop-down menu, select **Create Saved Search**.
- 4. The **Save Search** dialog box is displayed. In the **Saved Search Name\*** box, enter a name for the search that is to be saved.
- 5. Select the **Include in favorite searches** check box to mark the saved search as a favorite. Marking a saved search as a favorite enables you to quickly navigate to that saved search from the home page. A maximum of five most recent favorite saved searches are displayed as hyperlinks under the **Favorite Searches** panel in the home page. You can also access the favorite saved searches using the **Favorites** menu in the header bar of the home page.
- 6. Click **Save**.

**Note:** \* indicates that the field is mandatory.

### **Perform a Search Using a Saved Pricing Rule Search**

To search for a pricing rule using a saved pricing rule search:

- 1. From the menu bar, navigate to **Pricing** > **Find Pricing Rule**. Alternatively, click the **Find Pricing Rule** hyperlink in the home page.
- 2. The Basic Pricing Rule Search screen is displayed. Click **Saved Searches** to view the list of saved pricing rule searches. Alternatively, click **Advanced Search** and then click **Saved Searches**.

The saved pricing rule searches are displayed in a menu, with the favorite saved searches, if any, displayed at the top of the list.

**Note:** A maximum of eight saved searches are displayed in the menu.

- 3. Perform either of the following tasks:
	- If the saved search is displayed in the menu, click the saved search to view the corresponding search results.
	- If the saved search is not displayed in the menu, click **More Searches...** The Find Saved Searches for Pricing Rules dialog box is displayed. In the **Saved Search Name Contains** box, enter either the complete or partial saved search name to filter the list of saved searches displayed in the **Saved Searches** panel. Double-click a saved search name to view the corresponding search results. Alternatively, click a saved search name and click **Select** to view the corresponding search results.

**Note:** The **More Searches...** button is displayed only if there are more than eight saved pricing rule searches.

The Pricing Rule Search screen is displayed with the search criteria filled in along with the search results.

### **Modify a Saved Pricing Rule Search**

To modify a saved pricing rule search:

1. From the menu bar, navigate to **Pricing** > **Find Pricing Rule**. Alternatively, click the **Find Pricing Rule** hyperlink in the home page.
2. The Pricing Rule Search screen is displayed. Click **Saved Searches** to view the list of saved pricing rule searches. Alternatively, click **Advanced Search** and then click **Saved Searches**.

The saved pricing rule searches are displayed in a menu, with the favorite saved searches, if any, displayed at the top of the list.

**Note:** A maximum of eight saved searches are displayed in the menu.

- 3. Perform either of the following tasks:
	- If the saved search is displayed in the menu, click the saved search to view the corresponding search screen.
	- If the saved search is not displayed in the menu, click **More Searches...** The Find Saved Searches for Pricing Rules dialog box is displayed. In the **Saved Search Name Contains** box, enter either the complete or partial saved search name to filter the list of saved searches displayed in the **Saved Searches** panel. Double-click a saved search name to view the corresponding search screen. Alternatively, click a saved search name and click **Select** to view the corresponding search screen.

**Note:** The **More Searches...** button is displayed only if there are more than eight saved pricing rule searches.

- 4. The Pricing Rule Search screen is displayed with the search criteria filled in. Modify the appropriate information, and select **Create Saved Search** from the **Saved Searches** drop-down menu.
- 5. The Save Search dialog box is displayed, with the name of the original saved search populated in the **Saved Search Name\*** box. Perform one of the following tasks:
	- To overwrite the original saved search, leave the name as is. The Confirm Overwrite dialog box, which contains a message asking you for confirmation about proceeding with the update of the original saved search, is displayed. Click **Yes**.
	- To save the search under a new name, enter a name for the search.
- 6. Select the **Include in favorite searches** check box to include the saved search in the list of favorites. If you select this check box, the saved search name will be displayed as a hyperlink in the home page and you can quickly navigate to the saved search by clicking the hyperlink.
- 7. Click **Save**.

**Note:** \* indicates that the field is mandatory.

# <span id="page-73-0"></span>**Copy a Pricing Rule**

A pricing organization user can create a new pricing rule from an existing pricing rule by copying it. When a user copies a pricing rule, all the conditions and effects defined in the original pricing rule are copied to the new pricing rule.

**Note:** The status of the new pricing rule created using the copying function will be set to **INACTIVE** even if the status of the pricing rule from which it is copied is **ACTIVE**.

To copy a pricing rule:

- 1. Log in to Business Center™ as an administrator.
- 2. From the menu bar, navigate to **Pricing** > **Find Pricing Rule**. Alternatively, click the **Find Pricing Rule** hyperlink in the home page.
- 3. The Basic Pricing Rule Search screen is displayed. Enter the search criteria and click **Search** to perform a basic search. Alternatively, click **Advanced Search**, enter the search criteria, and click **Search** to perform an advanced search.
- 4. If there is only one pricing rule matching the search criteria, the Pricing Rule Details screen is displayed. Click the **Copy Price List** related task. If there are multiple pricing rules matching the search criteria, the list of pricing rules is displayed. Perform either of the following tasks:
	- Select the pricing rule you want to copy by selecting the corresponding check box, and click **Copy**. **Note:** You can copy only one pricing rule at a time.
	- Click the **Rule ID** hyperlink or double-click the row corresponding to the pricing rule you want to copy. In the Pricing Rule Details screen, click the **Copy Pricing Rule** related task.
- 5. The Copy Pricing Rule dialog box is displayed. In the **New Rule ID\*** box, enter a unique identifier for the new pricing rule.
- 6. Click **Create**.

The Pricing Rule Details screen pertaining to the new pricing rule is displayed.

**Note:** \* indicates that the field is mandatory.

# **Modify Pricing Rule Details**

An enterprise user or a pricing organization user can modify the details pertaining to a pricing rule. A pricing organization user can modify the description of a pricing rule, the date range within which a pricing rule is effective, the status of a pricing rule, the conditions under which the pricing rule will become applicable, and the effects of the pricing rule if those conditions are met. An enterprise user can modify only the assignment of a pricing rule to customers. If the pricing organization is an enterprise, the user can modify all the information pertaining to a pricing rule, including the assignment of the pricing rule to customers, and modifying the conditions and effects.

To modify the details of a pricing rule:

- 1. Log in to Business Center™ as an administrator.
- 2. From the menu bar, navigate to **Pricing** > **Find Pricing Rule**. Alternatively, click the **Find Pricing Rule** hyperlink in the home page.
- 3. The Basic Pricing Rule Search screen is displayed. Enter the search criteria and click **Search** to perform a basic search. Alternatively, click **Advanced Search**, enter the search criteria, and click **Search** to perform an advanced search.
- 4. The pricing rules matching the search criteria are displayed. Click the **Rule ID** hyperlink or double-click the row corresponding to the pricing rule.

**Note:** If there is only one pricing rule matching the search criteria, the details of the corresponding pricing rule are automatically displayed.

5. The Pricing Rule Details screen is displayed. Modify the appropriate fields depending on whether you are an enterprise user or a pricing organization user.

As a pricing organization user, you can modify the following fields:

- **Pricing Rule Description\***: Modify the description of the pricing rule, as appropriate.
- **Effective Start Date\***: Modify the start date and start time of the pricing rule by clicking the corresponding  $\begin{bmatrix} \bullet \\ \bullet \end{bmatrix}$  icon and selecting the time from the drop-down list. The start date and start time indicate the date and time from which the pricing rule becomes effective.
- **Effective End Date\***: Modify the end date and end time of the pricing rule by clicking the corresponding  $\lceil \cdot \rceil$  icon and selecting the time from the drop-down list. The end date and end time indicate the date and time until which the pricing rule is effective.
- **Apply even if the item price has been manually overridden**: Select or clear this check box depending on whether or not you want to apply the pricing rule even after the item's price has been manually overridden.

**Note**: This check box is displayed only if the pricing rule is a combination, item quantity, or shipping surcharge pricing rule.

 **Apply results to the line and not to the order**: Select or clear this check box depending on whether or not you want to apply the pricing rule at the order line level and not the order level.

**Note**: This check box is displayed only if the pricing rule is an order total or ship order total pricing rule.

**Note:** \* indicates that the field is mandatory.

As a pricing organization user, you can perform the following tasks:

- [Activate or Deactivate a Pricing Rule](#page-90-0)
- [Delete a Pricing Rule](#page-91-0)
- [Modify the Conditions and Effects of a Combination Pricing Rule](#page-76-0)
- [Modify the Conditions and Effects of an Item Quantity Pricing Rule](#page-79-0)
- [Modify the Conditions and Effects of an Order Total Pricing Rule](#page-83-0)
- [Modify the Conditions and Effects of a Ship Order Total Pricing Rule](#page-85-0)
- [Modify the Conditions and Effects of a Shipping Surcharge Pricing Rule](#page-88-0)
- [Copy a Pricing Rule](#page-73-0)

As an enterprise user, you can perform the following task:

[Assign a Pricing Rule to Customers](#page-65-0)

## <span id="page-76-0"></span>**Modify the Conditions and Effects of a Combination Pricing Rule**

A pricing organization user can modify the conditions under which a combination pricing rule will become applicable and the effects of the pricing rule on the price applied to an order when those conditions are met.

To modify the conditions and effects of a combination pricing rule:

- 1. Log in to Business Center™ as an administrator.
- 2. From the menu bar, navigate to **Pricing** > **Find Pricing Rule**. Alternatively, click the **Find Pricing Rule** hyperlink in the home page.
- 3. The Basic Pricing Rule Search screen is displayed. Enter the search criteria and click **Search** to perform a basic search. Alternatively, click **Advanced Search**, enter the search criteria, and click **Search** to perform an advanced search.
- 4. The pricing rules matching the search criteria are displayed. Click the **Rule ID** hyperlink or double-click the row corresponding to the pricing rule.

**Note:** If there is only one pricing rule matching the search criteria, the details of the corresponding pricing rule are automatically displayed.

5. The Pricing Rule Details screen is displayed. Modify the information in the **Conditions** tab, as required.

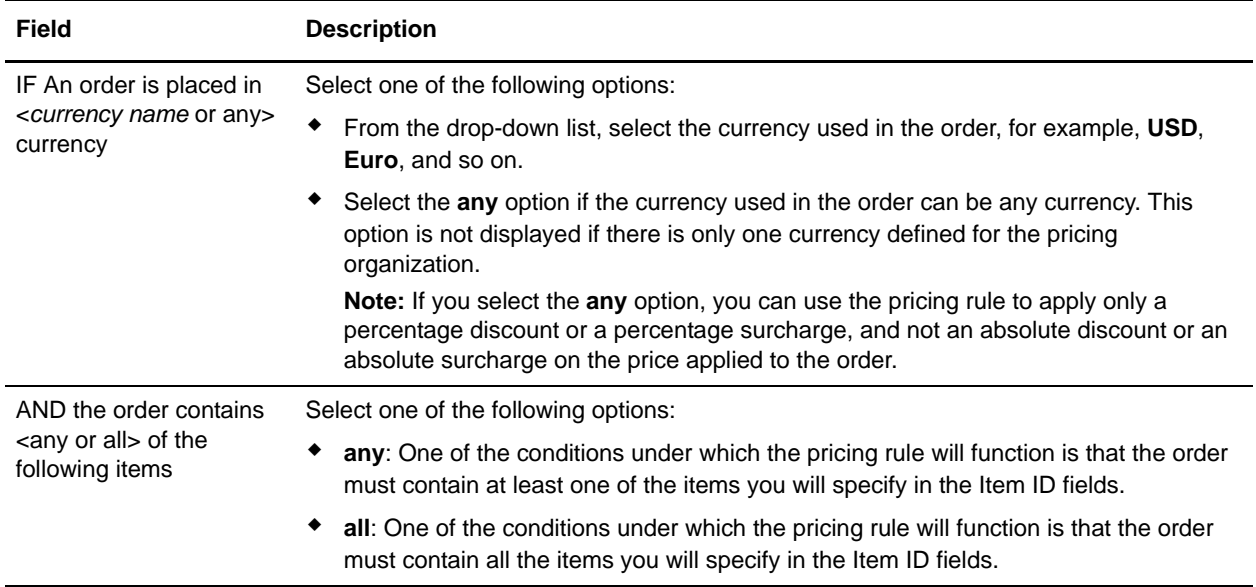

The following table describes the fields in the **Conditions** tab of the Pricing Rule Details screen:

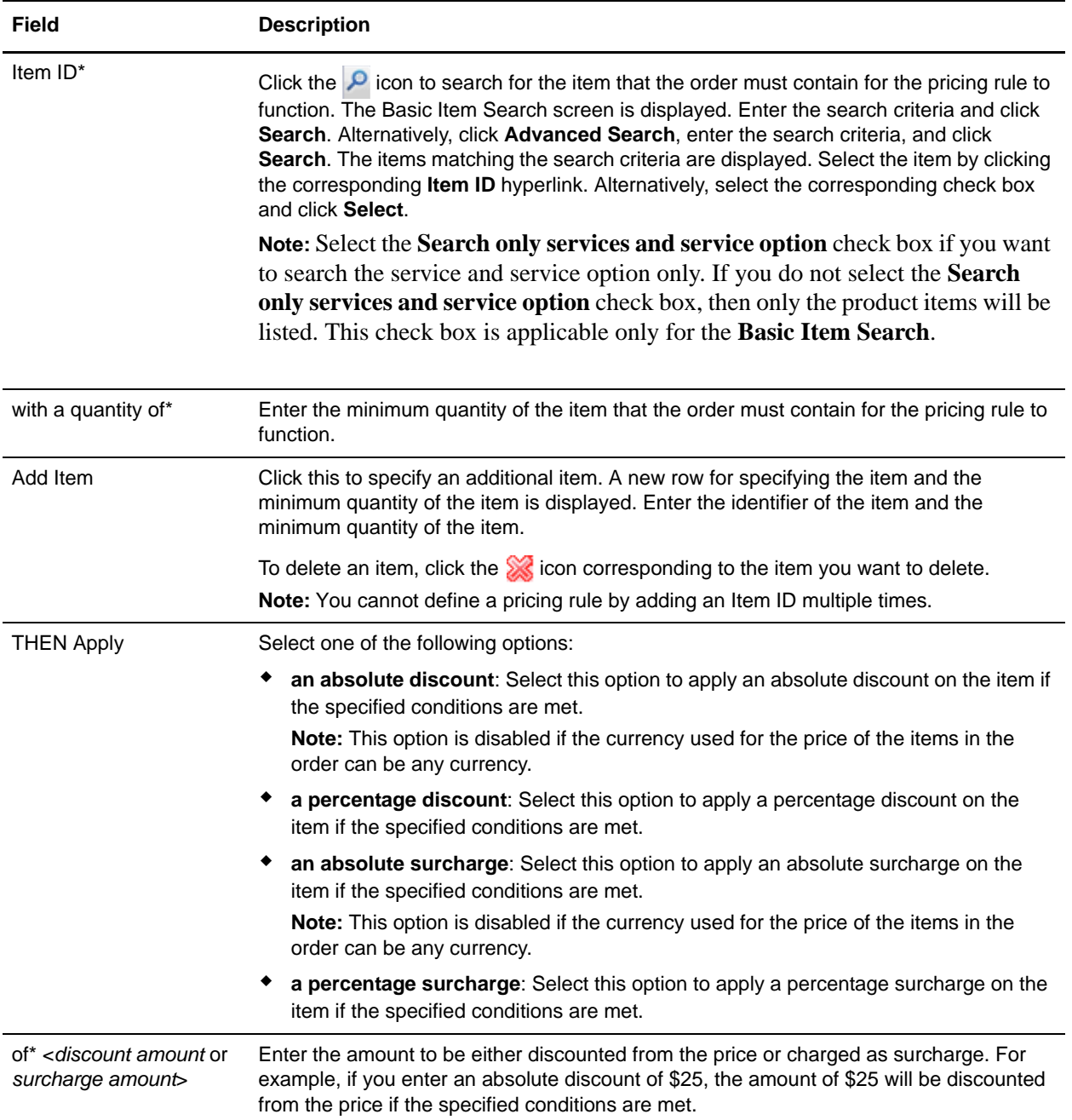

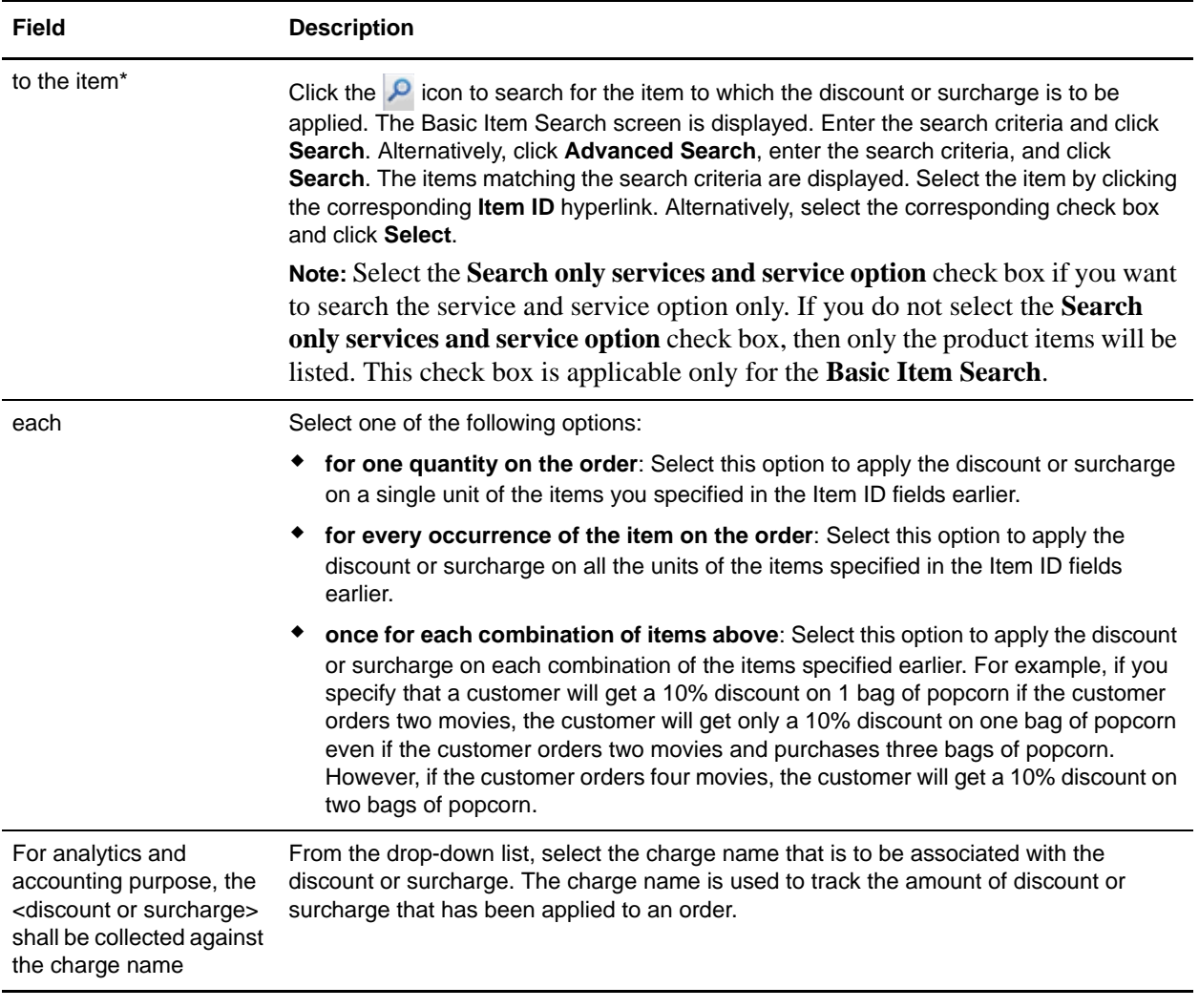

### 6. Click **Submit**.

**Note:** \* indicates that the field is mandatory.

## <span id="page-79-0"></span>**Modify the Conditions and Effects of an Item Quantity Pricing Rule**

A pricing organization user can modify the conditions under which an item quantity pricing rule will become applicable and the effects of the pricing rule on the price applied to an order when the conditions are met.

To modify the conditions and effects of an item quantity pricing rule:

- 1. Log in to Business Center™ as an administrator.
- 2. From the menu bar, navigate to **Pricing** > **Find Pricing Rule**. Alternatively, click the **Find Pricing Rule** hyperlink in the home page.
- 3. The Basic Pricing Rule Search screen is displayed. Enter the search criteria and click **Search** to perform a basic search. Alternatively, click **Advanced Search**, enter the search criteria, and click **Search** to perform an advanced search.
- 4. The pricing rules matching the search criteria are displayed. Click the **Rule ID** hyperlink or double-click the row corresponding to the pricing rule.

**Note:** If there is only one pricing rule matching the search criteria, the details of the corresponding pricing rule are automatically displayed.

5. The Pricing Rule Details screen is displayed. Modify the information in the **Conditions** tab, as required.

The following table describes the fields in the **Conditions** tab of the Pricing Rule Details screen:

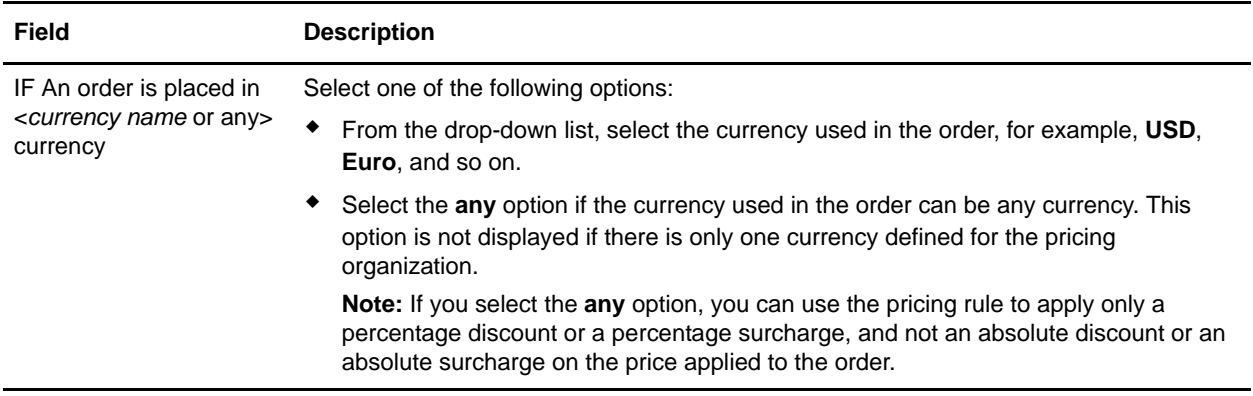

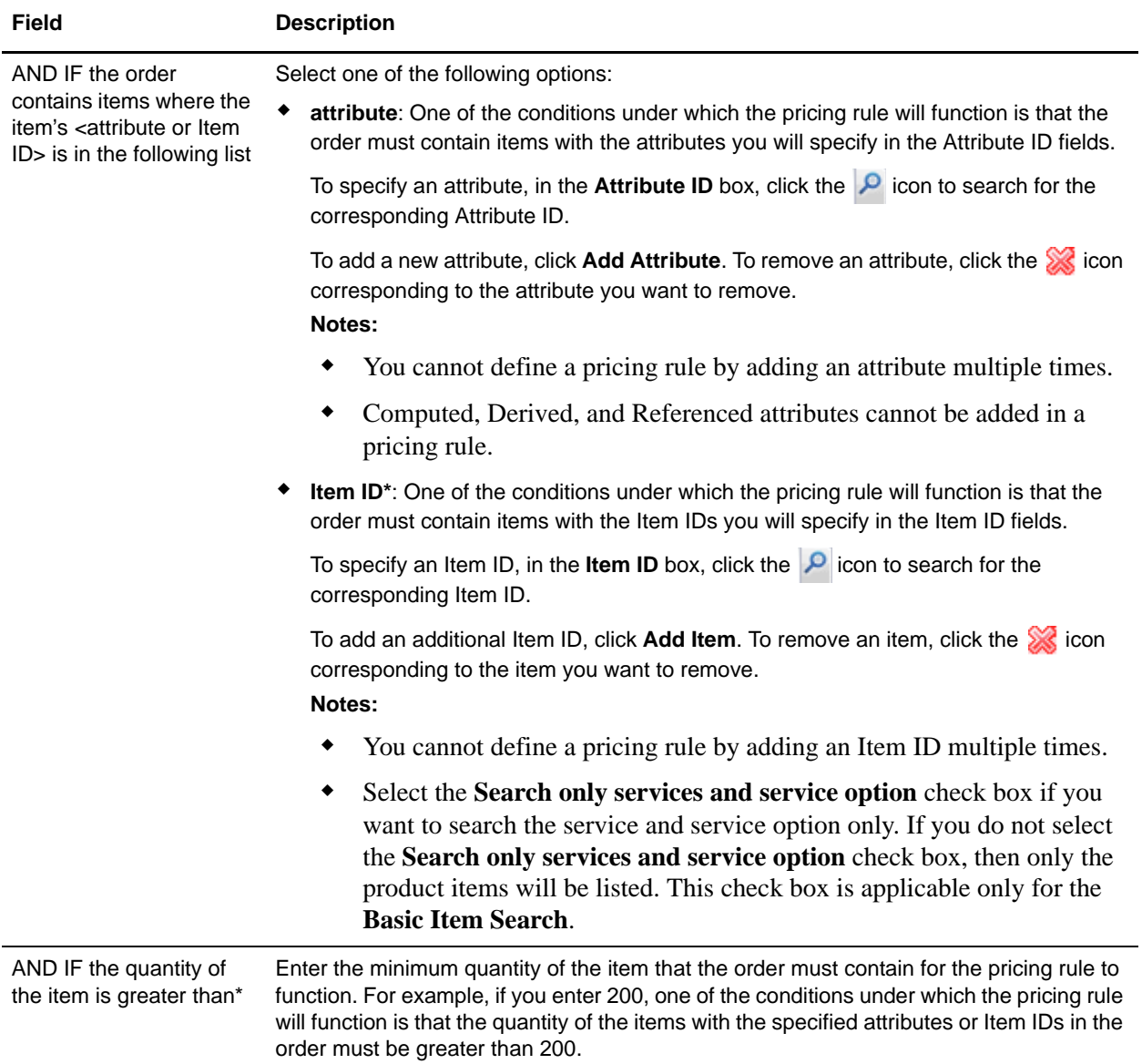

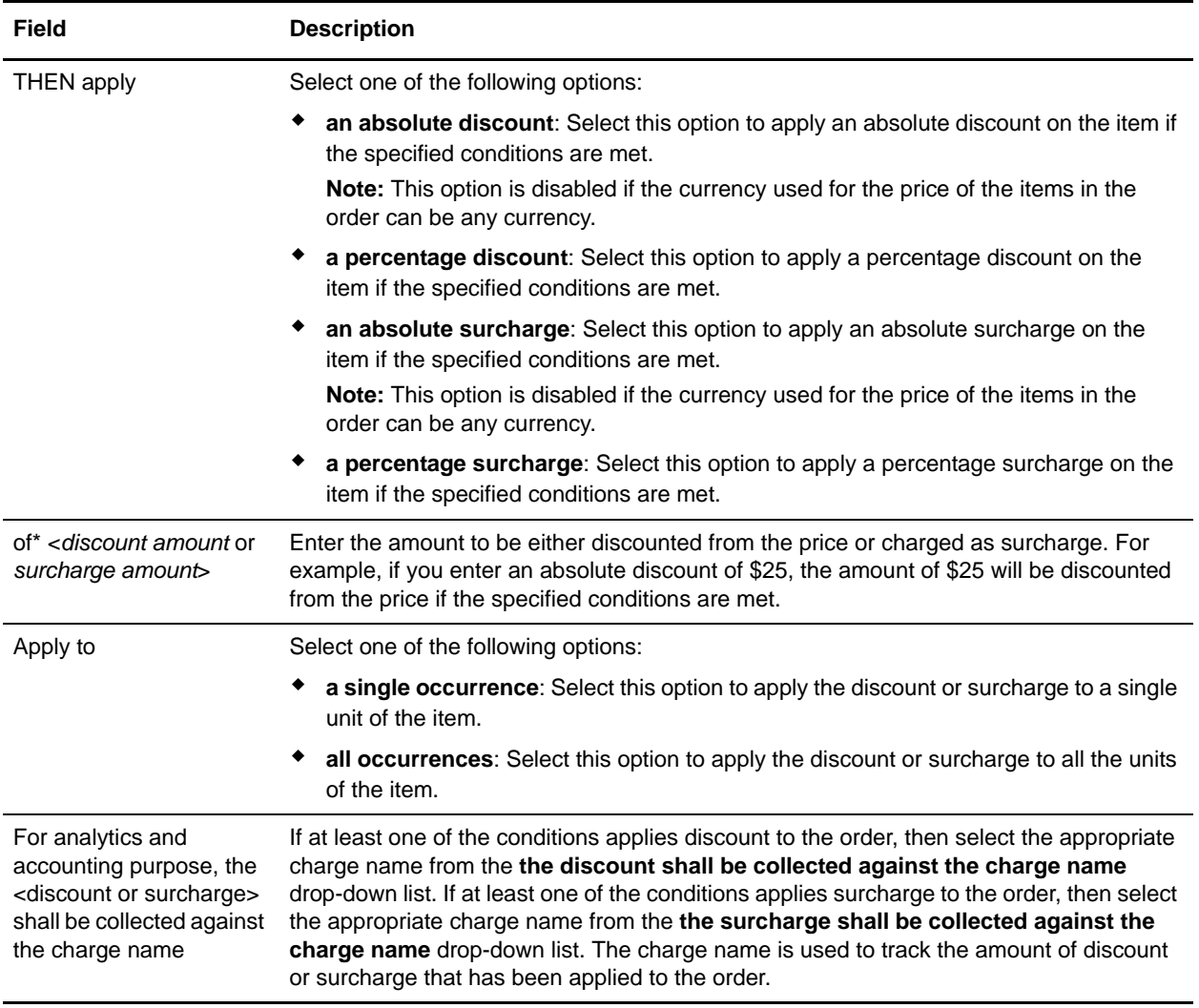

#### 6. Click **Submit**.

**Note:** \* indicates that the field is mandatory.

### **Add a New Condition**

To add a new condition to an item quantity pricing rule:

- 1. In the Pricing Rule Details screen, under the **Conditions** tab, click **Add Condition**.
- 2. A new row for specifying the condition is displayed. Enter the appropriate information and continue defining the conditions and effects.

### **Delete a Condition**

To delete a condition for an item quantity pricing rule, under the **Conditions** tab of the Pricing Rule Details screen, click the icon corresponding to the condition you want to delete. The condition is no longer displayed.

Note: The **ightarrow** icon is displayed only if there is more than one condition defined.

## <span id="page-83-0"></span>**Modify the Conditions and Effects of an Order Total Pricing Rule**

A pricing organization user can modify the conditions under which an order total pricing rule will become applicable and the effects of the pricing rule on the price applied to an order when the conditions are met.

To modify the conditions and effects of an order total pricing rule:

- 1. Log in to Business Center™ as an administrator.
- 2. From the menu bar, navigate to **Pricing** > **Find Pricing Rule**. Alternatively, click the **Find Pricing Rule** hyperlink in the home page.
- 3. The Basic Pricing Rule Search screen is displayed. Enter the search criteria and click **Search** to perform a basic search. Alternatively, click **Advanced Search**, enter the search criteria, and click **Search** to perform an advanced search.
- 4. The pricing rules matching the search criteria are displayed. Click the **Rule ID** hyperlink or double-click the row corresponding to the pricing rule.

**Note:** If there is only one pricing rule matching the search criteria, the details of the corresponding pricing rule are automatically displayed.

5. The Pricing Rule Details screen is displayed. Modify the information in the **Conditions** tab, as required.

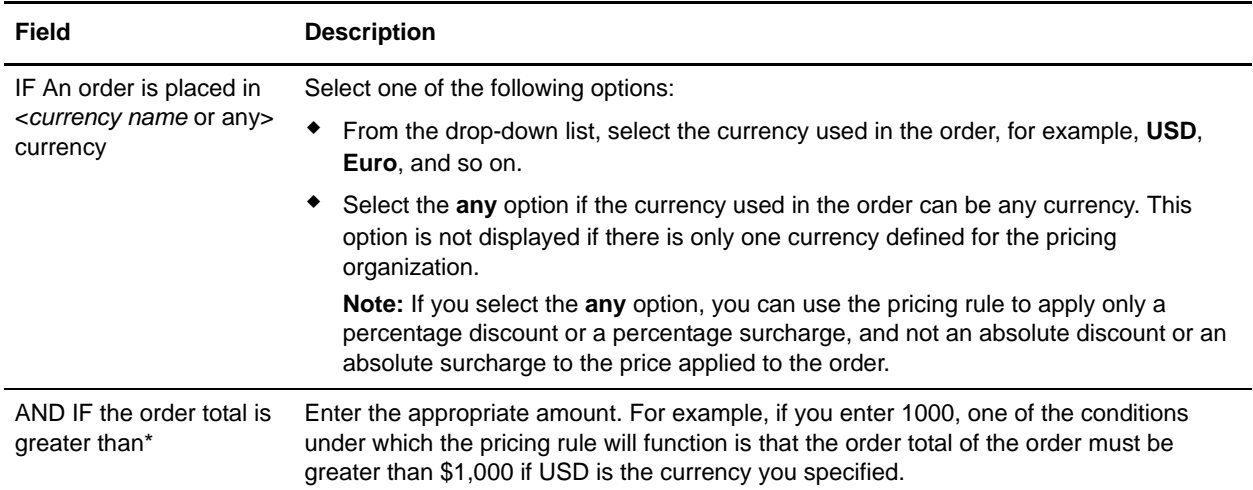

The following table describes the fields in the **Conditions** tab of the Pricing Rule Details screen:

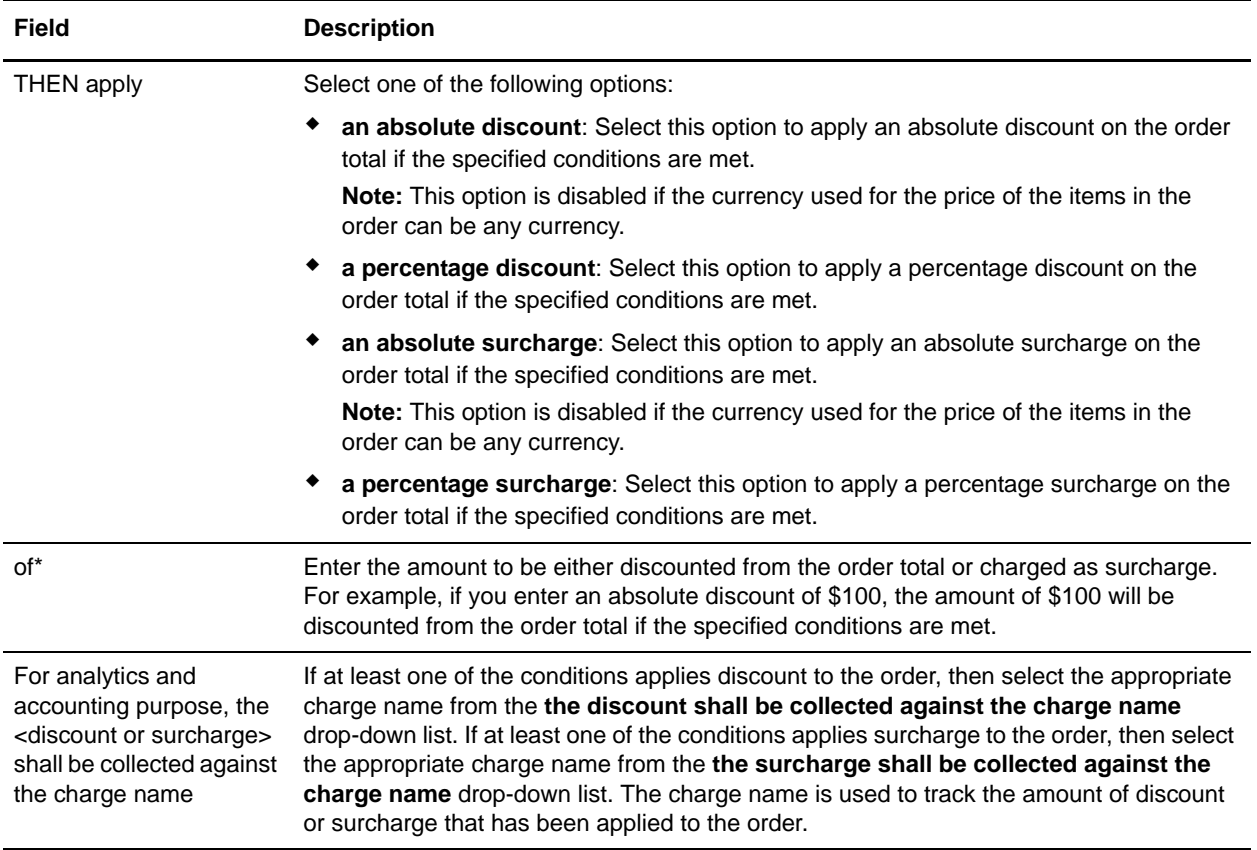

#### 6. Click **Submit**.

**Note:** \* indicates that the field is mandatory.

### **Add a New Condition**

To add a new condition to an order total pricing rule:

- 1. In the Pricing Rule Details screen, under the **Conditions** tab, click **Add Condition**.
- 2. A new row for specifying the condition is displayed. Enter the appropriate information and continue defining the conditions and effects.

### **Delete a Condition**

To delete a condition for an order total pricing rule, under the **Conditions** tab of the Pricing Rule Details

screen, click the icon corresponding to the condition you want to delete. The condition is no longer displayed.

Note: The **ight** icon is displayed only if there is more than one condition defined.

## <span id="page-85-0"></span>**Modify the Conditions and Effects of a Ship Order Total Pricing Rule**

A pricing organization user can modify the conditions under which a ship order total pricing rule will become applicable and the effects of the pricing rule on the price applied to an order when the conditions are met.

To modify the conditions and effects of a ship order total pricing rule:

- 1. Log in to Business Center™ as an administrator.
- 2. From the menu bar, navigate to **Pricing** > **Find Pricing Rule**. Alternatively, click the **Find Pricing Rule** hyperlink in the home page.
- 3. The Basic Pricing Rule Search screen is displayed. Enter the search criteria and click **Search** to perform a basic search. Alternatively, click **Advanced Search**, enter the search criteria, and click **Search** to perform an advanced search.
- 4. The pricing rules matching the search criteria are displayed. Click the **Rule ID** hyperlink or double-click the row corresponding to the pricing rule.

**Note:** If there is only one pricing rule matching the search criteria, the details of the corresponding pricing rule are automatically displayed.

5. The Pricing Rule Details screen is displayed. Modify the information in the **Conditions** tab, as required.

The following table describes the fields in the **Conditions** tab of the Pricing Rule Details screen:

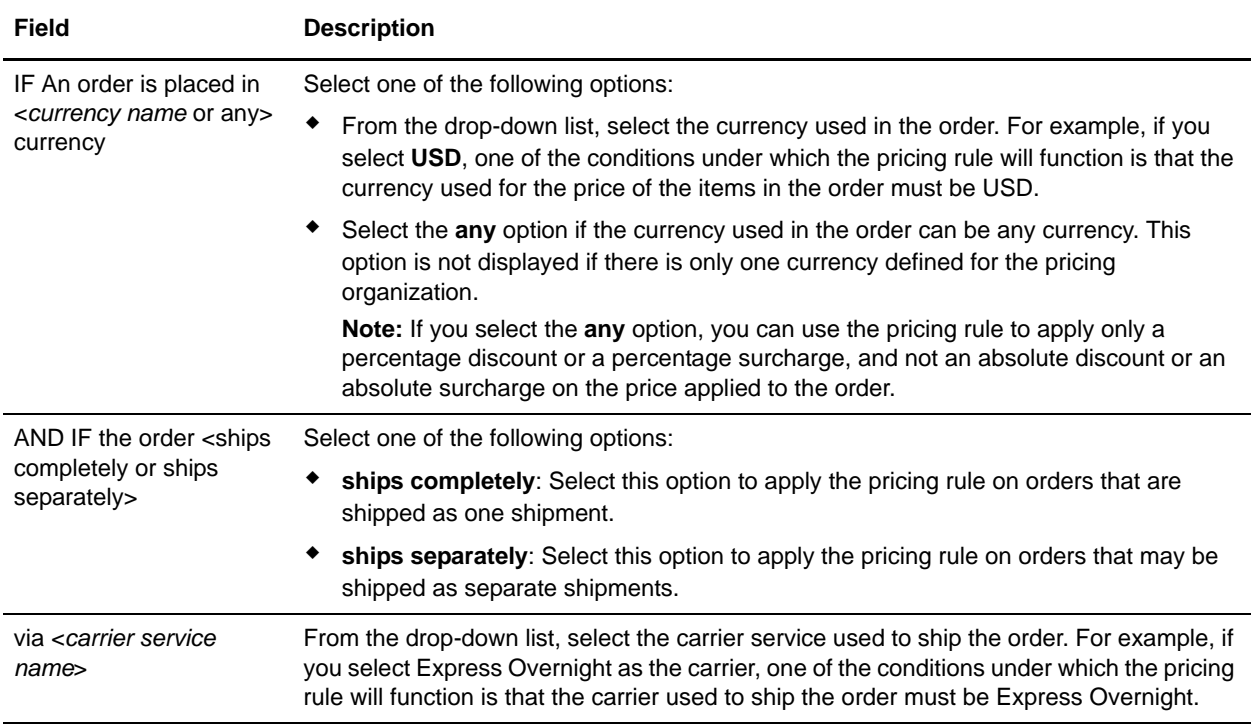

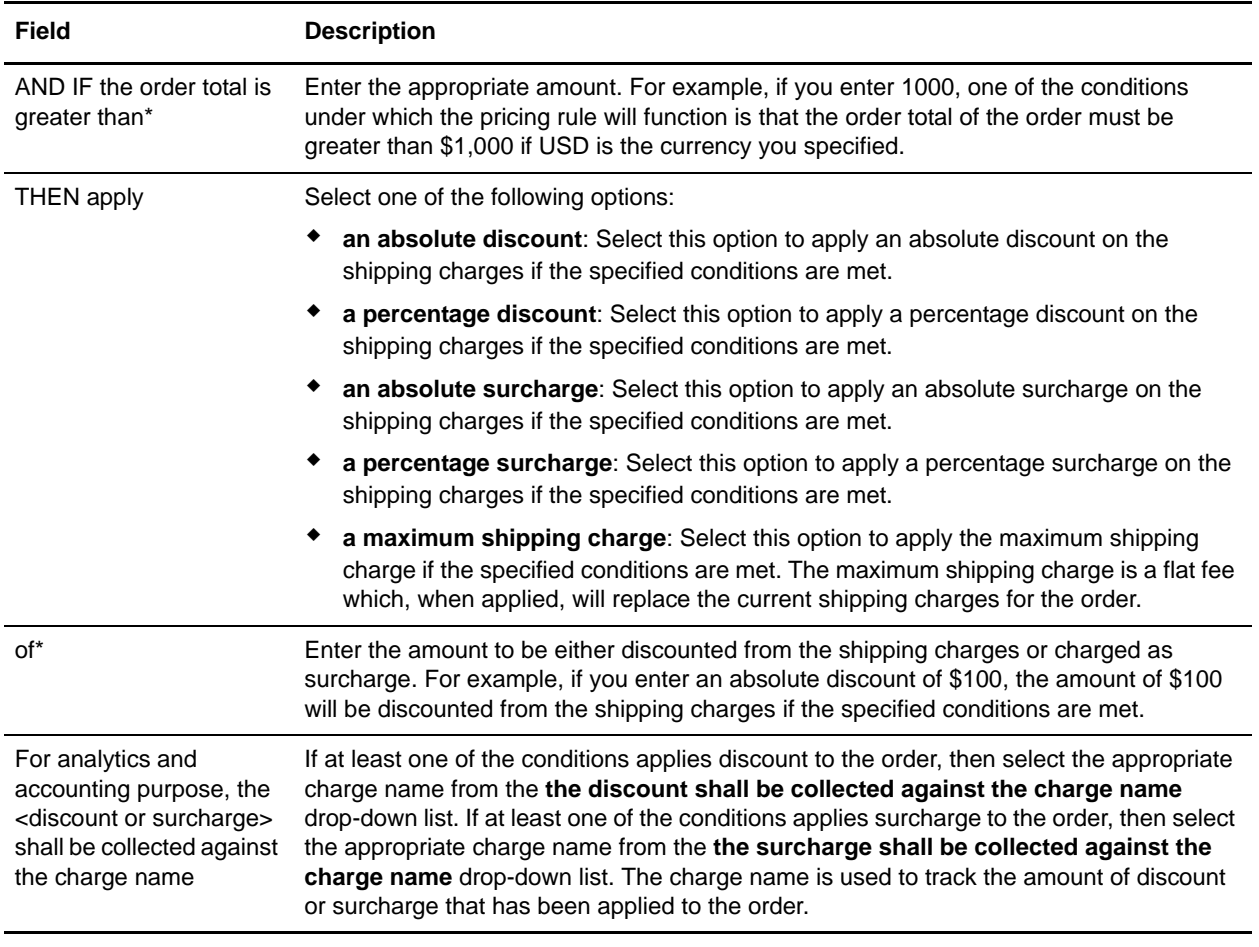

#### 6. Click **Submit**.

**Note:** \* indicates that the field is mandatory.

### **Add a New Condition**

To add a new condition for a ship order total pricing rule:

- 1. In the Pricing Rule Details screen, under the **Conditions** tab, click **Add Condition**.
- 2. A new row for specifying the condition is displayed. Enter the appropriate information and continue defining the conditions and effects.

## **Delete a Condition**

To delete a condition for a ship order total pricing rule, under the **Conditions** tab of the Pricing Rule Details

screen, click the  $\geqslant$  icon corresponding to the condition you want to delete. The condition is no longer displayed.

Note: The **ight** icon is displayed only if there is more than one condition defined.

## <span id="page-88-0"></span>**Modify the Conditions and Effects of a Shipping Surcharge Pricing Rule**

A pricing organization user can modify the conditions under which a shipping surcharge pricing rule will apply and the effects of the pricing rule on the price applied to an order when the conditions are satisfied.

To modify the conditions and effects of a shipping surcharge pricing rule:

- 1. Log in to Business Center™ as an administrator.
- 2. From the menu bar, navigate to **Pricing** > **Find Pricing Rule**. Alternatively, click the **Find Pricing Rule** hyperlink in the home page.
- 3. The Basic Pricing Rule Search screen is displayed. Enter the search criteria and click **Search** to perform a basic search. Alternatively, click **Advanced Search**, enter the search criteria, and click **Search** to perform an advanced search.
- 4. The pricing rules matching the search criteria are displayed. Click the **Rule ID** hyperlink or double-click the row corresponding to the pricing rule.

**Note:** If there is only one pricing rule matching the search criteria, the details of the corresponding pricing rule are automatically displayed.

5. The Pricing Rule Details screen is displayed. Modify the information in the **Conditions** tab, as required.

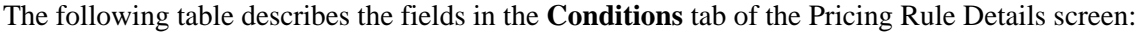

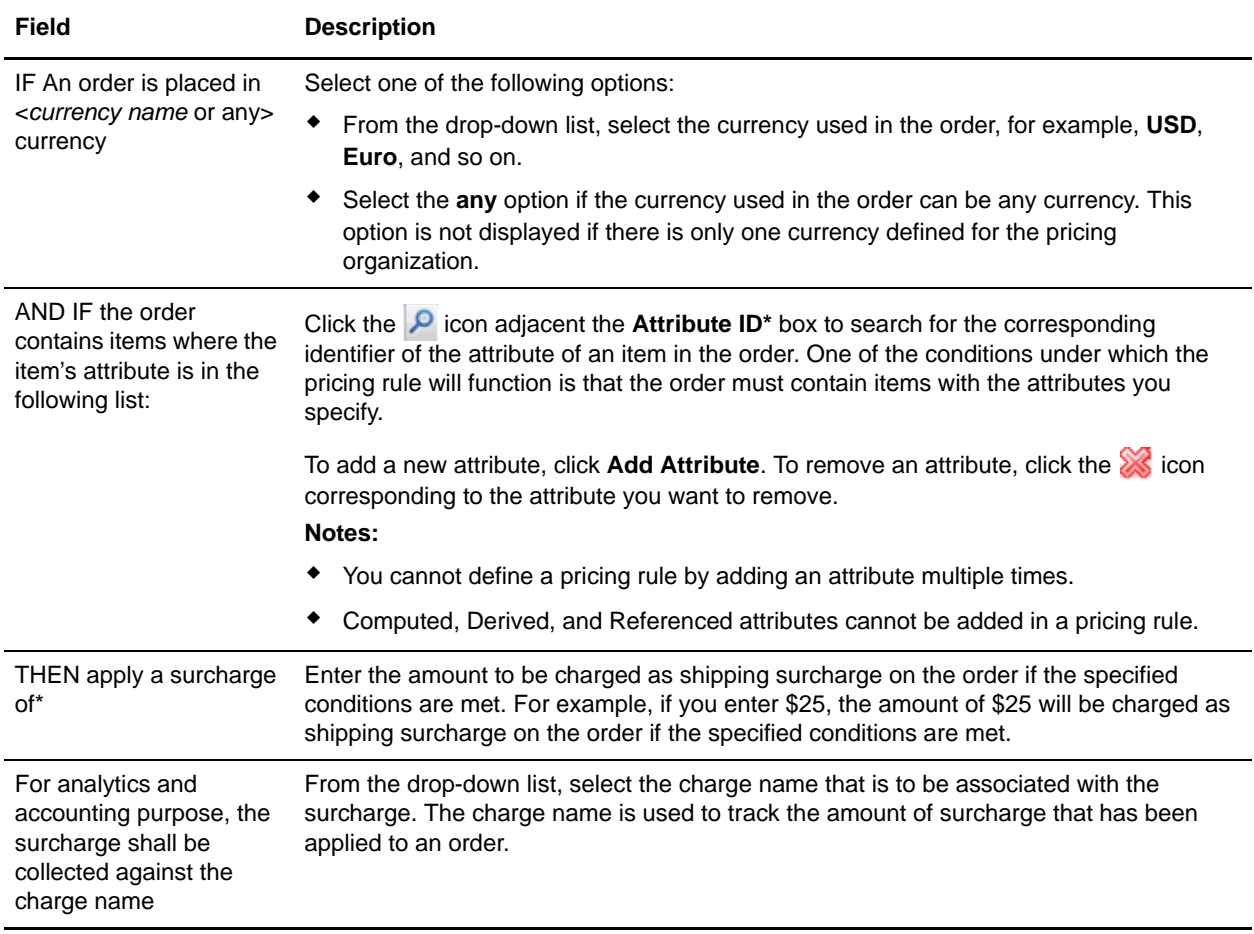

#### 6. Click **Submit**.

**Note:** \* indicates that the field is mandatory.

# <span id="page-90-0"></span>**Activate or Deactivate a Pricing Rule**

A pricing rule can be in either **Active** status or **Inactive** status. A pricing rule can have an effect on the order price only if the pricing rule is in the **Active** status. A pricing organization user can assign a pricing rule that is in the **Inactive** status to a customer, but that pricing rule will have no effect on the price adjustments made to the order until it is activated.

A pricing organization user can change the status of a pricing rule to either activate or deactivate the pricing rule.

To change the status of a pricing rule:

- 1. Log in to Business Center™ as an administrator.
- 2. From the menu bar, navigate to **Pricing** > **Find Pricing Rule**. Alternatively, click the **Find Pricing Rule** hyperlink in the home page.
- 3. The Basic Pricing Rule Search screen is displayed. Enter the search criteria and click **Search** to perform a basic search. Alternatively, click **Advanced Search**, enter the search criteria, and click **Search** to perform an advanced search.
- 4. The pricing rules matching the search criteria are displayed. Click the **Rule ID** hyperlink or double-click the row corresponding to the pricing rule.

**Note:** If there is only one pricing rule matching the search criteria, the details of the corresponding pricing rule are automatically displayed.

- 5. The Pricing Rule Details screen is displayed. Perform either of the following tasks:
	- If the status of the pricing rule is **INACTIVE**, click **Activate** to activate the pricing rule.
	- If the status of the pricing rule is **ACTIVE**, click **Deactivate** to deactivate the pricing rule.
- 6. Click **Save**.

# <span id="page-91-0"></span>**Delete a Pricing Rule**

A pricing organization user can delete a pricing rule, if required.

To delete a pricing rule:

- 1. Log in to Business Center™ as an administrator.
- 2. From the menu bar, navigate to **Pricing** > **Find Pricing Rule**. Alternatively, click the **Find Pricing Rule** hyperlink in the home page.
- 3. The Basic Pricing Rule Search screen is displayed. Enter the search criteria and click **Search** to perform a basic search. Alternatively, click **Advanced Search**, enter the search criteria, and click **Search** to perform an advanced search.
- 4. The pricing rules matching the search criteria are displayed. Click the **Rule ID** hyperlink or double-click the row corresponding to the pricing rule.

**Note:** If there is only one pricing rule matching the search criteria, the details of the corresponding pricing rule are automatically displayed.

5. The Pricing Rule Details screen is displayed. Click **Delete**.

The pricing rule is deleted and the home page is displayed.

**Notes:**

- The **Delete** button is enabled only if the status of the pricing rule is **Inactive**.
- To delete a pricing rule that is assigned to a customer, you must first remove the customer assignments.

# **Create a Coupon**

A coupon is used to make pricing adjustments to an order. These adjustments will be applicable only if the coupon is applied to the order and certain conditions are met. A coupon is characterized by conditions and effects. When a condition pertaining to a coupon is satisfied, the corresponding effect is applied to the order price. While pricing adjustments are made automatically in the context of pricing rules, for a coupon to affect an order's price, a user must add the coupon manually to the order.

The effect of a coupon is applied to the order price as a discount. Discounts can either be an absolute amount or a percentage amount. A coupon that modifies an order price by an absolute amount can be applied only to a single currency. A coupon that modifies an order price by a percentage amount can be applied either to a single currency or all currencies.

While a pricing organization user can only create or modify a coupon, an enterprise user can only assign a coupon to customers.

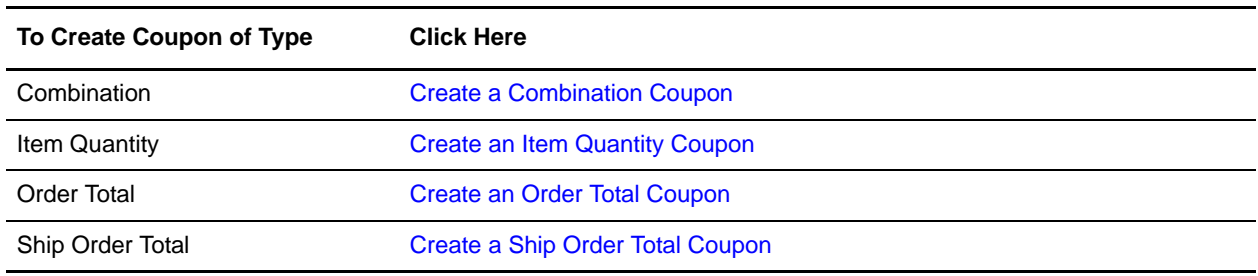

A pricing organization user can create the following types of coupons:

## <span id="page-93-0"></span>**Create a Combination Coupon**

A combination coupon is a type of coupon that is used to make price adjustments to an order based on the combination of items being ordered. For example, an organization can create a coupon for which a customer gets a DVD player free of cost if the customer buys a TV, or a customer gets a 10% discount on DVDs if the customer buys a DVD player.

Only a pricing organization user can create a combination coupon.

To create a combination coupon:

- 1. Log in to Business Center<sup>™</sup> as an administrator.
- 2. From the menu bar, navigate to **Pricing** > **New Coupon**. Alternatively, click the **New Coupon** hyperlink in the home page.
- 3. The Create Coupon screen is displayed. Select the **Combination** option.
- 4. In the **Coupon ID\*** box, enter a unique identifier for the coupon. The Coupon ID, which is used to identify the coupon, must be unique for the pricing organization.

**Note:** Pricing rules and coupons cannot share the same identifier. For example, if you enter ABC in the **Coupon ID\*** box, and if a pricing rule with ABC as the Pricing Rule ID exists, an error message is displayed.

- 5. Click **Submit**.
- 6. The Coupon Details screen is displayed. In the **Coupon Information** panel, the Coupon Type you selected and the Coupon ID you entered are displayed. In the **Coupon Description\*** box, enter a brief description of the coupon.
- 7. In the **Effective Start Date\*** field, select the start date by clicking the **ight** icon, and select the start time from the drop-down list. The start date and start time indicate the date and time from which the coupon becomes effective.
- 8. In the **Effective End Date\*** field, select the end date by clicking the <sup>18</sup> icon, and select the end time from the drop-down list. The end date and end time indicate the date and time until which the coupon is effective.
- 9. Select the **This coupon can be combined with other coupons** check box in order to enable this coupon to be used with other coupons.
- 10. Select the **Apply even if the item price has been manually overridden** check box to apply price adjustments to the order even after the item's price has been manually overridden.

### 11. In the **Conditions** tab, enter the appropriate information.

The following table describes the fields in the **Conditions** tab of the Coupon Details screen:

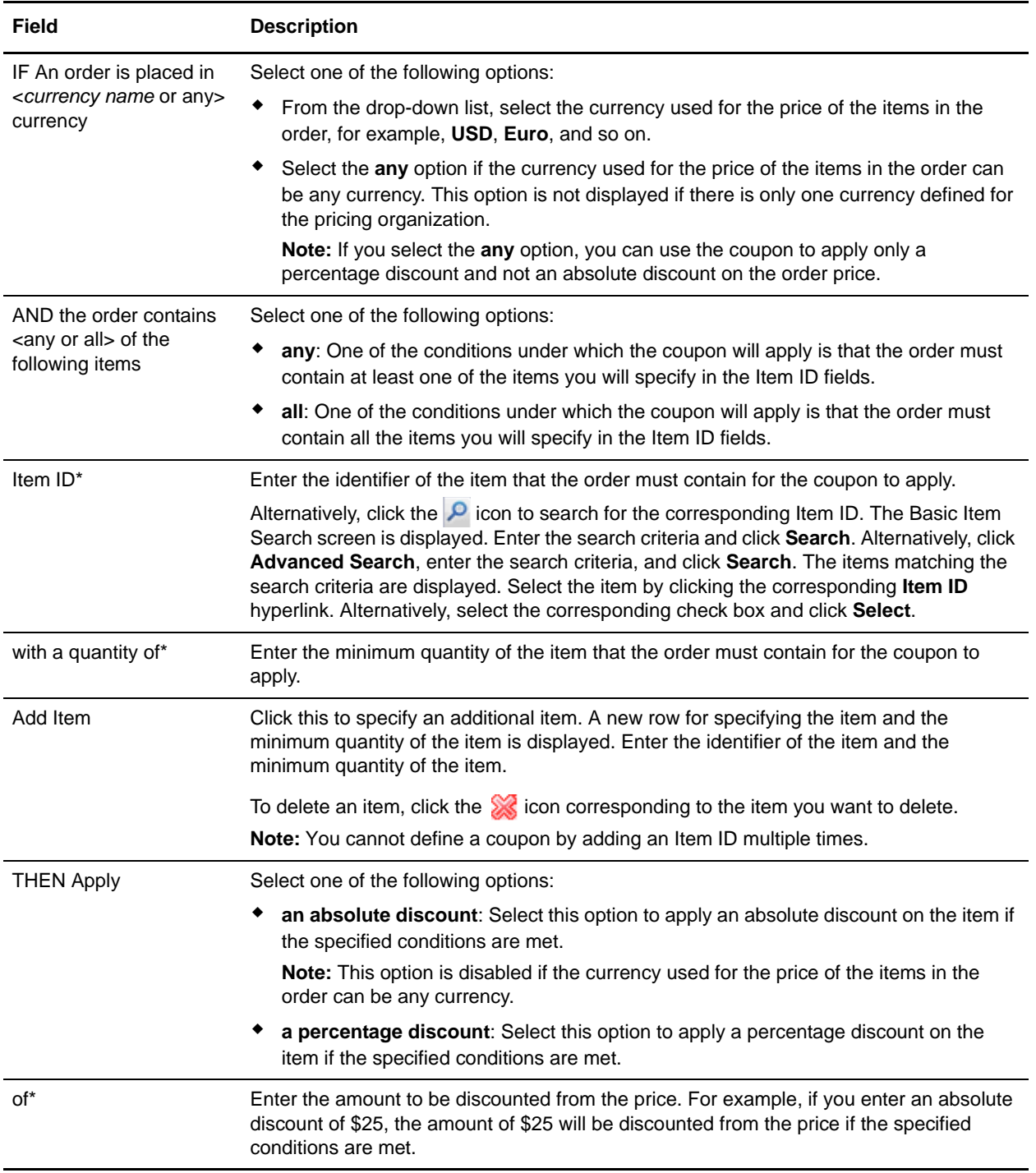

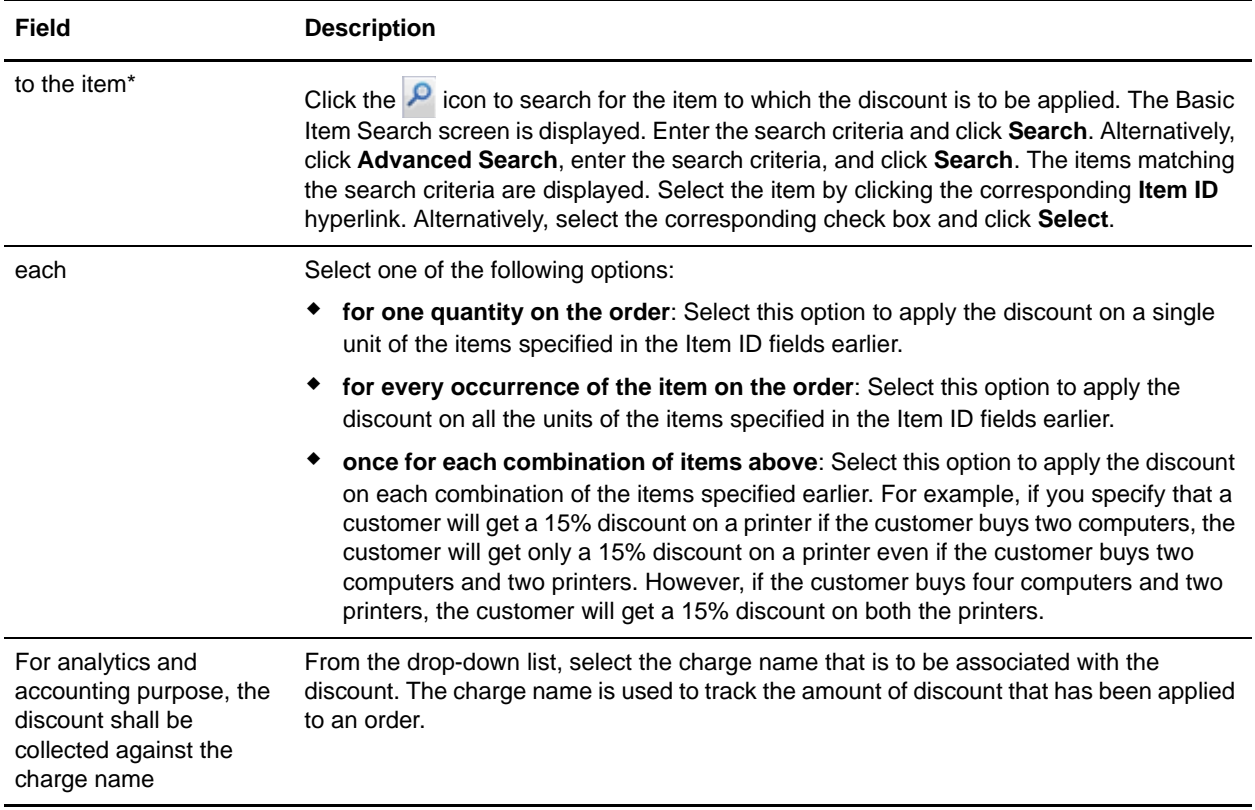

#### 12. Click **Submit**.

**Note:** \* indicates that the field is mandatory.

## <span id="page-96-0"></span>**Create an Item Quantity Coupon**

An item quantity coupon is a type of coupon that changes the unit price of an item based on the quantity of items being ordered. For example, if an organization wants to offer three items for \$150, and five items for \$200, the organization can create an item quantity coupon that will adjust the price on the order accordingly when a customer adds the coupon to an order.

Only a pricing organization user can create an item quantity coupon.

To create an item quantity coupon:

- 1. Log in to Business Center™ as an administrator.
- 2. From the menu bar, navigate to **Pricing** > **New Coupon**. Alternatively, click the **New Coupon** hyperlink in the home page.
- 3. The Create Coupon screen is displayed. Select the **Item Quantity** option.
- 4. In the **Coupon ID\*** box, enter a unique identifier for the coupon. The Coupon ID, which is used to identify the coupon, must be unique for the pricing organization.

**Note:** Pricing rules and coupons cannot share the same identifier. For example, if you enter ABC in the **Coupon ID\*** box, and if a pricing rule with ABC as the Pricing Rule ID exists, an error message is displayed.

- 5. Click **Submit**.
- 6. The Coupon Details screen is displayed. In the **Coupon Information** panel, the Coupon Type you selected and the Coupon ID you entered are displayed. In the **Coupon Description\*** box, enter a brief description of the coupon.
- 7. In the **Effective Start Date\*** field, select the start date by clicking the **ight** icon, and select the start time from the drop-down list. The start date and start time indicate the date and time from which the coupon becomes effective.
- 8. In the **Effective End Date\*** field, select the end date by clicking the <sup>18</sup> icon, and select the end time from the drop-down list. The end date and end time indicate the date and time until which the coupon is effective.
- 9. Select the **This coupon can be combined with other coupons** check box in order to enable this coupon to be used with other coupons.
- 10. Select the **Apply even if the item price has been manually overridden** check box to apply price adjustments even after the item's price has been manually overridden.

#### 11. In the **Conditions** tab, enter the appropriate information.

The following table describes the fields in the **Conditions** tab of the Coupon Details screen:

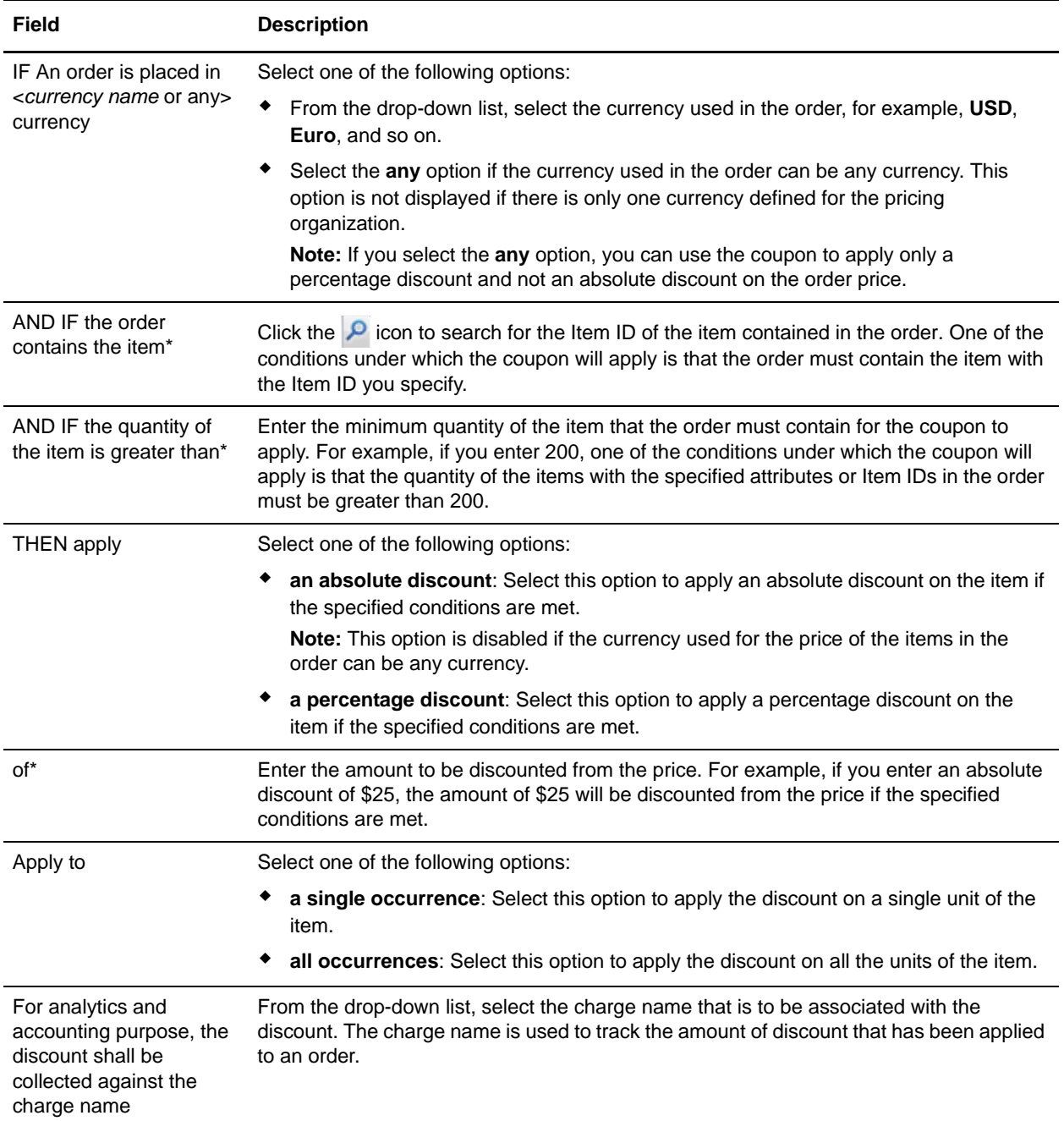

#### 12. Click **Submit**.

**Note:** \* indicates that the field is mandatory.

### **Add a New Condition**

To add a new condition to an item quantity coupon:

- 1. In the Coupon Details screen, under the **Conditions** tab, click **Add Condition**.
- 2. A new row for specifying the condition is displayed. Enter the appropriate information and continue defining the conditions and effects.

### **Delete a Condition**

To delete a condition for an item quantity coupon, under the **Conditions** tab of the Coupon Details screen, click the  $\mathbb X$  icon corresponding to the condition you want to delete. The condition is no longer displayed.

Note: The **ight** icon is displayed only if multiple conditions are defined.

## <span id="page-99-0"></span>**Create an Order Total Coupon**

An order total coupon is a type of coupon that changes the total amount charged to a customer based on the order total. For example, an organization can create a coupon for which a customer can get a 25% discount if the customer buys goods worth \$5,000 or more. Thus, if the customer buys goods worth \$5,000, the total amount charged to the customer will be \$3,750.

Only a pricing organization user can create an order total coupon.

To create an order total coupon:

- 1. Log in to Business Center<sup>™</sup> as an administrator.
- 2. From the menu bar, navigate to **Pricing** > **New Coupon**. Alternatively, click the **New Coupon** hyperlink in the home page.
- 3. The Create Coupon screen is displayed. Select the **Order Total** option.
- 4. In the **Coupon ID\*** box, enter a unique identifier for the coupon. The Coupon ID, which is used to identify the coupon, must be unique for the pricing organization.

**Note:** Pricing rules and coupons cannot share the same identifier. For example, if you enter ABC in the **Coupon ID\*** box, and if a pricing rule with ABC as the Pricing Rule ID exists, an error message is displayed.

- 5. Click **Submit**.
- 6. The Coupon Details screen is displayed. In the **Coupon Information** panel, the Coupon Type you selected and the Coupon ID you entered are displayed. In the **Coupon Description\*** box, enter a brief description of the coupon.
- 7. In the **Effective Start Date\*** field, select the start date by clicking the **ight** icon, and select the start time from the drop-down list. The start date and start time indicate the date and time from which the coupon becomes effective.
- 8. In the **Effective End Date\*** field, select the end date by clicking the <sup>18</sup> icon, and select the end time from the drop-down list. The end date and end time indicate the date and time until which the coupon is effective.
- 9. Select the **This coupon can be combined with other coupons** check box to allow the coupon to be used with other coupons.
- 10. Select the **Apply results to the line and not to the order** check box to apply the effects of the coupon at the order line level and not the order level.

#### 11. In the **Conditions** tab, enter the appropriate information.

The following table describes the fields in the **Conditions** tab of the Coupon Details screen:

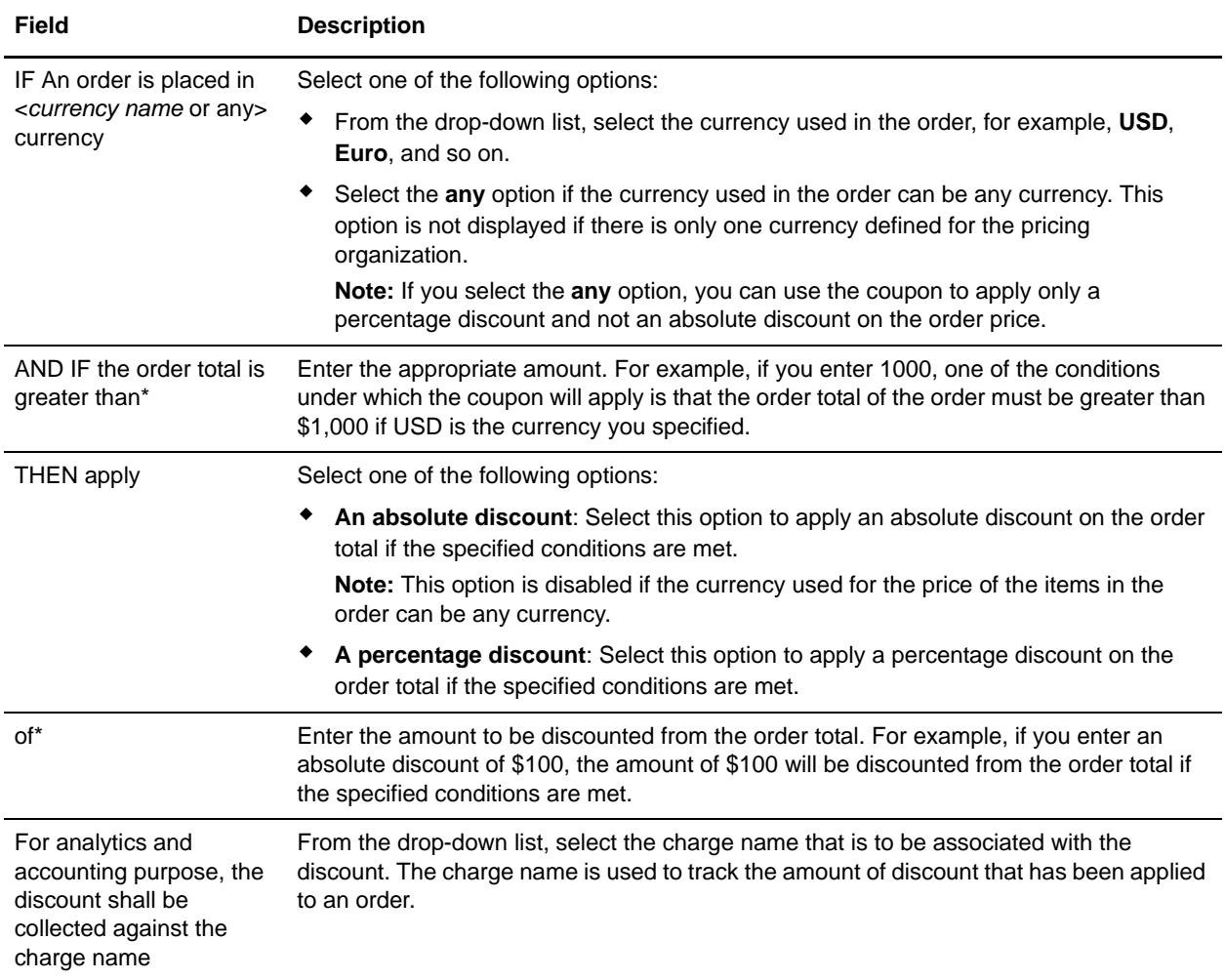

#### 12. Click **Submit**.

**Note:** \* indicates that the field is mandatory.

### **Add a New Condition**

To add a new condition to an order total coupon:

- 1. In the Coupon Details screen, under the **Conditions** tab, click **Add Condition**.
- 2. A new row for specifying the condition is displayed. Enter the appropriate information and continue defining the conditions and effects.

### **Delete a Condition**

To delete a condition for an order total coupon, under the **Conditions** tab of the Coupon Details screen, click the **interpretation** to the condition you want to delete. The condition is no longer displayed.

Note: The **ight** icon is displayed only if multiple conditions are defined.

# <span id="page-102-0"></span>**Create a Ship Order Total Coupon**

A ship order total coupon is a type of coupon that changes the total shipping charges that is charged to a customer based on the order total. For example, an organization can create a coupon under which a customer can get a 100% discount on shipping charges if the customer buys goods worth \$5,000 or more.

Only a pricing organization user can create a ship order total coupon.

To create a ship order total coupon:

- 1. Log in to Business Center™ as an administrator.
- 2. From the menu bar, navigate to **Pricing** > **New Coupon**. Alternatively, click the **New Coupon** hyperlink in the home page.
- 3. The Create Coupon screen is displayed. Select the **Ship Order Total** option.
- 4. In the **Coupon ID\*** box, enter a unique identifier for the coupon. The Coupon ID, which is used to identify the coupon, must be unique for the pricing organization.

**Note:** Pricing rules and coupons cannot share the same identifier. For example, if you enter ABC in the **Coupon ID\*** box, and if a pricing rule with ABC as the Pricing Rule ID exists, an error message is displayed.

- 5. Click **Submit**.
- 6. The Coupon Details screen is displayed. In the **Coupon Information** panel, the Coupon Type you selected and the Coupon ID you entered are displayed. In the **Coupon Description\*** box, enter a brief description of the coupon.
- 7. In the **Effective Start Date\*** field, select the start date by clicking the **interest in Select** the start time from the drop-down list. The start date and start time indicate the date and time from which the coupon becomes effective.
- 8. In the **Effective End Date\*** field, select the end date by clicking the **ight** icon, and select the end time from the drop-down list. The end date and end time indicate the date and time until which the coupon is effective.
- 9. Select the **This coupon can be combined with other coupons** check box in order to enable this coupon to be used with other coupons.
- 10. Select the **Apply results to the line and not to the order** check box to apply the effects of the coupon at the order line level and not the order level.

### 11. In the **Conditions** tab, enter the appropriate information.

The following table describes the fields in the **Conditions** tab of the Coupon Details screen:

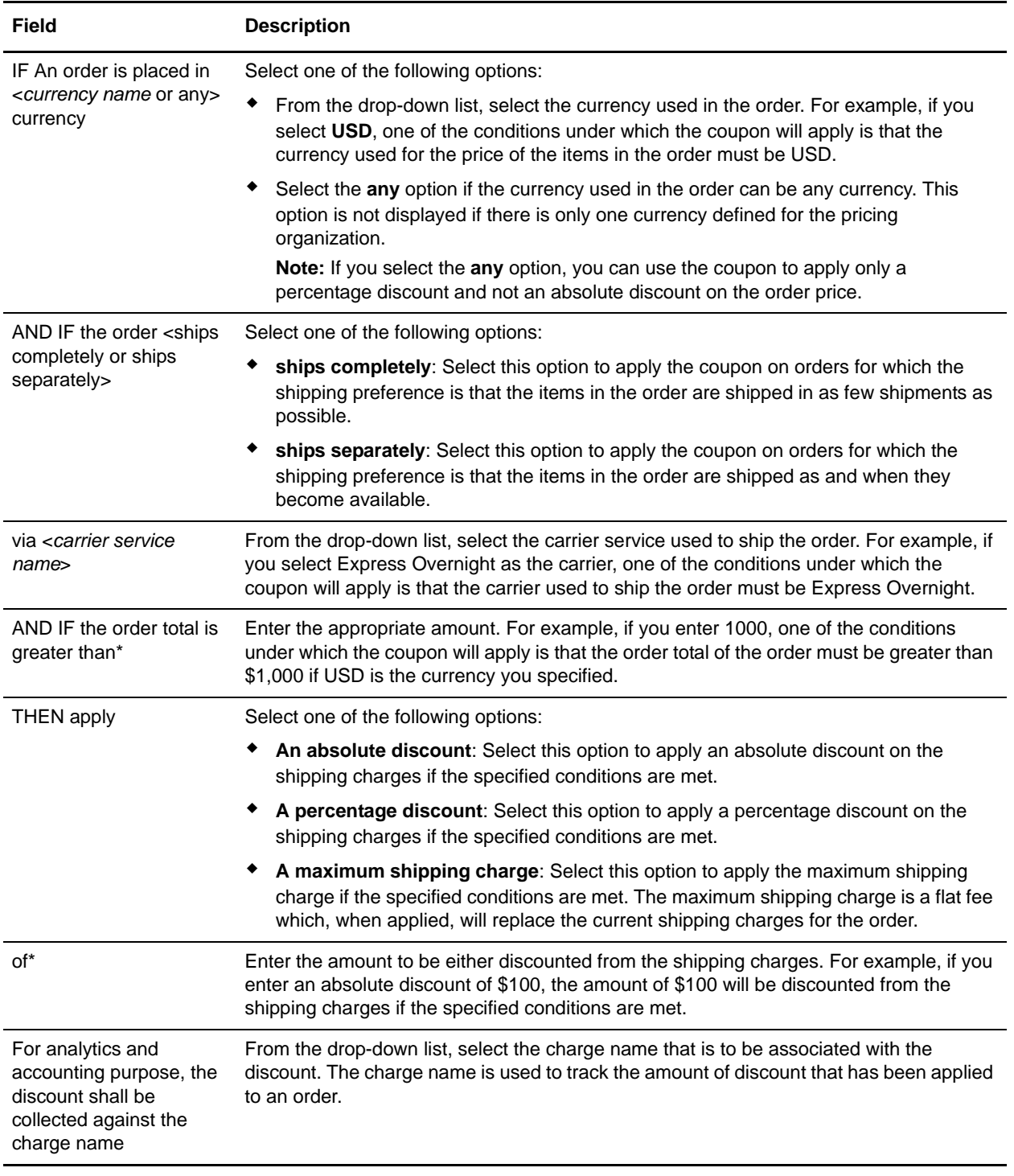

### 12. Click **Submit**.

**Note:** \* indicates that the field is mandatory.

### **Add a New Condition**

To add a new condition to a ship order total coupon:

- 1. In the Coupon Details screen, under the **Conditions** tab, click **Add Condition**.
- 2. A new row for specifying the condition is displayed. Enter the appropriate information and continue defining the conditions and effects.

### **Delete a Condition**

To delete a condition for a ship order total coupon, under the **Conditions** tab of the Coupon Details screen, click the icon corresponding to the condition you want to delete. The condition is no longer displayed.

Note: The **ight** icon is displayed only if multiple conditions are defined.

# **Assign a Coupon to Customers**

After a coupon is created, an enterprise user can assign a coupon to customers of the corresponding enterprise. When a coupon is assigned to customers, the coupon will be used to adjust the order price when the customers add the coupon to the order.

**Note:** Only an enterprise user can assign a coupon to customers.

To assign a coupon to customers:

- 1. Log in to Business Center™ as an administrator.
- 2. From the menu bar, navigate to **Pricing** > **Find Coupon**. Alternatively, click the **Find Coupon** hyperlink in the home page.
- 3. The Basic Coupon Search screen is displayed. Enter the search criteria and click **Search** to perform a basic search. Alternatively, click **Advanced Search**, enter the search criteria, and click **Search** to perform an advanced search.
- 4. The coupons matching the search criteria are displayed. Click the **Coupon ID** hyperlink or double-click the row corresponding to the coupon.

**Note:** If there is only one coupon matching the search criteria, the details of the corresponding coupon are automatically displayed.

- 5. The Coupon Details screen is displayed. Under the **Assign To Customers** tab, the following tabs are displayed:
	- Generic Assignments
	- Customer Profile Assignments
	- Specific Assignments
- 6. In the **Generic Assignments** tab, specify the generic assignments for the coupon by performing one or more of the following tasks:
	- **This coupon is not assigned to any customer**: Select this option to assign the coupon to customers at a later point of time. If you select this option, the coupon cannot be used to adjust the order price.
	- **This coupon is applicable to all customers**: Select this option to assign the coupon to all customers. If you select this option, all the customers of an enterprise can use the coupon to adjust the prices applied to their orders.

 **This coupon is applicable to the following customers**: Select this option to assign the coupon to different types of customers such as anonymous users, all consumer customers, and all business customers. Select the appropriate check box:

**Check Box Description** Anonymous users Select this check box to assign the coupon to all anonymous users. An anonymous user is a user who can add items to the cart without logging in to the Web channel application. If you select this check box, the coupon will be used to adjust the prices applied to orders pertaining to all the anonymous users. All consumer customers Select this check box to assign the coupon to all the consumer customers of the corresponding enterprise. If you select this check box, the coupon will be used to adjust the prices applied to orders pertaining to all the consumer customers. All business customers Select this check box to assign the coupon to all the business customers of the corresponding enterprise. If you select this check box, the coupon will be used to adjust

The following table describes the check boxes under the **This coupon is applicable to the following customers** option:

**Note:** If you select both the **All consumer customers** check box and the **All business customers** check box, the **Customer Profile Assignments** tab and the **Specific Assignments** tab are disabled. This is because the coupon will be applicable to all consumer and business customers and you do not need to specify any customer attribute criteria using the **Customer Profile Assignments** tab or add specific business customers using the **Specific Assignments** tab. Similarly, if you select the **All business customers** check box without selecting the **All consumer customers** check box, only the **Specific Assignments** tab is disabled.

the prices applied to orders pertaining to all the business customers.

- 7. Under the **Customer Profile Assignments** tab, specify the criteria based on customer attributes such as **Vertical**, **Relationship Type**, **Membership Level**, and **Region**. The coupon will be applicable to any customer who fulfills any of the criteria defined under this tab. For example, you can create a coupon that will be applicable only to Government customers or customers who are resellers. Click **Add** to add a customer attribute criteria. The Customer Rule dialog box is displayed. Add one or multiple criteria, as required, and click **Save**:
	- From the **Vertical** drop-down list, select the customer's vertical market, for example, **Education**, **Government**, and so on.
	- From the **Relationship Type** drop-down list, select the relationship type of the customer, for example, **Reseller**, **Retailer**, **Distributor**, and so on. The relationship type indicates the type of relationship the customer has with the enterprise.
	- From the **Membership Level** drop-down list, select the customer's membership level, for example, **Gold**, **Silver**, **Platinum**, and so on.
	- Click the **P** icon adjacent the **Region** box. The Regions dialog box is displayed. Select the appropriate region.

**Note:** It is mandatory that you select at least one criteria.

- 8. Under the **Specific Assignments** tab, add the ID and name of the business customers to whom you want to assign the coupon. The coupon will be applicable to all the customers defined under this tab. To add a customer, perform the following tasks:
	- a. Click **Add**.
	- b. The Customer Search dialog box is displayed. Enter the appropriate search criteria and click **Search**.
	- c. The ID and name of the customers matching the search criteria are displayed in the **Customer List** panel. Select the check boxes corresponding to the customers you want to add and click **Select**.
- 9. Click **Save**.

**Note:** The coupon is assigned to customers who meet any of the criteria defined under the **Generic Assignments**, **Customer Profile Assignments**, and **Specific Assignments** tabs.

### **Modify Customer Assignment Attributes**

An enterprise user can modify the customer attributes based on which a coupon is assigned to specific customers. In such a scenario, the enterprise user can modify the attributes displayed under the **Customer Profile Assignments** tab of the Coupon Details screen.

To modify attributes:

- 1. Under the **Customer Profile Assignments** tab, select the row containing the attributes that you want to modify, and click **Modify**. Alternatively, double-click the row containing the attributes that you want to modify.
- 2. The Customer Rule dialog box is displayed. Modify the appropriate fields, and click **Save**.

### **Remove Customer Assignment Attributes**

An enterprise user can remove the customer attributes based on which a coupon is assigned to specific customers. In such a scenario, the enterprise user can remove the attributes displayed under the **Customer Profile Assignments** tab of the Coupon Details screen.

To remove attributes:

- 1. Under the **Customer Profile Assignments** tab, select the row of attributes that you want to remove, and click **Remove**.
- 2. A confirmation dialog box is displayed, asking whether you want to remove the assignment. Click **Yes**. The row of attributes is removed.

### **Remove Specific Customer Assignments**

If an enterprise user does not want a coupon to be assigned to a specific customer, the user can remove the corresponding customer from the list of customers displayed under the **Specific Assignments** tab of the Coupon Details screen.

To remove a customer assignment:
- 1. Under the **Specific Assignments** tab, select the customer by selecting the corresponding check box, and click **Remove**.
- 2. A confirmation dialog box is displayed, asking whether you want to remove the assignments. Click **Yes**.

The row containing the ID and name of the customer is removed.

# <span id="page-109-2"></span>**Search for a Coupon**

A user can search for a coupon and view its details using the following options:

- ✦ Basic coupon search: This type of search enables a user to perform a quick search by specifying basic criteria such as the complete or partial Coupon ID, the ID of the item the coupon applies to, or the coupon type.
- ✦ Advanced coupon search: This type of search enables a user to perform a search based on the criteria the user selects. The user can select the criteria and the corresponding operator, and then select or specify the corresponding values.

#### <span id="page-109-1"></span>**Basic Coupon Search**

To perform a basic coupon search:

- 1. Log in to Business Center™ as an administrator.
- 2. From the menu bar, navigate to **Pricing** > **Find Coupon**. Alternatively, click the **Find Coupon** hyperlink in the home page.
- 3. The Coupon Search screen is displayed. Under the **Basic Coupon Search** panel, in the **Coupon ID Contains** box, enter either the complete or partial ID of the coupon you want to search for.
- 4. Click the **P** icon adjacent the **Target Item Is** box to search for the item to which the coupon is to be applied. The Item Search screen is displayed. In the **Basic Item Search** panel, enter the search criteria and click **Search**. Alternatively, click **Advanced Search**, enter the search criteria, and click **Search**. The items matching the search criteria are displayed. Select the item by clicking the corresponding **Item ID** hyperlink. Alternatively, select the corresponding check box and click **Select**.
- 5. From the **Coupon Type Is** drop-down list, select the coupon type.
- 6. Select the **Only include coupons that are effective today** check box to search for only the coupons that are valid for the current date.
- 7. Click **Search**. The coupons matching the search criteria are displayed. However, if there is only one coupon matching the search criteria, the Coupon Details screen is displayed.

**Note:** If the administration organization is not a pricing organization, the coupons that are available for the pricing organization of the administration organization are displayed.

## <span id="page-109-0"></span>**Advanced Coupon Search**

To perform an advanced coupon search:

- 1. Log in to Business Center as an administrator.
- 2. From the menu bar, navigate to **Pricing** > **Find Coupon**. Alternatively, click the **Find Coupon** hyperlink in the home page.
- 3. The Basic Coupon Search screen is displayed. Click **Advanced Search**.
- 4. The Advanced Coupon Search panel is displayed. From the **Select Criteria** drop-down list, select the criteria you want to include in the search. For example, to search for a coupon by status, select **Coupon Status** from the **Select Criteria** drop-down list.
- 5. From the **Operator** drop-down list, select the operator you want to use for the search criteria.

In the corresponding box, enter or select the appropriate value for the criteria. The boxes are displayed based on the operator you select. For example, if you select **Effective Start Date** from the **Select Criteria** drop-down list, and **Between** from the **Operator** drop-down list, two boxes in which you can enter or select the appropriate dates, are displayed.

**Note:** It is mandatory that you select or enter at least one search criteria and a corresponding value. If you select or enter more than one search criteria, the search will return the coupons that match all the criteria.

6. Click **Search**. The coupons matching the search criteria are displayed. However, if there is only one coupon matching the search criteria, the Coupon Details screen is displayed.

<span id="page-110-0"></span>**Note:** If the administration organization is not a pricing organization, the coupons that are available for the pricing organization of the administration organization are displayed.

#### Add More Search Criteria

You can include additional search criteria to perform a more detailed search and narrow down the search results.

To include additional search criteria:

- 1. In the Advanced Coupon Search panel, click **Add More Criteria**.
- 2. A new row for specifying the search criteria is displayed. Enter the appropriate search criteria, and click **Search**.

The coupons matching the search criteria are displayed. However, if there is only one coupon matching the search criteria, the Coupon Details screen is displayed.

<span id="page-110-1"></span>**Note:** If the administration organization is not a pricing organization, the coupons that are available for the pricing organization of the administration organization are displayed.

# **Save a Coupon Search**

You can save a coupon search to avoid entering the search criteria every time you search for a particular coupon.

To save a coupon search:

- 1. From the menu bar, navigate to **Pricing** > **Find Coupon**. Alternatively, click the **Find Coupon** hyperlink in the home page.
- 2. The Coupon Search screen is displayed. In the **Basic Coupon Search** panel, enter the appropriate search criteria. Alternatively, click **Advanced Search** and enter the appropriate search criteria.
- 3. From the **Saved Searches** drop-down menu, select **Create Saved Search**.
- 4. The Save Search dialog box is displayed. In the **Saved Search Name\*** box, enter a name for the search that is to be saved.
- 5. Select the **Include in favorite searches** check box to mark the saved search as a favorite. Marking a saved search as a favorite enables you to quickly navigate to that saved search from the home page. A maximum of five most recent favorite saved searches are displayed as hyperlinks under the **Favorite Searches** panel in the home page. You can also access the favorite saved searches using the **Favorites** menu in the header bar of the home page.
- 6. Click **Save**.

### <span id="page-111-1"></span>**Perform a Search Using a Saved Coupon Search**

To search for a coupon using a saved coupon search:

- 1. From the menu bar, navigate to **Pricing** > **Find Coupon**. Alternatively, click the **Find Coupon** hyperlink in the home page.
- 2. The Basic Coupon Search screen is displayed. Click **Saved Searches** to view the list of saved coupon searches. Alternatively, click **Advanced Search** and then click **Saved Searches**.

The saved coupon searches are displayed in a menu, with the favorite saved searches, if any, displayed at the top of the list.

**Note:** A maximum of eight saved searches are displayed in the menu.

- 3. Perform either of the following tasks:
	- If the saved search is displayed in the menu, click the saved search to view the corresponding search results.
	- If the saved search is not displayed in the menu, click **More Searches...** The Find Saved Searches for Coupons dialog box is displayed. In the **Saved Search Name Contains** box, enter either the complete or partial saved search name to filter the list of saved searches displayed in the **Saved Searches** panel. Double-click a saved search name to view the corresponding search results. Alternatively, click a saved search name and click **Select** to view the corresponding search results.

**Note:** The **More Searches...** button is displayed only if there are more than eight saved coupon searches.

<span id="page-111-0"></span>The Coupon Search screen is displayed with the search criteria filled in along with the search results.

#### **Modify a Saved Coupon Search**

To modify a saved coupon search:

- 1. From the menu bar, navigate to **Pricing** > **Find Coupon**. Alternatively, click the **Find Coupon** hyperlink in the home page.
- 2. The Basic Coupon Search screen is displayed. Click **Saved Searches** to view the list of saved coupon searches. Alternatively, click **Advanced Search** and click **Saved Searches**.

The saved coupon searches are displayed in a menu, with the favorite saved searches, if any, displayed at the top of the list.

**Note:** A maximum of eight saved searches are displayed in the menu.

3. Perform either of the following tasks:

- If the saved search is displayed in the menu, click the saved search to view the corresponding search screen.
- If the saved search is not displayed in the menu, click **More Searches...** The Find Saved Searches for Coupons dialog box is displayed. In the **Saved Search Name Contains** box, enter either the complete or partial saved search name to filter the list of saved searches displayed in the **Saved Searches** panel. Double-click a saved search name to view the corresponding search screen. Alternatively, click a saved search name and click **Select** to view the corresponding search screen.

**Note:** The **More Searches...** button is displayed only if there are more than eight saved coupon searches.

- 4. The Coupon Search screen is displayed with the search criteria filled in. Modify the appropriate information, and select **Create Saved Search** from the **Saved Searches** drop-down menu.
- 5. The Save Search dialog box is displayed, with the name of the original saved search populated in the **Saved Search Name\*** box. Perform one of the following tasks:
	- To overwrite the original saved search, leave the name as is. The Confirm Overwrite dialog box, which contains a message asking you for confirmation about proceeding with the update of the original saved search, is displayed. Click **Yes**.
	- To save the search under a new name, enter a name for the search.
- 6. Select the **Include in favorite searches** check box to include the saved search in the list of favorites.
- 7. Click **Save**.

**Note:** \* indicates that the field is mandatory.

# <span id="page-113-1"></span><span id="page-113-0"></span>**Copy a Coupon**

A pricing organization user can create a new coupon from an existing coupon by copying it. When a user copies a coupon, all the conditions and effects defined in the original coupon are copied to the new coupon.

**Note:** The status of the new coupon created using the copying function will be set to **INACTIVE** even if the status of the coupon from which it is copied is **ACTIVE**.

To copy a coupon:

- 1. Log in to Business Center™ as an administrator.
- 2. From the menu bar, navigate to **Pricing** > **Find Coupon**. Alternatively, click the **Find Coupon** hyperlink in the home page.
- 3. The Basic Coupon Search screen is displayed. Enter the search criteria and click **Search** to perform a basic search. Alternatively, click **Advanced Search**, enter the search criteria, and click **Search** to perform an advanced search.
- 4. If there is only one coupon matching the search criteria, the Coupon Details screen is displayed. Click the **Copy Price List** related task. If there are multiple coupons matching the search criteria, the list of coupons is displayed. Perform either of the following tasks:
	- Select the coupon you want to copy by selecting the corresponding check box, and click **Copy**.

**Note:** You can copy only one coupon at a time.

- Click the **Coupon ID** hyperlink or double-click the row corresponding to the coupon you want to copy. In the Coupon Details screen, click the **Copy Coupon** related task.
- 5. The Copy Coupon dialog box is displayed. In the **New Coupon ID\*** box, enter a unique identifier for the new coupon.
- 6. Click **Create**.

The Coupon Summary screen pertaining to the new coupon is displayed.

# <span id="page-114-0"></span>**Modify Coupon Details**

A pricing organization user can modify the description of a coupon, the date range within which a coupon is effective, the status of a coupon, the conditions under which the coupon will become applicable, and the effects of the coupon if those conditions are met. An enterprise user can modify only the customer assignments of a coupon. If the pricing organization is an enterprise, the user can modify all the information pertaining to a coupon, including the assignment of the coupon to customers, and modifying the conditions and effects.

To modify the details of a coupon:

- 1. Log in to Business Center™ as an administrator.
- 2. From the menu bar, navigate to **Pricing** > **Find Coupon**. Alternatively, click the **Find Coupon** hyperlink in the home page.
- 3. The Basic Coupon Search screen is displayed. Enter the search criteria and click **Search** to perform a basic search. Alternatively, click **Advanced Search**, enter the search criteria, and click **Search** to perform an advanced search.
- 4. The coupons matching the search criteria are displayed. Click the **Coupon ID** hyperlink or double-click the row corresponding to the coupon.

**Note:** If there is only one coupon matching the search criteria, the details of the corresponding coupon are automatically displayed.

5. The Coupon Details screen is displayed. Modify the appropriate fields depending on whether you are an enterprise user or a pricing organization user.

As a pricing organization user, you can modify the following fields:

- **Coupon Description\***: Modify the description of the coupon, as appropriate.
- **Effective Start Date\***: Modify the start date and start time of the coupon by clicking the

corresponding  $\mathbb{F}^3$  icon and selecting the time from the drop-down list. The start date and start time indicate the date and time from which the coupon becomes effective.

**Effective End Date\***: Modify the end date and end time of the coupon by clicking the

corresponding  $\Box$  icon and selecting the time from the drop-down list. The end date and end time indicate the date and time until which the coupon is effective.

- **This coupon can be combined with other coupons**: Select or clear this check box depending on whether or not you want to enable this coupon to be used with other coupons.
- **Apply even if the item price has been manually overridden**: Select or clear this check box depending on whether or not you want to apply the price adjustments even after the item's price has been manually overridden.

**Note**: This check box is displayed only if the coupon is a combination or item quantity coupon.

 **Apply results to the line and not to the order**: Select or clear this check box depending on whether or not you want to apply the coupon at the order line level and not the order level.

**Note**: This check box is displayed only if the coupon is an order total or ship order total coupon.

**Note:** \* indicates that the field is mandatory.

As a pricing organization user, you can perform the following tasks:

- [Activate or Deactivate a Coupon](#page-124-0)
- [Delete a Coupon](#page-125-0)
- [Modify the Conditions and Effects of a Combination Coupon](#page-116-0)
- [Modify the Conditions and Effects of an Item Quantity Coupon](#page-118-0)
- [Modify the Conditions and Effects of an Order Total Coupon](#page-120-0)
- [Modify the Conditions and Effects of a Ship Order Total Coupon](#page-122-0)
- [Copy a Coupon](#page-113-0)

As an enterprise user, you can perform the following task:

[Assign a Coupon to Customers](#page-105-0)

# <span id="page-116-1"></span><span id="page-116-0"></span>**Modify the Conditions and Effects of a Combination Coupon**

A pricing organization user can modify the conditions under which a combination coupon will be applicable and the effects of the coupon on the order price when the conditions are met.

To modify the conditions and effects of a combination coupon:

- 1. Log in to Business Center™ as an administrator.
- 2. From the menu bar, navigate to **Pricing** > **Find Coupon**. Alternatively, click the **Find Coupon** hyperlink in the home page.
- 3. The Basic Coupon Search screen is displayed. Enter the search criteria and click **Search** to perform a basic search. Alternatively, click **Advanced Search**, enter the search criteria, and click **Search** to perform an advanced search.
- 4. The coupons matching the search criteria are displayed. Click the **Coupon ID** hyperlink or double-click the row corresponding to the coupon.

**Note:** If there is only one coupon matching the search criteria, the details of the corresponding coupon are automatically displayed.

5. The Coupon Details screen is displayed. Modify the information in the **Conditions** tab, as required.

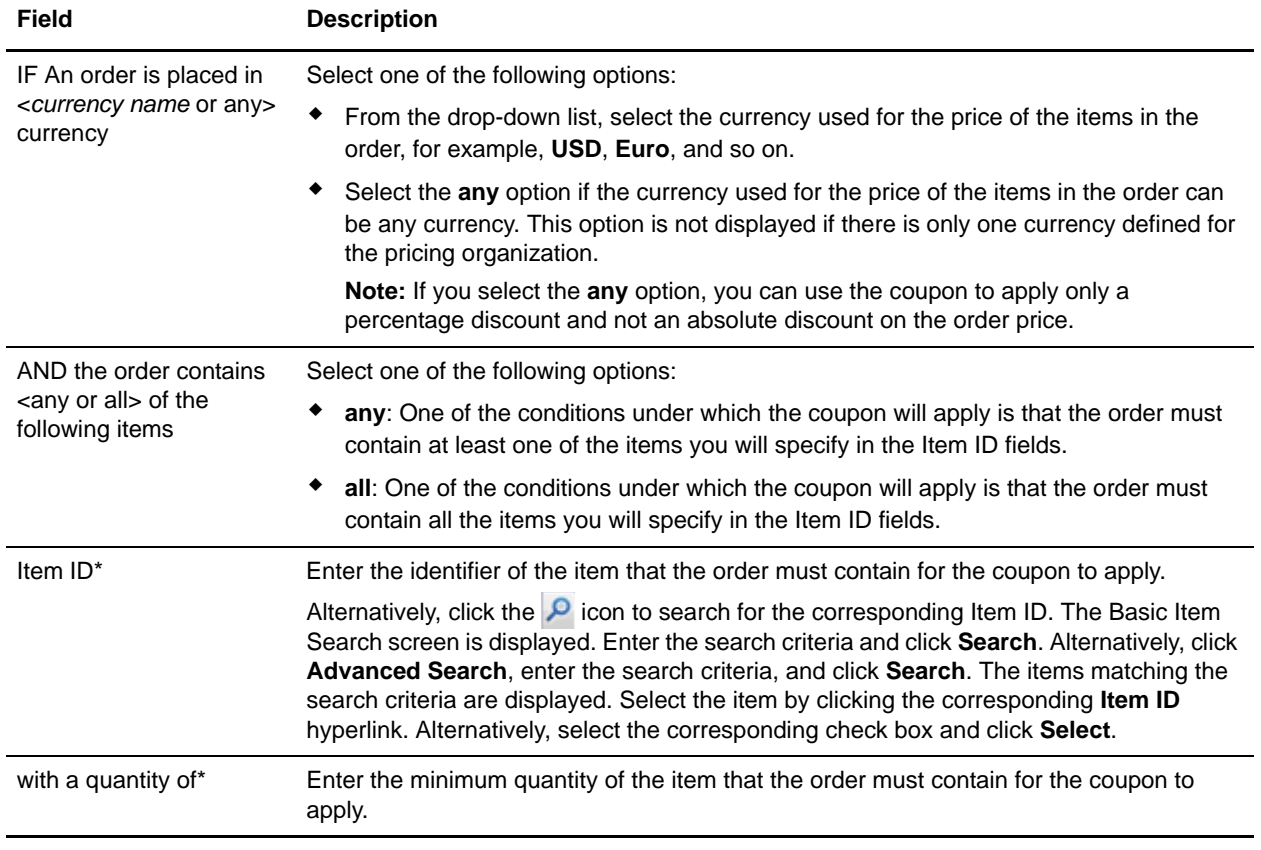

The following table describes the fields in the **Conditions** tab of the Coupon Details screen:

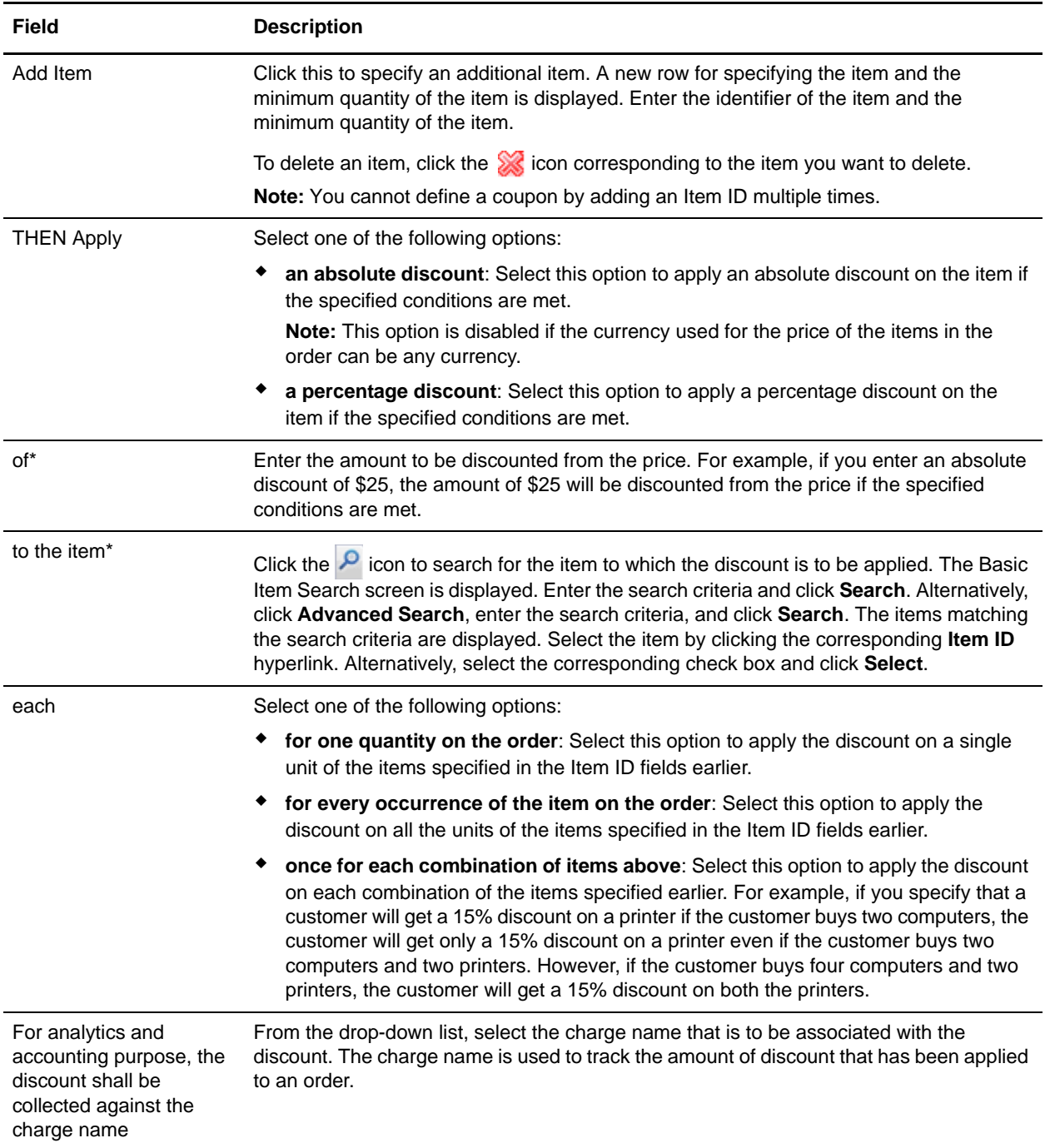

#### 6. Click **Submit**.

**Note:** \* indicates that the field is mandatory.

# <span id="page-118-1"></span><span id="page-118-0"></span>**Modify the Conditions and Effects of an Item Quantity Coupon**

A pricing organization user can modify the conditions under which an item quantity coupon will be applicable and the effects of the coupon on the order price when the conditions are met.

To modify the conditions and effects of an item quantity coupon:

- 1. Log in to Business Center™ as an administrator.
- 2. From the menu bar, navigate to **Pricing** > **Find Coupon**. Alternatively, click the **Find Coupon** hyperlink in the home page.
- 3. The Basic Coupon Search screen is displayed. Enter the search criteria and click **Search** to perform a basic search. Alternatively, click **Advanced Search**, enter the search criteria, and click **Search** to perform an advanced search.
- 4. The coupons matching the search criteria are displayed. Click the **Coupon ID** hyperlink or double-click the row corresponding to the coupon.

**Note:** If there is only one coupon matching the search criteria, the details of the corresponding coupon are automatically displayed.

5. The Coupon Details screen is displayed. Modify the information in the **Conditions** tab, as required.

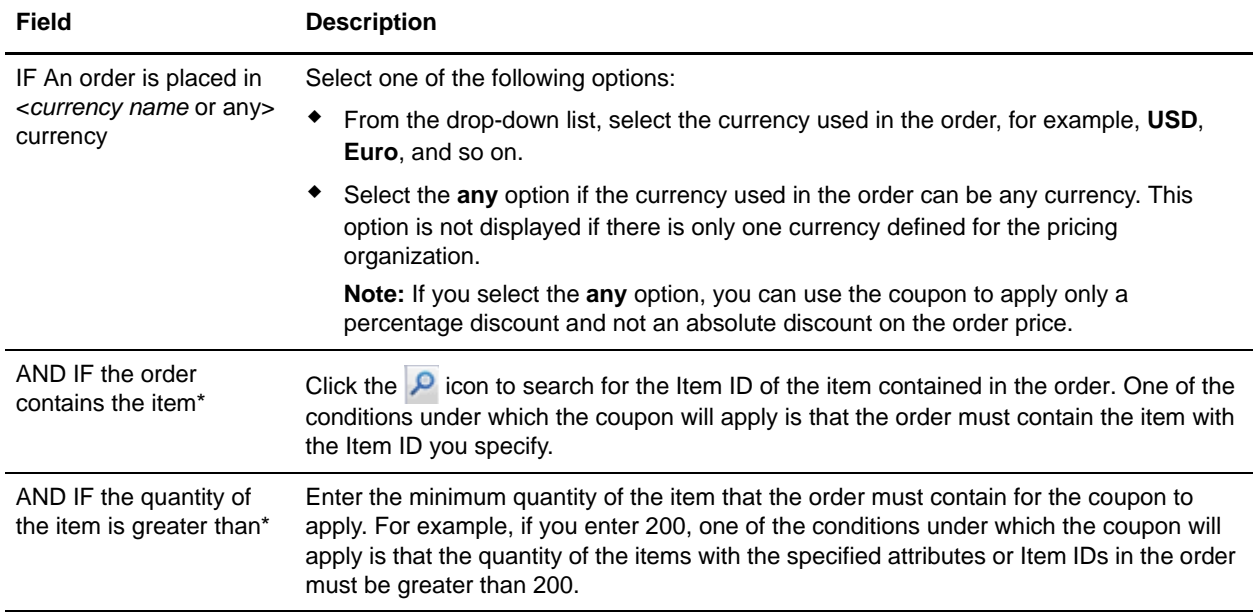

The following table describes the fields in the **Conditions** tab of the Coupon Details screen:

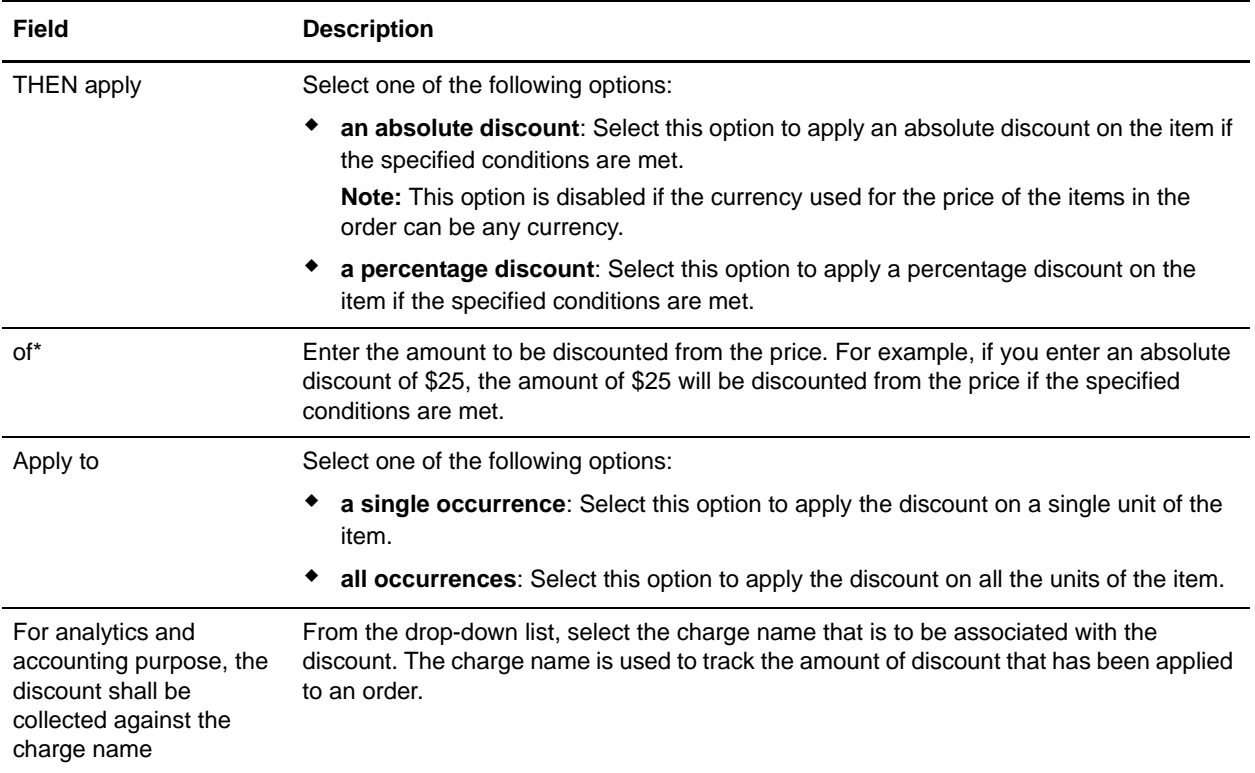

#### 6. Click **Submit**.

**Note:** \* indicates that the field is mandatory.

#### <span id="page-119-0"></span>**Add a New Condition**

To add a new condition to an item quantity coupon:

- 1. In the Coupon Details screen, under the **Conditions** tab, click **Add Condition**.
- 2. A new row for specifying the condition is displayed. Enter the appropriate information and continue defining the conditions and effects.

#### <span id="page-119-1"></span>**Delete a Condition**

To delete a condition for an item quantity coupon, under the **Conditions** tab of the Coupon Details screen, click the  $\mathbb X$  icon corresponding to the condition you want to delete. The condition is no longer displayed.

Note: The **interpretate is displayed only if multiple conditions are defined.** 

# <span id="page-120-1"></span><span id="page-120-0"></span>**Modify the Conditions and Effects of an Order Total Coupon**

A pricing organization user can modify the conditions under which an order total coupon will be applicable and the effects of the coupon on the order price when the conditions are met.

To modify the conditions and effects of an order total coupon:

- 1. Log in to Business Center™ as an administrator.
- 2. From the menu bar, navigate to **Pricing** > **Find Coupon**. Alternatively, click the **Find Coupon** hyperlink in the home page.
- 3. The Basic Coupon Search screen is displayed. Enter the search criteria and click **Search** to perform a basic search. Alternatively, click **Advanced Search**, enter the search criteria, and click **Search** to perform an advanced search.
- 4. The coupons matching the search criteria are displayed. Click the **Coupon ID** hyperlink or double-click the row corresponding to the coupon.

**Note:** If there is only one coupon matching the search criteria, the details of the corresponding coupon are automatically displayed.

5. The Coupon Details screen is displayed. Modify the information in the **Conditions** tab, as required.

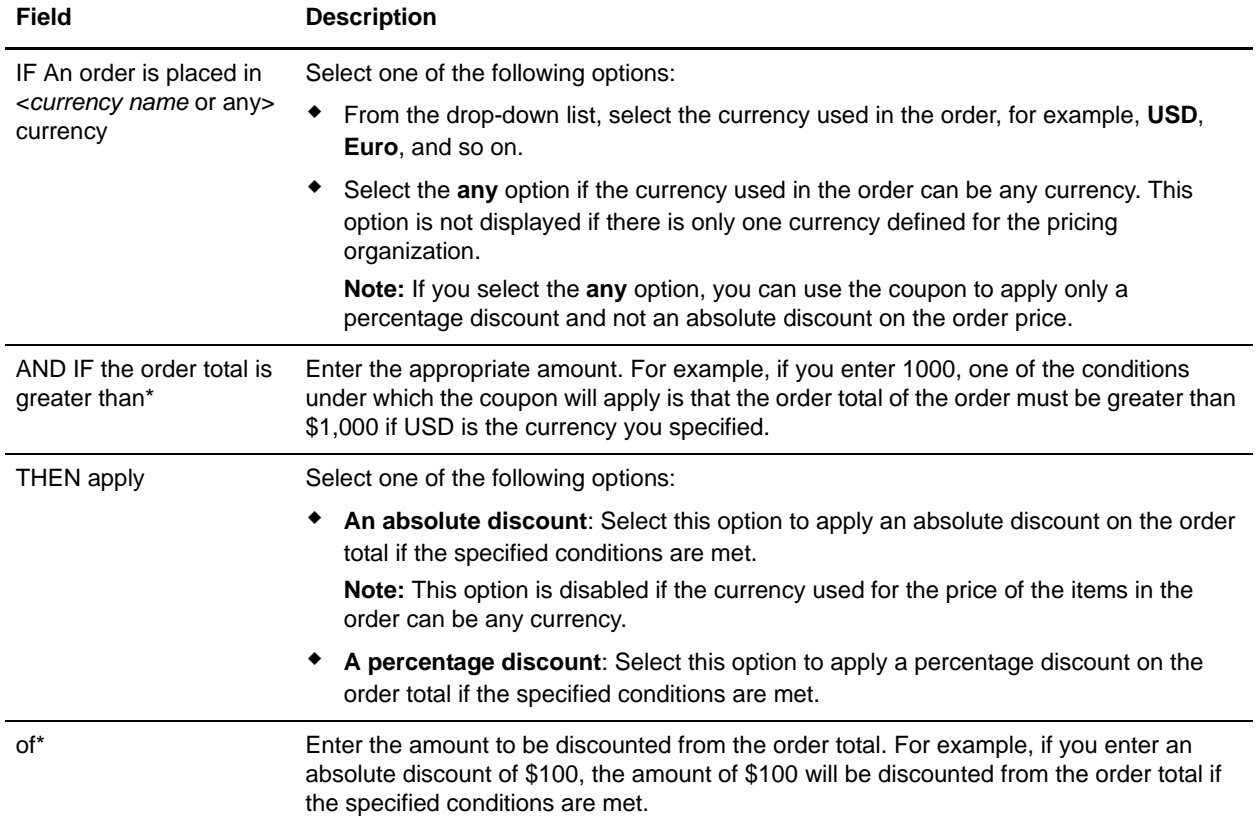

The following table describes the fields in the **Conditions** tab of the Coupon Details screen:

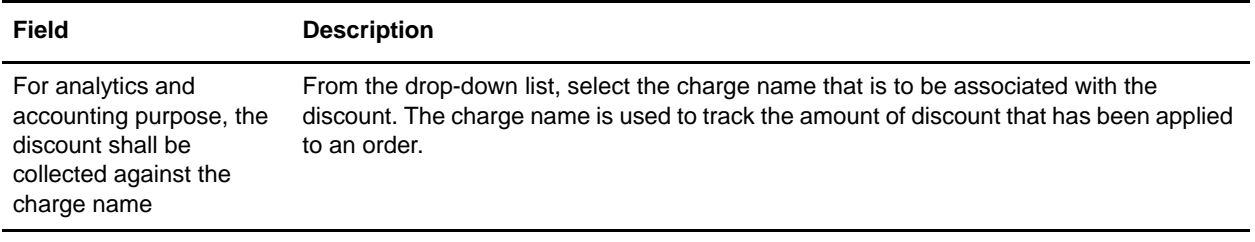

#### 6. Click **Submit**.

**Note:** \* indicates that the field is mandatory.

#### <span id="page-121-0"></span>**Add a New Condition**

To add a new condition to an order total coupon:

- 1. In the Coupon Details screen, under the **Conditions** tab, click **Add Condition**.
- 2. A new row for specifying the condition is displayed. Enter the appropriate information and continue defining the conditions and effects.

#### <span id="page-121-1"></span>**Delete a Condition**

To delete a condition for an order total coupon, under the **Conditions** tab of the Coupon Details screen, click the icon corresponding to the condition you want to delete. The condition is no longer displayed.

Note: The **interpretate is displayed only if multiple conditions are defined.** 

# <span id="page-122-1"></span><span id="page-122-0"></span>**Modify the Conditions and Effects of a Ship Order Total Coupon**

A pricing organization user can modify the conditions under which a ship order total coupon will be applicable and the effects of the coupon on the order price when the conditions are met.

To modify the conditions and effects of a ship order total coupon:

- 1. Log in to Business Center™ as an administrator.
- 2. From the menu bar, navigate to **Pricing** > **Find Coupon**. Alternatively, click the **Find Coupon** hyperlink in the home page.
- 3. The Basic Coupon Search screen is displayed. Enter the search criteria and click **Search** to perform a basic search. Alternatively, click **Advanced Search**, enter the search criteria, and click **Search** to perform an advanced search.
- 4. The coupons matching the search criteria are displayed. Click the **Coupon ID** hyperlink or double-click the row corresponding to the coupon.

**Note:** If there is only one coupon matching the search criteria, the details of the corresponding coupon are automatically displayed.

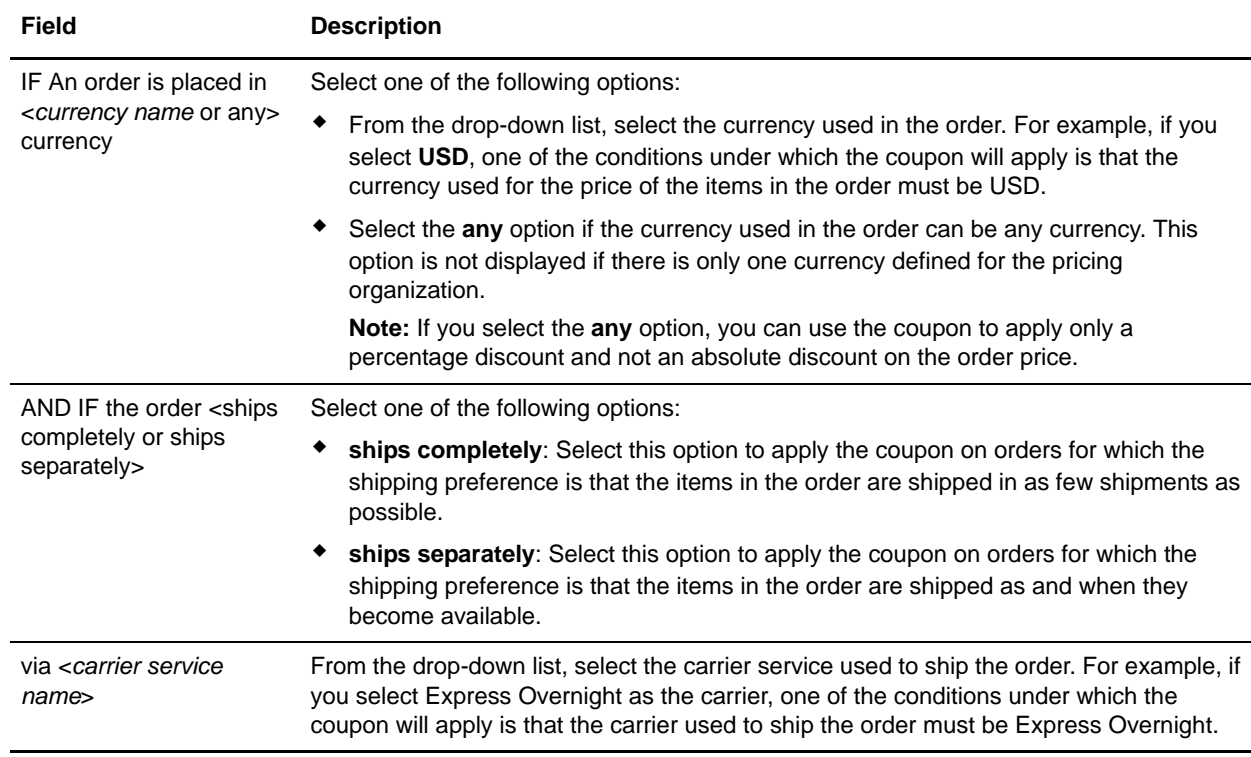

The following table describes the fields in the **Conditions** tab of the Coupon Details screen:

5. The Coupon Details screen is displayed. Modify the information in the **Conditions** tab, as required.

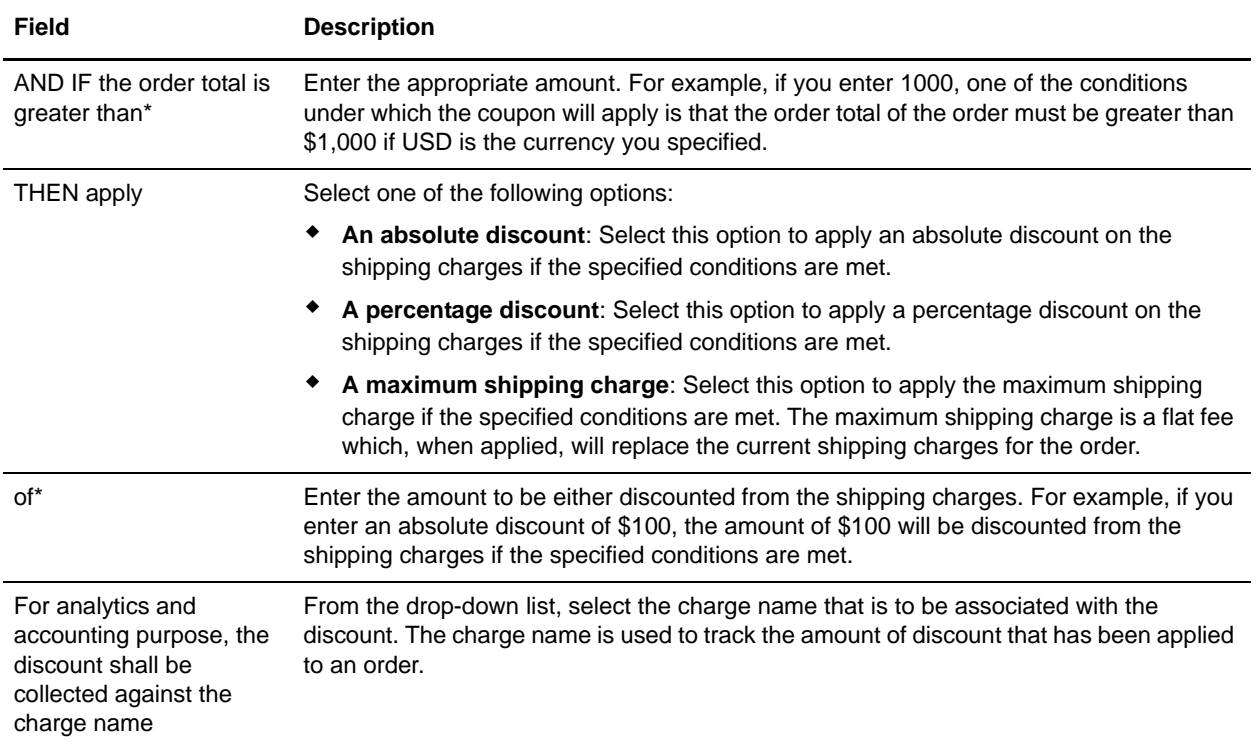

#### 6. Click **Submit**.

**Note:** \* indicates that the field is mandatory.

## <span id="page-123-0"></span>**Add a New Condition**

To add a new condition to a ship order total coupon:

- 1. In the Coupon Details screen, under the **Conditions** tab, click **Add Condition**.
- 2. A new row for specifying the condition is displayed. Enter the appropriate information and continue defining the conditions and effects.

#### <span id="page-123-1"></span>**Delete a Condition**

To delete a condition for a ship order total coupon, under the **Conditions** tab of the Coupon Details screen, click the icon corresponding to the condition you want to delete. The condition is no longer displayed.

Note: The **interpretate is displayed only if multiple conditions are defined.** 

# <span id="page-124-1"></span><span id="page-124-0"></span>**Activate or Deactivate a Coupon**

A coupon can be in either **Active** status or **Inactive** status. A coupon can affect the order price only if the coupon is active. A pricing organization user can assign an inactive coupon to a customer, but that coupon will have no effect on the price adjustments made to the order until it is activated.

A pricing organization user can change the status of a coupon to activate or deactivate the coupon.

To change the status of a coupon:

- 1. Log in to Business Center™ as an administrator.
- 2. From the menu bar, navigate to **Pricing** > **Find Coupon**. Alternatively, click the **Find Coupon** hyperlink in the home page.
- 3. The Basic Coupon Search screen is displayed. Enter the search criteria and click **Search** to perform a basic search. Alternatively, click **Advanced Search**, enter the search criteria, and click **Search** to perform an advanced search.
- 4. The coupons matching the search criteria are displayed. Click the **Coupon ID** hyperlink or double-click the row corresponding to the coupon.

**Note:** If there is only one coupon matching the search criteria, the details of the corresponding coupon are automatically displayed.

- 5. The Coupon Details screen is displayed. Perform either of the following tasks:
	- If the status of the coupon is **INACTIVE**, click **Activate** to activate the coupon.
	- If the status of the coupon is **ACTIVE**, click **Deactivate** to deactivate the coupon.
- 6. Click **Save**.

# <span id="page-125-1"></span><span id="page-125-0"></span>**Delete a Coupon**

A pricing organization user can delete a coupon if that coupon no longer serves a purpose.

To delete a coupon:

- 1. Log in to Business Center™ as an administrator.
- 2. From the menu bar, navigate to **Pricing** > **Find Coupon**. Alternatively, click the **Find Coupon** hyperlink in the home page.
- 3. The Basic Coupon Search screen is displayed. Enter the search criteria and click **Search** to perform a basic search. Alternatively, click **Advanced Search**, enter the search criteria, and click **Search** to perform an advanced search.
- 4. The coupons matching the search criteria are displayed. Click the **Coupon ID** hyperlink or double-click the row corresponding to the coupon.

**Note:** If there is only one coupon matching the search criteria, the details of the corresponding coupon are automatically displayed.

5. The Coupon Details screen is displayed. Click **Delete**.

The coupon is deleted and the home page is displayed.

**Notes:**

- The **Delete** button is enabled only if the status of the coupon is **Inactive**.
- To delete a coupon that is assigned to a customer, you must first remove the customer assignments.

# <span id="page-126-1"></span>**Manage Saved Searches**

A user can save a search to avoid the task of entering the search criteria every time the user wants to search for a particular entity, such as a price list, pricing rule, or a coupon.

A user can manage the saved searches by performing the following tasks:

- ✦ Rename a saved search
- ✦ Delete a saved search
- ✦ View and Execute a Saved Search
- $\triangleleft$  Mark a saved search as a favorite

#### <span id="page-126-2"></span>**Rename a Saved Search**

You can search for a saved search and rename it.

To rename a saved search:

- 1. Log in to Business Center™ as an administrator.
- 2. From the menu bar, navigate to **Favorites** > **Manage Saved Searches**. Alternatively, if you are on the Basic Search or Advanced Search screen, select **Manage Saved Searches** from the **Saved Searches** drop-down menu.
- 3. The Saved Search Management dialog box is displayed. In the **Find Saved Searches** panel, perform the following tasks:
	- a. In the **Saved Search Name Contains** box, enter either the complete name or partial name of the saved search.
	- b. From the **Search Type** drop-down list, select the appropriate entity. For example, to search for a saved price list search, select price list from the drop-down list.

**Note:** If you navigated to the Saved Search Management dialog box by selecting **Manage Saved Searches** from the **Saved Searches** drop-down menu, the entity is already displayed in this field. You can either use this entity or select the appropriate entity from the drop-down list.

- c. Click **Search**.
- 4. The saved searches matching the criteria are displayed in the **Saved Searches** panel. Select the check box corresponding to the saved search you want to rename, and enter a new name in the **Saved Search Name** column.
- 5. Click **Save**.

#### <span id="page-126-0"></span>**Delete a Saved Search**

You can search for a saved search and delete it.

To delete a saved search:

1. Log in to Business Center as an administrator.

- 2. From the menu bar, navigate to **Favorites** > **Manage Saved Search**. Alternatively, if you are on the Basic Search or Advanced Search screen, select **Manage Saved Searches** from the **Saved Searches** drop-down menu.
- 3. The Saved Search Management dialog box is displayed. In the **Find Saved Searches** panel, perform the following tasks:
	- a. In the **Saved Search Name Contains** box, enter either the complete or partial name of the saved search.
	- b. From the **Search Type** drop-down list, select the appropriate entity.

**Note:** If you navigated to the Saved Search Management dialog box by selecting **Manage Saved Searches** from the **Saved Searches** drop-down menu, the entity is already displayed in this field. You can either use this entity or select the appropriate entity from the drop-down list.

- c. Click **Search**.
- 4. The saved searches matching the criteria are displayed in the **Saved Searches** panel. Select the check box corresponding to the saved search you want to delete, and click **Delete**.

#### <span id="page-127-1"></span>**View and Execute a Saved Search**

You can search for a saved search and then view and execute it.

To view and execute a saved search:

- 1. Log in to Business Center as an administrator.
- 2. From the menu bar, navigate to **Favorites** > **Manage Saved Search**. Alternatively, if you are on the Basic Search or Advanced Search screen, select **Manage Saved Searches** from the **Saved Searches** drop-down menu.
- 3. The Saved Search Management dialog box is displayed. In the **Find Saved Searches** panel, perform the following tasks:
	- a. In the **Saved Search Name Contains** box, enter either the complete or partial name of the saved search.
	- b. From the **Search Type** drop-down list, select the appropriate entity.

**Note:** If you navigated to the Saved Search Management dialog box by selecting **Manage Saved Searches** from the **Saved Searches** drop-down menu, the entity is already displayed in this field. You can either use this entity or select the appropriate entity from the drop-down list.

- c. Click **Search**.
- 4. The saved searches matching the criteria are displayed in the **Saved Searches** panel. Select the check

box corresponding to the saved search you want to view and execute, and click  $\Box$ .

<span id="page-127-0"></span>The search screen is displayed with the search criteria filled in along with the search results.

#### **Mark a Saved Search as a Favorite**

You can mark a saved search as a favorite to quickly navigate to a saved search that you frequently use.

To mark a saved search as a favorite:

- 1. Log in to Business Center as an administrator.
- 2. From the menu bar, navigate to **Favorites** > **Manage Saved Search**. Alternatively, if you are on the Basic Search or Advanced Search screen, select **Manage Saved Searches** from the **Saved Searches** drop-down menu.
- 3. The Saved Search Management dialog box is displayed. In the **Find Saved Searches** panel, search for the appropriate saved search by performing the following tasks:
	- a. In the **Saved Search Name Contains** box, enter either the complete or partial saved search name.
	- b. From the **Search Type** drop-down list, select the appropriate entity.

**Note:** If you navigated to the Saved Search Management dialog box by selecting **Manage Saved Searches** from the **Saved Searches** drop-down menu, the entity is already displayed in this field. You can either use this entity or select the appropriate entity from the drop-down list.

- c. Click **Search**.
- 4. The saved searches matching the criteria are displayed in the **Saved Searches** panel. Perform either of the following actions:
	- $\bullet$  To mark a saved search as a favorite, click the  $\frac{1}{\sqrt{2}}$  icon corresponding to the saved search.
	- To remove the favorite mark from a saved search, click the **intervalse is an example to the saved** search.
- 5. Click **Save**.

# <span id="page-129-0"></span>**Test Pricing Setup**

After configuring the price lists, pricing rules, and coupons, you can test the price of the items added to an order on a particular date and time. You can also test the order price by selecting the coupons to be applied to the order.

To test the order price:

- 1. Log in to Business Center™ as an administrator.
- 2. From the menu bar, navigate to **Pricing** > **Test Pricing**.
- 3. The Test Pricing screen is displayed. In the **Select Customer or Specify Customer Attributes** area, select one of the following options to specify the customer for whom you want to test the price of items:
	- Select the **Anonymous Customer** option to test the price of items for an anonymous customer. An anonymous customer is a customer who can add items to the cart without logging in to the Web channel application.
	- Select the **Specific Business Customer** option to test the price of items for a specific business customer. To search for a business customer, click the  $\log$  icon. The Customer Search dialog box is displayed. Enter the search criteria and click **Search**. The search results matching the search criteria are displayed in the **Customer List** panel. To select a customer, select the corresponding check box and click **Select**. To select multiple customers, select the corresponding check boxes and click **Select**.
	- Select the **Enter Customer Attributes** option and specify the attributes of the customer.

The following table describes the fields in the **Customer Attributes** area of the Test Pricing screen:

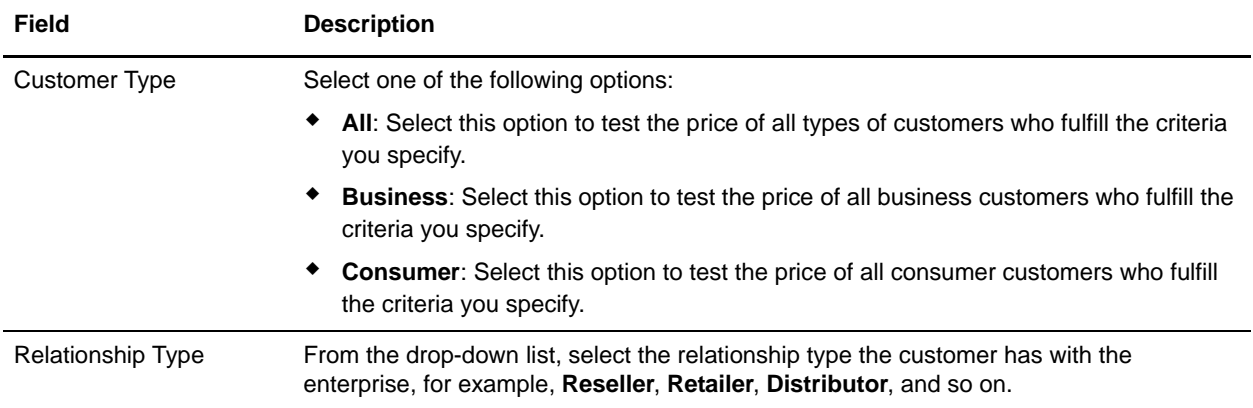

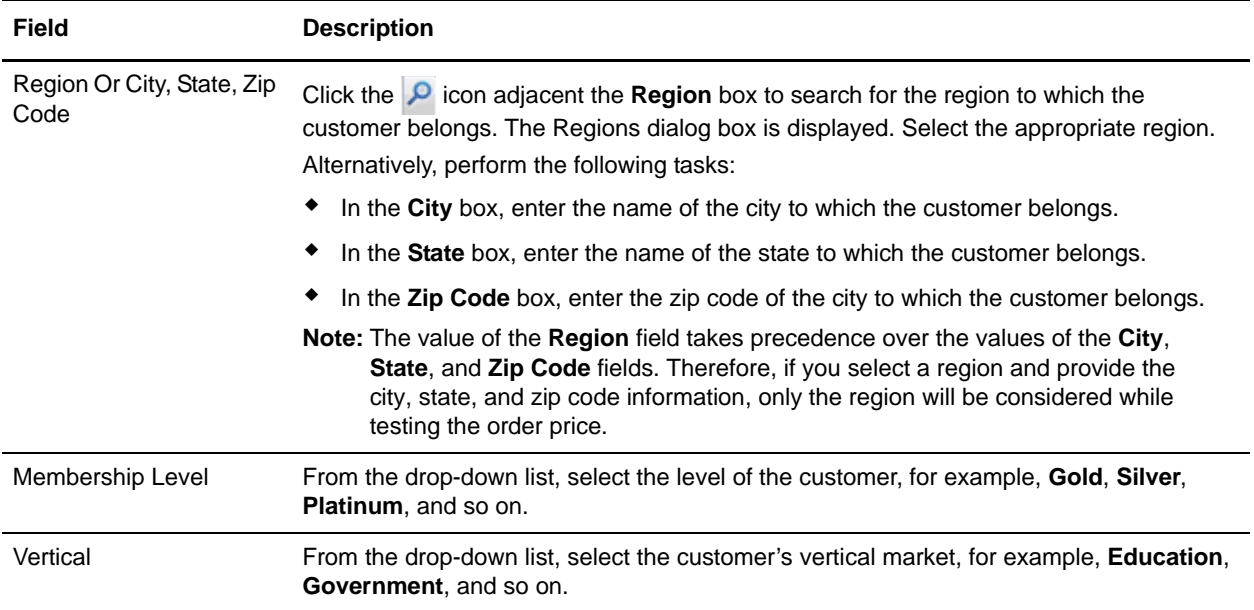

- 4. In the **Select Items and Specify Quantity** area, add the items whose prices you want to test and the quantity of the items:
	- a. Click the  $\sqrt{\phantom{a}}$  icon adjacent the **Select Item** box to search for an item.
	- b. The Item Search screen is displayed. In the **Basic Item Search** panel, enter the search criteria and click **Search**. Alternatively, click **Advanced Search**, enter the search criteria, and click **Search**.
	- c. The items matching the search criteria are displayed. To select an item, select the corresponding check box and click **Select**. To select multiple items, select the corresponding check boxes and click **Select**.
	- d. In the **Enter Quantity** box, enter the appropriate quantity of the item.
- 5. In the **Select Coupons** area, add the coupons that you want to apply on the order.
	- a. Click the  $\triangleright$  icon adjacent the Select Coupon box to search for a coupon.
	- b. The Coupon Search screen is displayed. In the **Basic Coupon Search** panel, enter the search criteria and click **Search**. Alternatively, click **Advanced Search**, enter the search criteria, and click **Search**.
	- c. The coupons matching the search criteria are displayed. To select a coupon, select the corresponding check box and click **Select**. To select multiple coupons, select the corresponding check boxes and click **Select.**
- 6. In the **Select Order Attributes** area, perform the following tasks:
	- a. In the **Date\***, select the date and time at which you want to test the price of an item. Select the date by clicking the  $\lceil \cdot \rceil$  icon, and select the time from the drop-down list. (By default, the current date and current time are displayed.)
	- b. From the **Currency\*** drop-down list, select the currency that is to be used to test the price of an item. By default, the currency that has been defined for your organization is displayed.

#### 7. Click **Show Price**.

The **Pricing Results** panel is displayed. You can view the following information in the **Pricing Results** panel:

- Items: You can view information about the items whose prices you are testing. You can view the identifier of an item, description, quantity, base price, and line total. Base price is the unit price of the item used for pricing, and line total is the price for the order line that is calculated based on the order line quantity and pricing rules or coupons applied to the order line, if any. For example, if a customer orders five numbers of an item whose list price is \$10, and adds a coupon for which a customer gets a discount of \$20 if the customer orders more than five numbers of that item, the line total will be \$30.
- Line Charges/Discount Breakup: You can view information about a selected order line. You can view the price list that has been used for item pricing, line total, the identifiers of the pricing rules or coupons applied to the order line, and any adjustments made to the price for the order line resulting from the pricing rules or coupons.
- Coupons which were not applied: If there is any coupon that cannot be applied to the order, you can view the identifier of the coupon and a brief description about why the coupon cannot be applied to the order.
- Header Details: You can view the order line total, the order total, the identifiers of the pricing rules or coupons applied to the order, and the price adjustments made to the order price resulting from pricing rules or coupons.

#### **Add Items When Testing the Pricing Setup**

You can add more items to test the final price of those items.

To add a new item:

- 1. In the Test Pricing Screen, in the **Select Items and Specify Quantity** area, click **Add More Items**.
- 2. A new row for adding the item and the quantity of the item is displayed. Search for the corresponding item by clicking the  $\log$  icon.
- 3. The Item Search screen is displayed. In the **Basic Item Search** panel, enter the search criteria and click **Search**. Alternatively, click **Advanced Search**, enter the search criteria, and click **Search**.

**Note:** Select the **Search only services and service** option check box if you want to search the service and service option only. If you do not select the **Search only services and service option** check box, then only the product items will be listed. This check box is applicable only for the **Basic Item Search**.

- 4. The items matching the search criteria are displayed. To select an item, select the corresponding check box and click **Select**. To select multiple items, select the corresponding check boxes and click **Select.**
- 5. In the **Enter Quantity** box, enter the appropriate quantity of the item.

#### **Remove an Item**

To remove an item whose price you do not want to test, in the **Select Items and Specify Quantity** area of

the Test Pricing screen, click the  $\mathbb X$  icon corresponding to the item you want to remove. The row containing the item and the quantity of the item is deleted.

# **Add a Coupon**

You can add coupons to adjust the price of items and test the final price of the items.

To add a new coupon:

- 1. In the Test Pricing screen, in the **Select Coupons** area, click **Add More Coupons**.
- 2. A new row for adding the coupon is displayed. Search for the corresponding coupon by clicking the  $\rho$  icon.
- 3. The Coupon Search screen is displayed. In the **Basic Coupon Search** panel, enter the search criteria and click **Search**. Alternatively, click **Advanced Search**, enter the search criteria, and click **Search**.
- 4. The coupons matching the search criteria are displayed. To select a coupon, select the corresponding check box and click **Select**. To select multiple coupons, select the corresponding check boxes and click **Select.**

## **Remove a Coupon**

To remove a coupon that you do not want to use while testing the price of the items, in the **Select Coupons**  area of the Test Pricing screen, click the icon corresponding to the coupon you want to remove. The coupon is deleted.

# **Index**

# **A**

advanced coupon search [adding more criteria 111](#page-110-0) advanced price list search

[adding more criteria 40](#page-39-0)

advanced pricing rule search [adding more criteria 71](#page-70-0)

# **C**

[combination coupon 94](#page-93-0) [creating 94](#page-93-1) [modifying conditions and effects 117](#page-116-1) [combination pricing rule 50](#page-49-0) [creating 50](#page-49-1) [modifying conditions and effects 77](#page-76-0) [context organization 13](#page-12-0) [changing 13](#page-12-1) [coupon 93](#page-92-0) [assigning to customers 106](#page-105-1) [changing status 125](#page-124-1) [copying 114](#page-113-1) [creating 93](#page-92-1) [deleting 126](#page-125-1) [modifying 115](#page-114-0) [performing advanced search 110](#page-109-0) [performing basic search 110](#page-109-1) [saving a search 111](#page-110-1) [searching 110](#page-109-2) customer

[searching 45](#page-44-0)

# **D**

[dependent price list 18,](#page-17-0) [24](#page-23-0)

## **H**

[home page 8](#page-7-0) [executing favorite saved search 11](#page-10-0) [navigating to recently modified entities 11](#page-10-1) [performing catalog administration tasks 8](#page-7-1) [performing merchandising management tasks 10](#page-9-0) [performing pricing administration tasks 10](#page-9-1) [performing storefront management tasks 10](#page-9-2) [viewing coupon usage chart 12](#page-11-0)

#### **I**

[item quantity coupon 97](#page-96-0) [adding a new condition 99,](#page-98-0) [120](#page-119-0) [creating 97](#page-96-1) [deleting a condition 99,](#page-98-1) [120](#page-119-1) [modifying conditions and effects 119](#page-118-1)

[item quantity pricing rule 54](#page-53-0) [adding a new condition 56,](#page-55-0) [82](#page-81-0) [creating 54](#page-53-1) [deleting a condition 57,](#page-56-0) [83](#page-82-0) [modifying conditions and effects 80](#page-79-0)

# **L**

[logging in 7](#page-6-0)

## **M**

[master price list 18](#page-17-1) [viewing dependent price lists 24](#page-23-1)

#### **O**

order total coupon [adding a new condition 101,](#page-100-0) [122](#page-121-0) [creating 100](#page-99-0) [deleting a condition 102,](#page-101-0) [122](#page-121-1) [modifying conditions and effects 121](#page-120-1) order total pricing rule [adding a new condition 60,](#page-59-0) [85](#page-84-0) [creating 58](#page-57-0) [deleting a condition 60,](#page-59-1) [85](#page-84-1)

[modifying conditions and effects 84](#page-83-0)

#### **P**

[price list 18](#page-17-2) [adding items by searching for items 20](#page-19-0) [adding items by sorting by category 21](#page-20-0) [adjusting item prices 29](#page-28-0) [adjusting prices based on date range 33](#page-32-0) [adjusting quantity-based prices 26](#page-25-0) [assigning to customers 35](#page-34-0) [changing status 25](#page-24-0) [copying 47](#page-46-0) [creating 18](#page-17-3) [deleting 48](#page-47-0) [deleting items 23](#page-22-0) [modifying 43](#page-42-0) [performing advanced search 40](#page-39-1) [performing basic search 39](#page-38-0) [performing mass adjustment of prices 31](#page-30-0) [saving a search 40](#page-39-2) [searching 39](#page-38-1) price list assignment [deleting customer attributes 37,](#page-36-0) [68,](#page-67-0) [108](#page-107-0) [deleting customers 37,](#page-36-1) [68,](#page-67-1) [108](#page-107-1) [modifying customer attributes 37,](#page-36-2) [68,](#page-67-2) [108](#page-107-2) pricing administration [initial configurations 6](#page-5-0) pricing rule [assigning to specific customers 66](#page-65-0) [changing status 91](#page-90-0) [copying 74](#page-73-0) [creating 49](#page-48-0) [deleting 92](#page-91-0) [modifying 75](#page-74-0) [performing advanced search 70](#page-69-0)

[modifying 72](#page-71-0) [searching 72](#page-71-1) saved search [deleting 127](#page-126-0) [managing 127](#page-126-1) [marking as a favorite 128](#page-127-0) [renaming 127](#page-126-2) [viewing and executing 128](#page-127-1) search [saving 46](#page-45-0) ship order total coupon [adding a new condition 105,](#page-104-0) [124](#page-123-0) [creating 103](#page-102-0) [deleting condition 105,](#page-104-1) [124](#page-123-1) [modifying conditions and effects 123](#page-122-1) ship order total pricing rule [adding a new condition 63,](#page-62-0) [87](#page-86-0) [creating 61](#page-60-0) [deleting condition 63,](#page-62-1) [87](#page-86-1) [modifying conditions and effects 86](#page-85-0) shipping surcharge pricing rule [creating 64](#page-63-0) [modifying conditions and effects 89](#page-88-0)

# **T**

[test pricing configuration 130](#page-129-0)

# **S**

saved coupon search [modifying 112](#page-111-0) [searching 112](#page-111-1) saved price list search [modifying 41](#page-40-0) [searching 41](#page-40-1) saved pricing rule search

[performing basic search 70](#page-69-1)

[saving a search 71](#page-70-1) [searching 70](#page-69-2)